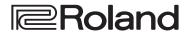

**Reference Manual** 

# 4K STREAMING AV MIXER

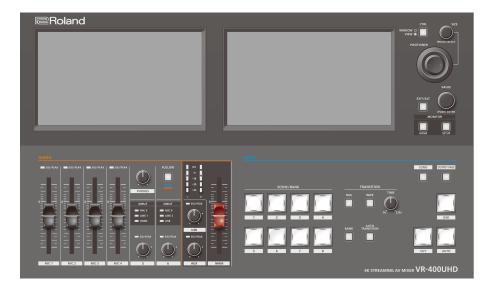

Before using the VR-400UHD, ensure that its system program is at the most recent version.

- For information on available upgrades for the system program, see the Roland website. https://proav.roland.com/
- You can check the system program version as follows: [SETUP] button → <System> tab in the Setup screen → <Version> → "System".

## Contents

| Video output: overview                                                  | 3  |
|-------------------------------------------------------------------------|----|
| Panel descriptions                                                      | 4  |
| ♦ Top panel                                                             | 4  |
| ◇ Rear Panel                                                            | 6  |
| Basic operations                                                        | 7  |
| ♦ Turning the power on/off                                              | 7  |
| ♦ Screen (touch panel) operations                                       | 7  |
| Video input/output settings                                             | 8  |
| ♦ List of compatible video formats                                      | 8  |
| Input formats                                                           | 8  |
| Output formats                                                          | 8  |
| $\diamond$ Setting the output format                                    | 8  |
| $\diamond$ Specifying the input format (EDID)                           | 9  |
| $\diamond$ Inputting copy-protected (HDCP) video                        | 9  |
| Video operations                                                        | 10 |
| $\diamond$ Setting the output method for scenes (system mode) $\ldots$  | 10 |
| $\diamond$ Switching scenes in PGM/PST mode                             | 11 |
| ♦ Switching scenes in dual mode                                         | 12 |
| ♦ Switching the scene bank                                              | 12 |
| ♦ Editing the scenes                                                    | 13 |
| $\diamond$ Using DSK and logo composition (DSK/LOGO layer) $\ldots$     | 14 |
| ♦ Loading a still image                                                 | 15 |
| Loading the preset still images                                         | 16 |
| Capturing a still Image from program output Video                       | 16 |
| Deleting a still Image                                                  | 17 |
| $\diamond$ Outputting video/audio to a computer for streaming           | 18 |
| $\diamond$ Fading the program output video in/out                       | 19 |
| Audio operations                                                        | 20 |
| ♦ Audio mixer screen                                                    | 20 |
| PAN/AUX/USB/REVERB SEND screen                                          | 21 |
| $\diamond$ Adjusting the input gain (sensitivity)                       | 21 |
| $\diamond$ Applying effects to input audio                              | 22 |
| Applying reverb                                                         | 22 |
| $\diamond$ Applying effects to output audio                             | 23 |
| $\diamond$ Controlling volume levels automatically (auto mixing)        | 23 |
| $\diamond$ Switching the scene automatically (video follows audio)      | 24 |
| ◇ Interlinking audio output to scene switching<br>(audio follows video) | 25 |

| Other functions                                                                   | 26 |
|-----------------------------------------------------------------------------------|----|
| $\diamond$ Saving the unit's settings on a USB flash drive $\ldots \ldots \ldots$ | 26 |
| $\diamond$ Formatting a USB flash drive                                           | 27 |
| $\diamond$ Preventing unintended operation (panel lock)                           | 27 |
| $\diamond$ Restoring the factory settings (factory reset) $\ldots \ldots \ldots$  | 28 |
| Connecting to a network                                                           | 29 |
| $\diamond$ Using remote control                                                   | 29 |
| $\diamond$ VR-400UHD network settings                                             | 29 |
| $\diamond$ Setting a password                                                     | 29 |
| $\diamond$ Network settings on your computer $\ldots$                             | 30 |
| ♦ Connection example                                                              | 31 |
| WebRCS Web app                                                                    | 32 |
| Parameter list                                                                    | 33 |
| $\diamond$ Setup Screen                                                           | 33 |
| $\diamond$ Video Input Setup screen $\ldots$                                      | 35 |
| $\diamond$ Video Output Setup screen $\ldots$                                     | 35 |
| $\diamond$ Still Image screen                                                     | 37 |
| $\diamond$ System Setup screen $\ldots$                                           | 38 |
| $\diamond$ Scene Setup screen                                                     | 39 |
| $\diamond {\sf DSK/LOGO}$ Setup screen                                            | 40 |
| $\diamond$ Transition Setup window $\ldots$                                       | 41 |
| $\diamond$ Video Wipe Setup screen                                                | 41 |
| $\diamond$ Audio Input Setup screen (MIC)                                         | 42 |
| $\diamond$ Audio Input Setup screen (excluding MIC)                               | 43 |
| $\diamond$ Audio Output Setup screen $\ldots$                                     | 44 |
| $\diamond$ Audio Others Setup screen                                              | 46 |
| $\diamond$ Audio follow video screen $\ldots \ldots \ldots$                       | 46 |
| $\diamond$ Video follow audio screen                                              | 47 |
|                                                                                   | 49 |
| $\diamond$ Main specifications                                                    | 49 |
| $\diamond$ Dimensions                                                             | 51 |
| $\diamond$ Specification of the TALLY connector                                   | 51 |
| $\diamond$ Video block diagram                                                    | 52 |
| $\diamond$ Audio block diagram                                                    | 53 |

• Roland is an either registered trademark or trademark of Roland Corporation in the United States and/or other countries.

• Company names and product names appearing in this document are registered trademarks or trademarks of their respective owners.

With the VR-400UHD, you can freely arrange multiple input videos and combine them into a single screen.

The combined video image is called a "scene". You can switch between output videos for each scene. The scene preview is shown on the built-in monitor, letting you check the preview while switching between scenes.

By preparing the scenes beforehand according to how the event proceeds, including the titles and captions as well as the screen layout, you can smoothly operate this unit and produce a video with a live-action feel.

#### How the scenes are organized

Each scene is composed of three layers: a background layer, layer 1 and layer 2.

On each layer, you can display the input video signal from the HDMI 4K IN connector and the still images imported into this unit. You can also use the crop function to cut out a certain part of the input video or still image.

It's easy to create the screen layout you want just by enlarging or shrinking the layer window (display region) or by moving a window to the desired location. You can also use the luminance key or chroma key on layers 1 and 2 to create a key composite video.

#### Scene organization

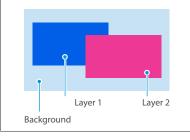

• The layer stacking order cannot be edited.

<sup>•</sup> You can choose whether to show or hide each layer.

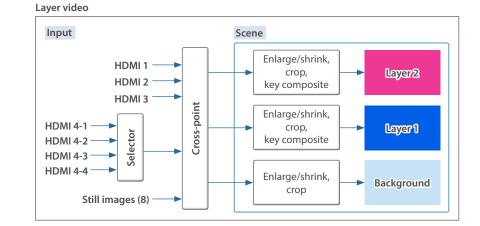

#### Number of scenes that can be created

Each group of eight scenes is managed as a "bank".

The VR-400UHD has eight banks, so you can create a total of 64 scenes (8 scenes × 8 banks).

#### **DSK layer**

A DSK layer is positioned in front of the scenes. The DSK layer lets you use DSK composition to add video or text (titles, captions, etc.) to a scene.

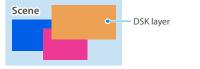

Video on the DSK layer cannot be magnified or reduced.

• In addition to the DSK layer, you can composite the still image from the LOGO layer, but only for video output from the 4K STREAMING port.

#### What is a DSK (downstream keyer)?

DSK is a function that lets you composite more video and text on top of an already composited video.

This is called "downstream keyer" because the key is composited in the downstream process.

For DSK composition, you can use a luminance key, a chroma key or a still image (.png) with an alpha channel as the alpha key.

### Outputting separate scenes to different output destinations (Dual mode)

There are two methods of outputting a scene: PGM/PST mode (factory setting) and Dual mode.

For PGM/PST mode, only one scene is output. For Dual mode, two scenes can be output independently.

This lets you select the optimal scene to match output destinations for different purposes (example: for stage use and for streaming).

#### MEMO

- You can use two video buses, PGM 1 and PGM 2 in Dual mode. You can also set the video bus assignment for each output connector. Scene switching is always performed as a freeze-frame cut.
- The output method for scenes is set in System mode (p. 10).

#### **Output images in Dual mode**

You can use the two built-in monitors on this unit to select the scene to send to each video bus (PGM 1, PGM 2).

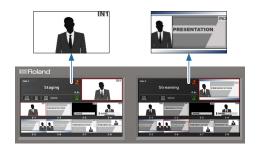

## Panel descriptions

### Top panel

\* Do not block the cooling-fan intake and exhaust ports on the side panels. If the cooling-fan intake and exhaust ports are blocked, the internal temperatures may rise, causing malfunctions due to excessive heat.

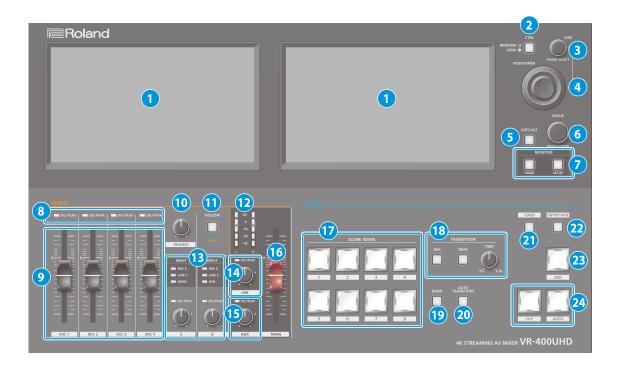

#### 1 Monitor (touch panel)

This shows various information and settings screens, depending on the operation.

You can operate the VR-400UHD by directly touching the screen.

\* This device does not support multi-touch operations.

#### 2 [CTRL] button

This selects what is controlled by the [SIZE] knob and the [POSITIONER] stick.

| Unlit | Window size/position                       |
|-------|--------------------------------------------|
| Lit   | Zoom ratio/position of video in the window |

#### 3 [SIZE] knob

| Turning  | Adjusts the window size or the zoom ratio of the video<br>inside the window.<br>* Use the [CTRL] button to select what is controlled. |  |
|----------|----------------------------------------------------------------------------------------------------|--|
| Pressing | Switches the Positioner popup between visible and hidden.                                                                             |  |
| Fressing | Select the layer to be controlled in the Positioner popup.                                                                            |  |

#### 4 [POSITIONER] stick

Adjusts the window position or the position of the video inside the window.

\* Use the [CTRL] button to select what is controlled.

#### 5 [EXIT/ALT] button

Exits the settings screen that's currently displayed.

When on the multi-view screen, use this in combination with the touch operations on the display to recall a specific function.

#### 6 [VALUE] knob

| Turning  | Edits the values on each settings screen.             |
|----------|-------------------------------------------------------|
| Pressing | Closes the numerical value popups and other controls. |

#### 

#### [HOME] button

Shows the home screen on this unit's monitor.

The home screen changes according to the system mode (p. 10).

| System mode | Left monitor            | Right monitor           |
|-------------|-------------------------|-------------------------|
| PGM/PST     | Audio mixer screen      | Multi-view screen       |
| Dual        | Multi-view PGM 1 screen | Multi-view PGM 2 screen |

#### [SETUP] button

Shows the Setup screen on this unit's monitor.

#### 8 SIG/PEAK indicators (MIC 1–4)

Indicates the audio input levels for the MIC 1-4 jacks.

#### **SIG/PEAK indicator**

| Indicator color | Status                                |
|-----------------|---------------------------------------|
| Red             | Volume is excessive (0 dB or higher)  |
| Yellow          | Volume is suitable (-18 – -1 dB)      |
| Green           | Volume is insufficient (-42 – -19 dB) |

#### 9 [MIC 1]–[MIC 4] faders

Adjusts the input level of the MIC 1-4 jacks.

#### 10 [PHONES] knob

Adjusts the volume of the headphones.

#### 11 [FOLLOW] button

Turns the "Video Follows Audio" function or the "Audio Follows Video" function on/off.

| Lit blue   | Turns the Video Follows Audio function on.<br>The scene automatically switches in tandem with<br>the audio input.   |
|------------|----------------------------------------------------------------------------------------------------|
| Lit orange | Turns the Audio Follows Video function on.<br>The audio output automatically switches in<br>tandem with the scenes. |
| Unlit      | Off                                                                                                    |

#### 12 MAIN level meter

Indicates the audio output level of the MAIN jacks.

| Indicator color | Status                      |
|-----------------|-----------------------------|
| Red             | Excessive (0 dB or higher)  |
| Yellow          | Suitable (-18 – -1 dB)      |
| Green           | Insufficient (-42 – -19 dB) |

#### 13 INPUT indicators (INPUT 5, 6)

| Indicator |        | r     | Explanation                                                              |
|-----------|--------|-------|--------------------------------------------------------------------------|
|           | MIC 5  | MIC 6 |                                                                          |
|           | LINE 1 |       | Shows the audio source that's controlled by the INPUT [5] and [6] knobs. |
|           | HDMI   | USB   |                                                                          |

#### SIG/PEAK indicators (INPUT 5, 6)

Indicates the input levels for the audio source that's currently selected (p. 4).

#### INPUT [5] [6] knobs

Adjusts the input level for the audio source that's currently selected.

#### 14 SIG/PEAK indicator (USB)

Indicates the audio output level of the 4K STREAMING port (p. 4).

#### [USB] knob

Adjusts the audio output level of the 4K STREAMING port.

#### 15 SIG/PEAK indicator (AUX)

Indicates the audio output level of the AUX jacks (p. 4).

#### [AUX] knob

Adjusts the audio output level of the AUX jacks.

#### 16 [MAIN] fader

Adjusts the audio output level of the MAIN jacks.

#### 17 SCENE/BANK [1]–[8] buttons

|  | [BANK] button | SCENE/BANK button function                                                                      |
|--|---------------|-------------------------------------------------------------------------------------------------|
|  | Off (unlit)   | These buttons select the scene to be output next (the preset scene).                            |
|  |               | The color of the button indicates the output destination video bus.                             |
|  |               | Red: PGM bus                                                                                    |
|  |               | Green: PST bus                                                                                  |
|  |               | * This is how the unit works when the system<br>mode is set to "PGM/PST" (the factory setting). |
|  | On (lit)      | Switches the scene bank. The selected button is lit                                             |
|  | . ,           | blue.                                                                                           |

#### **18 TRANSITION**

#### [MIX] [WIPE] button

Select the video transition effects (MIX or WIPE). The selected button is lit.

#### [TIME] knob

Specifies the video transition time.

#### 19 [BANK] button

When this is ON (lit), the SCENE/BANK [1]–[8] buttons function as bank select buttons for the scene.

#### 20 [AUTO TRANSITION] button

Turns the auto transition function on/off.

When this is turned ON (lit), the operation for the [AUTO] button is automatically executed when you select the next scene to output (preset scene).

\* This function is only enabled when the system mode is set to "PGM/PST".

#### 21 [LOGO] button

Turns the LOGO layer composite on/off for the scene (video) that's output from the 4K STREAMING port (USB).

- \* Only still images saved in this unit can be used as sources for the LOGO layer.
- \* The LOGO layer is composited regardless of the video bus you select for the USB output.

#### 22 [OUTPUT FADE] button

Fades the audio and PGM/PGM 1 bus video in/out. The [OUTPUT FADE] button indicates the fade status.

| Lit      | Fade-out completed |
|----------|--------------------|
| Blinking | Now fading-in/out  |
| Unlit    | Normal output      |

\* The fade time is specified by the [TIME] knob setting.

#### 23 [DSK] button

Turns DSK composition on/off for the PGM/PGM 1 bus scene.

#### 24 [CUT] [AUTO] buttons

Use these buttons to automatically output the PST bus scene to the PGM bus.

| [CUT]  | The scene switches instantly.                        |
|--------|------------------------------------------------------|
| [AUTO] | The scene switches with a transition effect applied. |

\* This function is only enabled when the system mode is set to "PGM/PST".

### **Rear Panel**

\* To prevent malfunction and equipment failure, always turn down the volume, and turn off all the units before making any connections.

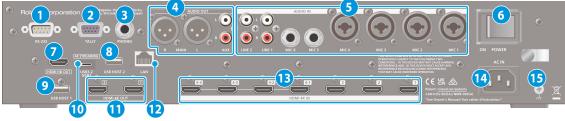

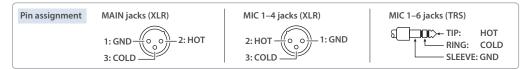

#### 1 RS-232 connector

You can connect this to a computer equipped with an RS-232 connector, and remotely control the VR-400UHD.

#### 2 TALLY connector

Use this to connect to devices that have a tally indicator feature.

#### **3** PHONES jack (Stereo 1/4-inch phone type)

Connect headphones.

#### 4 MAIN, AUX jacks

These jacks output audio. Choose the jacks that are appropriate for the connected devices.

You can configure what's assigned to the audio bus (MAIN, AUX) for each jack. With the factory settings, the bus assignments are as follows.

| MAIN jacks | MAIN bus | AUX jacks | AUX bus |
|------------|----------|-----------|---------|
|------------|----------|-----------|---------|

#### 5 MIC 1–6, LINE 1, LINE 2 jacks

These jacks input audio. Choose the jacks that are appropriate for the connected devices.

#### About phantom power

You can supply phantom power (+48 V) from the MIC 1–4 jacks (XLR). Turn on phantom power when you're using a condenser microphone that requires phantom power.

Press the [HOME] button, access MIC 1–4 <SETUP> from the audio mixer screen and then set "+48V" on the Audio Input Setup screen to "Enable".

\* If you don't need phantom power, be sure to turn phantom power off. You risk causing damage if you mistakenly supply phantom power to dynamic microphones or other devices that don't require such power.

#### 6 [POWER] switch

Turns the power on/off.

#### 7 HDMI HD OUT connector

Outputs the same video as the built-in monitor. You can select which video to output (either the video shown on the left monitor or on the right). The same audio as the audio output from the MAIN connectors is outputted.

\* The output format is always HD (720p/60 Hz).

#### 8 USB HOST 2 port

Connect a USB flash drive. Use this for saving/recalling the internal settings, or for loading still images.

#### 9 USB HOST 1 port

Connect a USB flash drive. This is used to update the system program.

#### **10** 4K STREAMING port (USB Type-C<sup>®</sup>)

Outputs video/audio to a computer that's connected to this unit. When the [LOGO] button on the top panel is on, you can overlay a still image (a logo or image) on top of the scene to output. This is also used to input audio played on your computer to the VR-400UHD.

- \* Your computer and USB cable must be compatible with the following specifications in order to output video (p. 18).
- USB 3.2 Gen 1/5 Gbps (USB 3.1 Gen 1, USB 3.0) USB 3.2 Gen 2/10 Gbps (USB 3.1 Gen 2)
- \* If you connect via an extension cable or a USB hub, the computer might not recognize the VR-400UHD.
- \* Do not use a USB cable that is designed only for charging a device. Charge-only cables cannot transmit data.

#### 1

#### 11 HDMI 4K OUT 1, 2 connectors

These connectors output video and audio.

The video output from each connector differs depending on the system mode and video bus settings. With the factory settings, the video bus assignments are as follows.

| HDMI 4K OUT 1 connector | PGM bus |
|-------------------------|---------|
| HDMI 4K OUT 2 connector | PST bus |

#### 12 LAN port

Connect a controlling device and use a command-line app such as Terminal or the command prompt to remotely control the VR-400UHD over a network.

#### **13** HDMI 4K IN 1–3, 4-1–4-4 connectors

These connectors input video and audio. Select one input of the HDMI 4K IN 4-1 through 4-4 connectors, which you can use as a scene or DSK source.

The input format is automatically recognized.

#### 14 AC IN jack

Connect the included power cord.

You can fasten the power cord with the cable holder to keep it in place.

- 1 Loosen the attaching screw and remove the cable holder.
- (2) Reattach the cable holder with the power cord fastened underneath, and tighten the screw back in place.

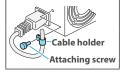

#### 15 Ground terminal

Connect this to an external earth or ground if necessary.

### Turning the power on/off

\* Before turning the unit on/off, always be sure to turn the volume down. Even with the volume turned down, you might hear some sound when switching the unit on/off. However, this is normal and does not indicate a malfunction.

### Turning the power on

- 1. Make sure that all devices are powered-off.
- 2. Turn on the [POWER] switch on the VR-400UHD to turn on the power.

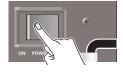

 Turn on the power in the order of source devices → output devices.

### Turning the power off

- Turn off the power in the order of output devices → source devices.
- 2. Turn off the [POWER] switch on the VR-400UHD to turn off the power.
- \* If you need to turn off the power completely, first turn off the unit, then unplug the power cord from the power outlet.
   For details, read "USING THE UNIT SAFELY" (to completely turn off power to the unit, pull out the plug from the outlet) in the Startup Guide.

### Screen (touch panel) operations

Here's how to configure the video/audio settings along with the settings for this unit by operating the screen.

1. Press the [HOME] button or [SETUP] button.

The home screen or SETUP screen appears.

2. Touch the screen to select the setting item that you want to edit.

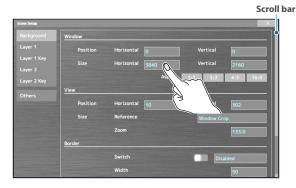

\* When the scroll bar is shown:

Touch and drag up/down on the screen to scroll it.

3. Repeat step 2 as needed.

Touching < > on the screen or pressing the [EXIT/ALT] button returns you to the previous screen.

 Touch the screen or turn the [VALUE] knob to change the setting value.

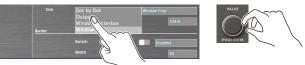

#### Changing numerical values

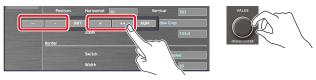

| INIT | Returns the current setting item you're setting to its default value.                            |
|------|--------------------------------------------------------------------------------------------------|
| NUM  | Displays the numerical value popup. You can enter a numerical value by touching the number keys. |

#### Saving your settings

The settings are saved to this unit if you don't operate the unit for four seconds, or if you press the [HOME] button to close the screen.

### List of compatible video formats

### Input formats

#### HDMI 4K IN connectors

| 2160p/60 Hz    | 1080p/60 Hz    | 1080i/59.94 Hz |
|----------------|----------------|----------------|
| 2160p/59.94 Hz | 1080p/59.94 Hz | 1080i/50 Hz    |
| 2160p/50 Hz    | 1080p/50 Hz    | 720p/59.94 Hz  |
| 2160p/30 Hz    | 1080p/30 Hz    | 720p/60 Hz     |
| 2160p/29.97 Hz | 1080p/29.97 Hz | 720p/50 Hz     |
| 2160p/25 Hz    | 1080p/25 Hz    |                |
| 2160p/24 Hz    | 1080p/24 Hz    |                |
| 2160p/23.98 Hz | 1080p/23.98 Hz |                |
|                | ·              |                |

#### **Audio formats**

| HDMI 4K IN connectors | Linear PCM, 24 bits, 48 kHz, 2 ch |
|-----------------------|-----------------------------------|
| 4K STREAMING port     | Linear PCM, 16 bits, 48 kHz, 2 ch |

### **Output formats**

#### HDMI 4K OUT connectors

| 2160p/60 Hz    | 2160p/25 Hz    | 1080p/60 Hz    |
|----------------|----------------|----------------|
| 2160p/59.94 Hz | 2160p/24 Hz    | 1080p/59.94 Hz |
| 2160p/50 Hz    | 2160p/23.98 Hz | 1080p/50 Hz    |
| 2160p/30 Hz    |                | 1080p/30 Hz    |
| 2160p/29.97 Hz |                | 1080p/29.97 Hz |

#### HDMI HD OUT connector

1280×720/60 Hz

#### **4K STREAMING port**

| Resolution | Frame rate                                     |  |
|------------|------------------------------------------------|--|
| 3840×2160  | 30 Hz, 29.97 Hz, 25 Hz                         |  |
| 2560×1440  |                                                |  |
| 1920×1080  |                                                |  |
| 1280×720   | 60 Hz, 59.94 Hz, 50 Hz, 30 Hz, 29.97 Hz, 25 Hz |  |
| 960×540    |                                                |  |

#### **Audio formats**

| HDMI 4K OUT connectors | Linear PCM, 24 bits, 48 kHz, 2 ch |
|------------------------|-----------------------------------|
| 4K STREAMING port      | Linear PCM, 16 bits, 48 kHz, 2 ch |

### Setting the output format

Here's how to specify the output format as appropriate for the device that's connected.

1. From the [SETUP] button, touch <Format> in the <Video> tab.

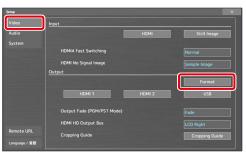

Displays the Video Output Setup screen.

#### 2. Touch <Format>.

| Video Output Setup |               |                  |
|--------------------|---------------|------------------|
|                    | Format        | 3840x2160/59.94p |
| HDMI 1<br>HDMI 2   |               |                  |
| USB                | Color Gamut   |                  |
| Cropping Guide     | Dynamic Range |                  |
|                    |               |                  |
|                    |               |                  |
|                    |               |                  |
|                    |               |                  |
|                    |               |                  |
|                    |               |                  |

The Format Select window appears.

3. Touch the screen to select the output format, and touch <Execute>.

| 1920x1080/29.97p |               | 1920x1080/50p    |                  |
|------------------|---------------|------------------|------------------|
|                  |               |                  |                  |
| ЛНД              |               |                  |                  |
| 3840x2160/23.98p | 3840x2160/24p | 3840x2160/25p    | 3840x2160/29.97p |
| 3840x2160/30p    | 3840x2160/50p | 3840x2160/59.94p |                  |

The output format switches.

#### MEMO

- It may take some time for the output format to change (up to around three minutes).
- The output format of the HDMI HD OUT connector is fixed at HD resolution (720p/60 Hz).
- Set the output resolution and frame rate of the 4K STREAMING port from the "Resolution" and "Frame Rate" settings in the <USB> tab on the Video Output Setup screen (p. 35).

### Specifying the input format (EDID)

With the factory settings, the EDID data is "Default" (set so that EDID data for all formats that can be inputted is sent).

Edit this setting if you want the EDID data for a specific input format to be sent to the source device.

#### What is EDID?

EDID is data that is transmitted from the VR-400UHD to the source device when the VR-400UHD is connected to a source device. EDID contains data such as the formats that can be input to the VR-400UHD (resolution, color space, color depth) and audio information.

Based on the EDID data that the source device receives, it outputs the most appropriate video format to the VR-400UHD.

1. From the [SETUP] button, touch input <HDMI> in the <Video> tab.

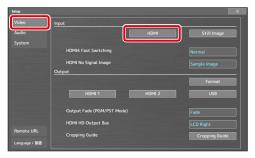

The HDMI Input screen appears.

#### 2. Touch <HDMI 1>-<HDMI 4-4>.

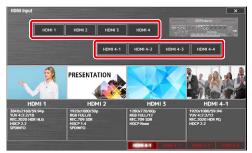

Displays the Video Input Setup screen.

**3.** Touch <EDID> and select the input format (the EDID data that's sent).

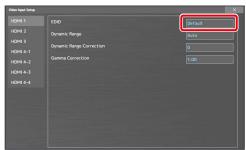

This switches the input format (EDID).

### Inputting copy-protected (HDCP) video

If you want to input HDCP-protected video from a BD player or other device, you can enable HDCP input.

\* If you want to output copy-protected (HDCP) video or audio, connect a device that supports HDCP.

#### What's HDCP?

HDCP is copyright-protection technology that prevents unlawful copying of content by encoding the path when sending digital signals from a video playback device to a display monitor or other display equipment.

1. From the [SETUP] button, touch <HDCP> in the <System> tab.

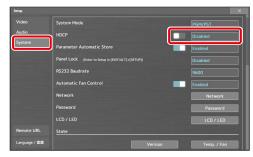

#### 2. Touch the screen to select <Enabled>.

| Value    | Explanation                                                                                                    |
|----------|----------------------------------------------------------------------------------------------------|
| Enabled  | <ul> <li>HDCP-protected video can be input. HDCP is also added<br/>to the video that is output.</li> <li>* Video/audio is not output from the 4K STREAMING<br/>port while HDCP is enabled.</li> </ul> |
| Disabled | HDCP-protected video cannot be input.                                                                                                    |

### Setting the output method for scenes (system mode)

There are two methods of outputting a scene: PGM/PST mode and dual mode. The scene output method is determined by the system mode.

#### PGM/PST mode (factory settings)

In this mode, you select the scene (preset scene) to be used next for program output, after which the program scene switches according to the take operation.

You can add mix and wipe effects that are applied when switching between scenes.

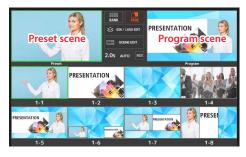

#### **Dual mode**

In this mode, use the left-right monitors to respectively select the scene to output for programs 1 and 2. You can output two different scenes at the same time.

Scene switching is always performed as a freeze-frame cut.

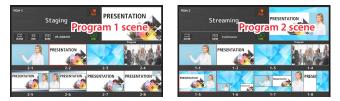

The target operations for the buttons and knobs change according to the system mode, as follows.

| Button/knob operation                           | PGM/PST      | Dual                    |
|-------------------------------------------------|--------------|-------------------------|
| [CUT]                                           | $\checkmark$ | _                       |
| [AUTO]                                          | ~            | _                       |
| [AUTO TRANSITION]<br>(auto transition function) | ~            | √<br>(Always ON)        |
| [MIX] [WIPE]                                    | ~            | –<br>(Freeze-frame cut) |
| [TIME]                                          | $\checkmark$ | ✓ (*1)                  |
| SCENE/BANK [1]–[8]                              | ~            | Program 1 (*2)          |
| [BANK]                                          | $\checkmark$ | Program 1 (*2)          |
| [OUTPUT FADE]                                   | $\checkmark$ | Program 1 (*2)          |
| [DSK]                                           | $\checkmark$ | Program 1 only          |
|                                                 |              |                         |

(\*1) Operates both programs 1 and 2 at the same time (common setting).

(\*2) Only touch operations on the multi-view PGM 2 screen are available for program 2.

### Changing the system mode

1. From the [SETUP] button, touch <System Mode> in the <System> tab.

| ietup          |                                                 |         | ×           |
|----------------|-------------------------------------------------|---------|-------------|
|                | System Mode                                     |         | PGM/PST     |
| Audio          | HDCP                                            |         | Disabled    |
| System         | Parameter Automatic Store                       |         | Enabled     |
|                | Panel Lock (Enter to Setup in [EXIT/ALT]+[SETUR |         | Disabled    |
|                | RS232 Baudrate                                  |         | 9600        |
|                | Automatic Fan Control                           |         | Enabled     |
|                | Network                                         |         | Network     |
|                | Password                                        |         | Password    |
|                |                                                 |         | LCD / LED   |
| Remote URL     | State                                           |         |             |
| Language / 🖀 🏭 |                                                 | Version | Temp. / Fan |

2. Touch the screen to select either "PGM/PST" or "Dual".

### Switching scenes in PGM/PST mode

Here are the steps when "PGM/PST mode" (p. 10) is selected in the system mode settings.

#### 1. Press the [HOME] button.

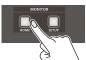

The audio mixer screen is shown on the left monitor, and the multi-view screen is shown on the right monitor.

2. Press the [MIX] or [WIPE] button to select the transition effect.

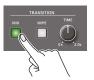

Mix The two videos are mixed as the transition occurs. A B B B Wipe

The next video moves across to replace the original video.

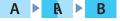

 Use the [TIME] knob to set the video transition time (0.0–2.0 sec).

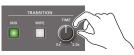

4. Select a preset scene (the next scene to be output).

#### Selecting by touch on the multi-view screen

- 1 Touch the preset area.
  - A green border appears around the preset area. You can select a preset scene in the preview area while the green border is shown.
- (2) In the preview area, touch the scene you want to output. A green border is shown around the selected scene.

Green border

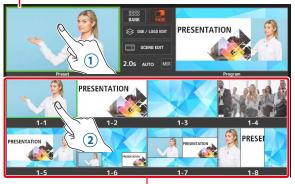

Preview area

#### Selecting with the buttons

1 Press the SCENE/BANK [1]–[8] buttons. The selected button lights up green.

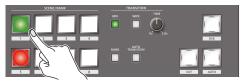

5. Press the [AUTO] or [CUT] button.

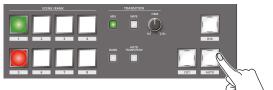

| Button | Explanation                                                  |
|--------|--------------------------------------------------------------|
| [CUT]  | The program scene switches via cut.                          |
| [AUTO] | The program scene switches with a transition effect applied. |

#### MEMO

• When you touch the transition effect area on the multi-view screen, the Transition Setup window appears, where you can edit the transition pattern for the wipe effect and so on (p. 41).

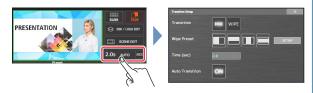

#### Auto-transition function

Use the auto-transition function to automate the pressing of the [AUTO] button. The program scene switches automatically at the timing with which you selected the preset scene in step 4. Press the [AUTO TRANSITION] button to turn the autotransition function on/off.

This is set to "ON" by factory default.

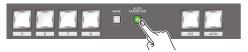

• When you touch the program area in the multi-view screen, a red border appears in the program area. You can touch to select a program scene in the preview area while the red border is shown.

Select a program scene to cut to the next scene, regardless of the transition effect you've selected.

### Switching scenes in dual mode

Here are the steps when "Dual mode" (p. 10) is selected in the system mode settings.

\* Scene switching is always performed as a freeze-frame cut.

#### 1. Press the [HOME] button.

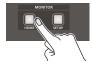

The multi-view PGM 1 screen is shown on the left monitor, and the multi-view PGM 2 screen is shown on the right monitor.

2. In the preview area on the multi-view PGM 1/PGM 2 screens, touch the scenes you want to use for program output.

The program scenes switch via freeze-frame cut.

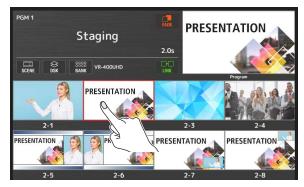

A red border is shown around the program scenes.

#### MEMO

#### **Scene link function**

By using the scene link function, you can make the PGM 2 scene switch at the same time as the PGM 1 scene.

For PGM 2, the same scene number as PGM 1 is automatically selected.

\* When you switch the scene for PGM 2, the link does not operate.

Touch <LINK> to turn the scene link function on/off.

### Switching the scene bank

Each group of eight scenes is managed as a "bank". The VR-400UHD features eight banks.

#### Switching by touching the screen

1. Touch <BANK> on the multi-view screen.

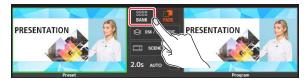

The Bank Select window appears.

#### 2. Touch the bank you want to use.

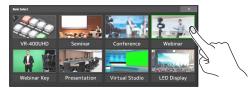

This switches to the new bank.

3. Touch < >> to close the Bank Select window.

#### MEMO

You can change the bank icon or bank name of the Bank Select window.

| Content                | Operation                                                     |
|------------------------|---------------------------------------------------------------|
| Changing the bank icon | Touch the bank icon while holding down the [EXIT/ALT] button. |
| Changing the bank name | Touch the bank name while holding down the [EXIT/ALT] button. |

#### Switching with the buttons

- \* In dual mode, the buttons only work for PGM 1.
- 1. Press the [BANK] button to make it light up.

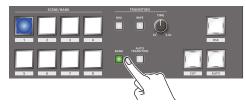

2. Press the SCENE/BANK [1]–[8] buttons to select the bank.

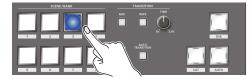

This switches to the new bank. The selected button lights up blue.

### Editing the scenes

This section explains the basic methods of editing a scene.

1. Touch the scene to edit in the preview area of the multiview screen.

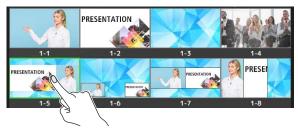

#### 2. Touch <SCENE EDIT>.

\* Touch <SCENE> when in dual mode.

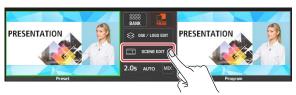

The Scene Edit screen appears on the left and right monitors.

#### 3. Edit the scene on the Scene Edit screen.

(Right-side screen)

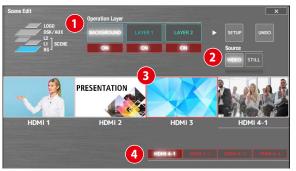

#### 1 Select the layer to edit (Operation layer)

#### Touch the layer to edit.

Touch <ON> to show or hide the respective layer.

#### 2 Select the input source (Source)

Touch <VIDEO> to view the input video signals from the HDMI 4K IN connectors, as shown in 3. Touch to select the video to assign to the layer.

Touch  $\bigcirc$  <HDMI 4-1>-<HDMI 4-4> to switch between the HDMI 4 input video signals.

- \* A black screen is shown when switching between video signals.
- \* The input video for HDMI 4 uses the same settings as VR-400UHD. You can't configure the settings for each layer or scene.

Touch <STILL> to show the still images (p. 15) loaded into this unit, as shown in 3. Touch to select the still image to assign to the layer.

(Left-side screen)

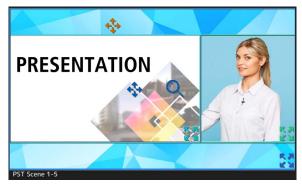

Square boxes (layer windows) are shown on the left-side screen to represent each layer's position and size.

The layer that's selected in the right-side screen in "Operation Layer" is targeted for editing.

#### Layer window operations

| Position | Drag a layer window to move it.                                                                                                    |
|----------|----------------------------------------------------------------------------------------------------|
| Size     | Drag the symbol (size icon) at the bottom right<br>corner of a layer window to enlarge or shrink the<br>window.<br>Moving only one side of a window<br>When you touch one side of a layer window in a layer<br>that's targeted for editing, an orange symbol<br>(edge icon) appears.<br>Drag the symbol to move only one side of the |
|          | targeted window.                                                                                                    |

\* You can also change the position and size of layer windows that aren't targeted for editing. For the parts of windows that overlap, the layer targeted for editing is given priority.

#### Video operations inside a layer window

A symbol (view icon) and a Q symbol (zoom icon) are shown in the windows of layers that are targeted for editing.

| Position | Drag the 🛟 symbol to adjust the position of the video inside the layer window.                    |  |
|----------|---------------------------------------------------------------------------------------------------|--|
| Size     | Drag the 📿 symbol (zoom icon) up and down to enlarge or shrink the video inside the layer window. |  |

#### MEMO

- Since the changes you make to a scene are automatically saved, you don't need to do anything to save them.
- When you touch <UNDO> on the right-hand screen before the Scene Edit screen closes, you can revert the scene to how it was before editing.
- When you touch <SETUP> on the right-hand screen, you can make more detailed settings such as key composition.
   For details on the parameters, refer to "System Setup screen" (p. 38).

### Using DSK and logo composition (DSK/LOGO layer)

A DSK layer is positioned in front of the scenes. The DSK layer lets you use DSK composition to add video or text (titles, captions, etc.) to a scene. In addition to the DSK layer, you can composite the still image (logo) from the LOGO layer, but only for video output from the USB port.

#### 1. Send the scene you want to composite to program output.

- ➡ "Switching scenes in PGM/PST mode" (p. 11)
- ➡ "Switching scenes in dual mode" (p. 12)

#### 2. Touch <DSK / LOGO EDIT>.

\* Touch PGM 1 <DSK> when in dual mode.

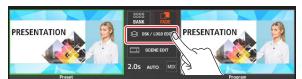

The DSK/LOGO Edit screen appears on the left and right monitors.

#### 3. Edit the DSK or LOGO layer on the DSK/LOGO Edit screen.

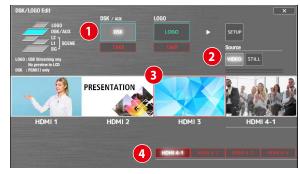

#### 1 Select the layer (DSK or LOGO) to edit

Touch the layer to edit.

Touch <TAKE> to show or hide the respective layer.

\* You can also do this by pressing the [DSK] or [LOGO] button.

#### 2 Select the input source (Source)

Touch <VIDEO> to view the input video signals from the HDMI 4K IN connectors, as shown in (3). Touch to select the video to assign to the layer.

Touch  $\bigcirc$  <br/> <br/> HDMI 4-1>-<HDMI 4-4> to switch between the HDMI 4 input video signals.

- \* A black screen is shown when switching between video signals.
- \* The input video for HDMI 4 uses the same settings as VR-400UHD. You can't configure the settings for each layer or scene.

Touch <STILL> to show the still images (p. 15) loaded into this unit, as shown in 3. Touch to select the still image to assign to the layer.

(Left-side screen)

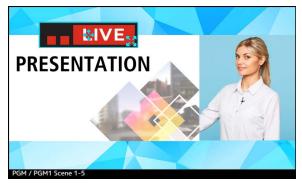

Square box (layer window) is shown on the left-side screen to represent the layer's position and size.

The layer that's selected in the right-side screen in "Operation Layer" is targeted for editing.

➡ "Layer window operations" (p. 13)

- \* Only the layer window is shown in the LOGO layer. Video is not shown in the window. Check the output destination device to see the video in the window.
- \* You can't enlarge/shrink the video in the layer window for the DSK or LOGO layers.

#### **4.** Touch <SETUP>.

The DSK/LOGO Setup screen appears.

#### 5. Touch the parameters to edit their settings.

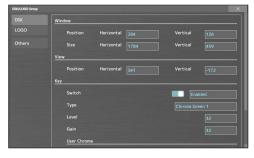

\* For details on the parameters, refer to "DSK/LOGO Setup screen" (p. 40).

### Loading a still image

You can load still images into this unit and use them as input video sources. There are three ways to load a still image: (1) from a USB flash drive, (2) from preset still images (p. 16), and (3) by capturing the output video (p. 16).

You can save up to eight still images in the unit.

- \* When still images are saved in the unit, startup takes longer time according to image size and the number of still images saved.
- \* If you've canceled the still image load operation when starting up this unit, you can load the still images later, as these images are stored in internal memory. See "Loading still images from internal memory after startup" (p. 17) for details.

### Loading a still Image from a USB flash drive

Here's how to load a still image from a USB flash drive into the unit.

#### NOTE

- You can't shrink the still images. In advance, you must prepare still images of the resolution that is appropriate for your output format.
- When using a USB flash drive for the first time, you must format it using the VR-400UHD (p. 27).
- Never turn off the power or remove the USB flash drive while the message "Loading Still Images." is shown.
- Depending on the USB flash drive, recognition of the flash drive might take some time.

#### Formats supported for loading

| Format     | Bitmap file (.bmp), 24-bit color, uncompressed                                  |  |
|------------|---------------------------------------------------------------------------------|--|
|            | JPEG file (.jpg, .jpeg), 24-bit color                                           |  |
|            | PNG file (.png), 24-bit color                                                   |  |
|            | * Alpha channel supported                                                       |  |
| Resolution | Resolution Maximum 3840 x 2160 pixels                                           |  |
| File name  | Maximum of 12 single-byte alphanumeric characters, including the file extension |  |
|            | * You must add the extension ".bmp", ".png", ".jpg" or ".jpeg".                 |  |

#### Loading a still image

- 1. Save the still image in the root directory of the USB flash drive.
- 2. Connect the USB flash drive to the USB HOST 2 port.
- 3. From the [SETUP] button, touch <Still Image> in the <Video> tab.

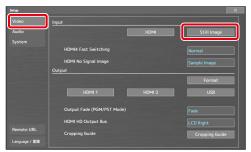

4. Touch Memory Select <Still Image 1>-<Still Image 8> to select the loading destination for the still image.

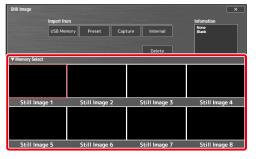

A red border is shown around the selected memory.

#### 5. Touch "Import from <USB Memory>".

| Still Image   |               | ture Internal Delete | X<br>Information<br>None<br>Blank |
|---------------|---------------|----------------------|-----------------------------------|
|               |               |                      |                                   |
| Still Image 1 | Still Image 2 | Still Image 3        | Still Image 4                     |
|               |               |                      |                                   |
| Still Image 5 | Still Image 6 | Still Image 7        | Still Image 8                     |

A list of the still images (up to 64) in the USB flash drive is shown.

6. Touch the still image file you want to load.

| File Load    | ×            |
|--------------|--------------|
| Title1.png   | Title2.png   |
| festival.jpg | logo.png     |
| opening1.jpg | opening2.jpg |
|              |              |
| <<           | >>           |
|              |              |

The still image is loaded into the unit. "Done." is shown once the operation is finished.

7. Touch <OK> to close the message.

The Still Image screen appears.

### Loading the preset still images

This shows how to specify the still image patterns (16 types) and pattern colors, and load the preset still images into this unit.

1. From the [SETUP] button, touch <Still Image> in the <Video> tab.

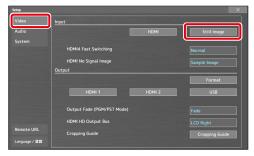

The Still Image screen appears.

2. Touch Memory Select <Still Image 1>-<Still Image 8> to select the loading destination for the still image.

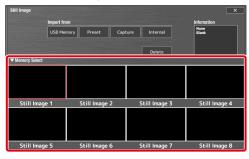

A red border is shown around the selected memory.

#### 3. Touch Import from <Preset>.

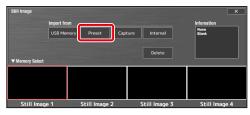

Preset Still Image Select window appears.

#### 4. Touch the parameters to edit their settings.

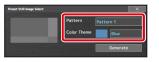

| Setting     | Explanation                |  |
|-------------|----------------------------|--|
| Pattern     | Selects the pattern color. |  |
| Color Theme | Loads the still image.     |  |

#### 5. Touch <Generate>.

The still image is loaded into the unit. "Done." is shown once the operation is finished.

#### **6.** Touch <OK> to close the message.

# Capturing a still Image from program output Video

Here's how to capture a still image from the program output video.

- \* When in dual mode, this captures the output video for program 1 (PGM 1).
- 1. From the [SETUP] button, touch <Still Image> in the <Video> tab.

| deo  | Input                      |        |                |
|------|----------------------------|--------|----------------|
| ıdio |                            | HDMI   | Still Image    |
|      |                            |        |                |
|      | HDMI4 Fast Switching       |        | Normal         |
|      | HDMI No Signal Image       |        |                |
|      | Output                     |        |                |
|      |                            |        | Format         |
|      | HDMI 1                     | HDMI 2 | USB            |
|      | Output Fade (PGM/PST Mode) |        |                |
|      | HDMI HD Output Bus         |        |                |
|      | Cropping Guide             |        | Cropping Guide |

The Still Image screen appears.

2. Touch Memory Select <Still Image 1>-<Still Image 8> to select the loading destination for the still image.

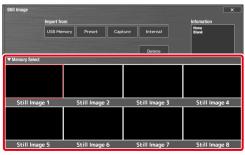

A red border is shown around the selected memory.

**3.** Touch "Import from <Capture>" at the desired timing.

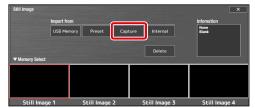

A confirmation message appears.

\* To cancel, touch <Cancel>.

#### **4.** Touch <Execute>.

The capture is executed. "Done." is shown once the operation is finished.

5. Touch <OK> to close the message.

#### MEMO

- If you capture when HDCP (p. 9) is on, the still image that is created is handled in the same way as HDCP-protected video. This feature is unavailable if HDCP is disabled.
- The capture may take some time to finish.

### **Deleting a still Image**

Here's how to delete the still image that's saved in the unit.

1. From the [SETUP] button, touch <Still Image> in the <Video> tab.

| iup<br>/ideo  | Input                      |        |                |
|---------------|----------------------------|--------|----------------|
| udio          |                            | HDMI   | Still Image    |
| iystem        |                            |        |                |
|               | HDMI4 Fast Switching       |        | Normal         |
|               | HDMI No Signal Image       |        |                |
|               | Output                     |        |                |
|               |                            |        | Format         |
|               | HDMI 1                     | HDMI 2 | USB            |
|               | Output Fade (PGM/PST Mode) |        |                |
|               | HDMI HD Output Bus         |        |                |
| emote URL     | Cropping Guide             |        | Cropping Guide |
| anguage / 🖀 🖪 |                            |        | Cropping Guide |

The Still Image screen appears.

2. Touch Memory Select <Still Image 1>-<Still Image 8> to select the still image you want to delete.

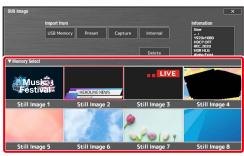

A red border is shown around the selected memory.

3. Touch <Delete>.

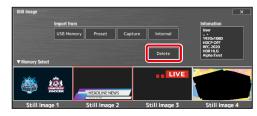

A confirmation message appears.

\* To cancel, touch <Cancel>.

#### 4. Touch <Execute>.

The still image is deleted. "Done." is shown once the operation is finished.

5. Touch <OK> to close the message.

#### Loading still images from internal memory after startup (after canceling still image load during startup)

The still images saved to internal memory are loaded when you turn on this unit. A status message is shown while the still images are being loaded, and you can touch <Cancel> to cancel the operation. If you've canceled the operation, you can load the still images later from internal memory.

- \* If you've already loaded different still images after starting up this unit, the still images in internal memory are overwritten.
- 1. From the [SETUP] button, touch <Still Image> in the <Video> tab.
- 2. To specify an internal memory and load the still images, touch Memory Select <Still Image 1>-<Still Image 8>.
- \* You don't need to do this if you want to load all of the still images from memory.

#### 3. Touch Import from <Internal>.

The Load from Internal Memory window appears.

Load from Internal Memory
All memories
One memory

4. Touch either <All memories> or <One memory>.

| All memories | Load all still images saved to internal memory.                                         |
|--------------|-----------------------------------------------------------------------------------------|
|              | Only the still images from the internal memory that you specified in step 2 are loaded. |

The still image is loaded into the unit. "Done." is shown once the operation is finished.

5. Touch <OK> to close the message.

### Outputting video/audio to a computer for streaming

Here's how the video and audio mixed by the VR-400UHD can be output to a connected computer. You can also input audio that's played back by the computer. By using an internet-connected computer with streaming software, you can distribute content as a live internet stream.

- \* In order for the audio and video from this unit to be correctly viewed on the computer, software that supports the USB video class and USB audio class must be installed on the computer.
- \* For the latest operating requirements, refer to the Roland website (https://proav.roland.com/).

### **Outputting Video and Audio to the Computer**

Your computer and USB cable must be compatible with the following specifications in order to output video.

- USB 3.2 Gen 1/5 Gbps (USB 3.1 Gen 1, USB 3.0)
- USB 3.2 Gen 2/10 Gbps (USB 3.1 Gen 2)

| USB standard          | Output resolution                             |
|-----------------------|-----------------------------------------------|
| USB 2.0               | Video cannot be output. Only audio is output. |
| USB 3.2 Gen 1/5 Gbps  | 960 x 540, 1280 x 720, 1920 x 1080            |
| USB 3.2 Gen 2/10 Gbps | 960 x 540, 1280 x 720, 1920 x 1080            |
| 05b 5.2 Gen 2/10 Gbps | 1920 x 1080, 2560 x 1440, 3840 x 2160         |

\* The first time that the VR-400UHD is connected to the computer, the standard drivers of the operating system are installed automatically.

- \* If you connect via an extension cable or a USB hub, the computer might not recognize the VR-400UHD.
- 1. Turn on the VR-400UHD and your computer.
- 2. Using a USB cable, connect a USB port on the computer to the 4K STREAMING port on the VR-400UHD.

When communication with the computer has been established, the computer recognizes the VR-400UHD as a USB video device and USB audio device.

- 3. Operate the VR-400UHD to output video/audio to your computer.
- 4. On your computer, verify the input from the VR-400UHD. Start software that supports the USB video class and audio class, and verify the video and audio that are being input from the VR-400UHD.
- 5. Operate the VR-400UHD to make settings for the video/ audio that will be output via USB.

#### Video settings

- (1) From the [SETUP] button, touch <USB> in the <Video> tab.
- (2) Touch the parameters to edit their settings.

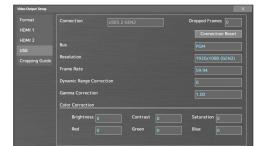

\* For details on the parameters, refer to "Video Output Setup screen" (p. 36).

#### Audio settings

- (1) Touch USB <SETUP> in AUDIO OUTPUT on the audio mixer screen (p. 20).
- (2) Touch the parameters to edit their settings.

| Audio Output Setup |                |        |        | ×        |
|--------------------|----------------|--------|--------|----------|
| Main Output        | 4K STREAMING   |        | Bus    | USB      |
| AUX Output         |                |        |        |          |
|                    | USB3.2<br>GEN2 |        |        | SETUP    |
| HDMI Output        |                |        |        |          |
|                    |                |        |        |          |
|                    | Delay          |        |        |          |
| USB Bus            |                | Switch |        | Disabled |
|                    |                |        | Time ( | (ms) 0.0 |

- \* For details on the parameters, refer to "Audio Output Setup screen" (p. 44).
- To send audio to the USB bus: set this in "USB SEND" on the PAN/ AUX/USB/REVERB SEND screen (p. 21).
- To change the USB output volume: adjust the [USB] knob.

#### Checking the USB connection status

You can check the USB connection status from the Video Output Setup screen ([SETUP] button  $\rightarrow$  <Video> tab  $\rightarrow$  <USB>).

| Video Output Setup<br>Format | Connection USB3.2 GEN2   | Dropped Frames   |
|------------------------------|--------------------------|------------------|
| HDMI 1<br>HDMI 2             | Bus                      | Connection Reset |
| USB<br>Cropping Guide        | Resolution               | 1920x1080 (GEN2) |
|                              | Frame Rate               |                  |
|                              | Dynamic Range Correction |                  |
|                              | Gamma Correction         |                  |

When the connection is established, the "Connection" area indicates the current status (USB3.2 GEN1 or USB3.2 GEN2).

If this indicates "None", a connection is not established.

#### If you have these problems

### Operation is unstable, such as if a connection cannot be established, or the video is disordered

Touch <Connection Reset> and try reconnecting the VR-400UHD to your computer.

#### The "Dropped Frames" number is increasing

Normally this indicates "0". If the number is increasing, video transmission is not fast enough.

Either use "Resolution" to lower the output resolution, or use "Frame Rate" to lower the frame rate.

#### Using the loopback function

Audio from the computer can be input to the VR-400UHD via USB, mixed with other audio, and returned to the computer (the loopback function).

You can add a narration to music that's played back from your computer and live-stream it, or record it using app on your computer.

### Fading the program output video in/out

Here's how to perform a fade-out from the program output video to a black screen, or a fade-in from a black screen to the program output video.

- \* The program output video and audio fade in/out simultaneously.
- \* The fade-in/out effect is applied only to the program output.

#### 1. Press the [OUTPUT FADE] button.

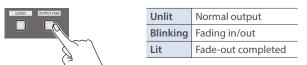

The program output video fades out to a black screen. When fade-out is complete, the [OUTPUT FADE] button lights up.

When fade-in is complete, the [OUTPUT FADE] button goes dark.

2. To fade in, press the [OUTPUT FADE] button again. The [OUTPUT FADE] button blinks, and program output begins.

#### MEMO

- The time required for fade-in/out is determined by the video transition time setting.
- You can assign the freeze function to the [OUTPUT FADE] button to temporarily freeze or pause the program output video. Set "Output Fade" to "Freeze" from the <Video> tab on the Setup screen (p. 33).
- When in dual mode, the output video for program 1 (PGM 1) fades in/out.

To fade the program 2 (PGM 2) output video in/out, touch  $<\!\!\mathsf{FADE}\!\!>$  on the multi-view PGM 2 screen.

## Audio operations

### Audio mixer screen

Press the [HOME] or [SETUP] button to show the audio mixer screen. PGM/PST mode Dual mode: Press the [SETUP] button to show the audio mixer screen.

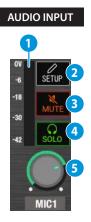

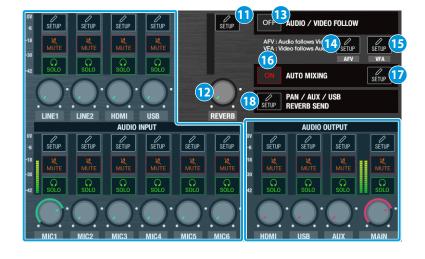

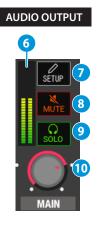

#### AUDIO INPUT (LINE 1, LINE 2, HDMI, USB, MIC 1-6)

This configures the input audio and adjusts the volume.

#### About the LINE 1/LINE 2/HDMI/USB channels

You can assign and use an audio source other than a mic (from LINE 1, LINE 2, HDMI 1-4 or USB).

Edit the audio source assignments from  $\langle SETUP \rangle \rightarrow$  "Source" for each channel.

#### Level meter

Indicates the volume level.

#### 2 AUDIO INPUT <SETUP>

Displays the Audio Input Setup screen (p. 42, p. 43).

#### 3 <MUTE>

Turn the mute function on/off. When this is on (lit), the audio is temporarily silenced.

#### 4 <SOLO>

Turn the solo function on/off. Only the audio for which this is on (lit) is heard in the headphones.

#### 5 Volume knob

Adjusts the input volume.

#### AUDIO OUTPUT (HDMI, USB, AUX, MAIN)

This configures the output audio and adjusts the volume.

#### 6 Level meter

Indicates the volume level.

#### 7 AUDIO OUTPUT <SETUP>

Displays the Audio Output Setup screen (p. 44).

#### 8 <MUTE>

Turn the mute function on/off. When this is on (lit), the audio is temporarily silenced.

#### 9 <SOLO>

Turn the solo function on/off. Only the audio for which this is on (lit) is heard in the headphones.

#### 10 Volume knob

Adjusts the output volume.

#### 11 REVERB <SETUP>

Displays the Audio Others Setup screen (p. 46).

#### 12 <REVERB>

Adjusts the amount of sound that is returned from the reverb (return level).

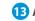

#### 13 AUDIO / VIDEO FOLLOW < OFF>

Touching this button toggles between "OFF", "VFV" and "AFV".

| OFF | Off                              |
|-----|----------------------------------|
| VFA | Video Follows Audio function: ON |
| AFV | Audio Follows Video function: ON |

#### 14 AFV <SETUP>

Displays the Audio follow video screen (p. 46).

#### 15 VFA <SETUP>

Displays the Video follow audio screen (p. 47).

#### 16 AUTO MIXING <ON>

Turns the auto-mixing function (used to automatically control the volume) on/off.

#### 17 AUTO MIXING <SETUP>

Displays the Audio Others Setup screen (p. 46).

#### 18 PAN / AUX /USB REVERB SEND <SETUP>

Displays the PAN / AUX / USB / REVERB SEND screen (p. 21).

### PAN/AUX/USB/REVERB SEND screen

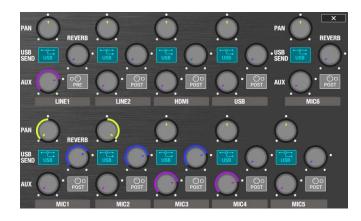

#### <PAN>

Adjusts the stereo position (pan).

If you're using two mics to stream a performance, panning the two mics to left and right will give the sound a more spacious feel.

#### <REVERB>

Adjusts the amount of audio that is sent to reverb.

#### <USB SEND>

Sets whether the audio signal is sent to the USB bus. When this is on (lit), audio is sent to the USB bus.

#### <AUX>

Adjusts the amount of audio sent to the AUX bus.

#### AUX <Pre/Post>

Specifies the position from which the audio sent to the AUX bus is taken.

| ©⊖<br>PRE (PRE) | The send volume is constant, regardless of the input volume (pre-fader).  |
|-----------------|---------------------------------------------------------------------------|
| POST (POST)     | The send volume can be changed by adjusting the input volume (pre-fader). |

### Adjusting the input gain (sensitivity)

Here's how to adjust the input gain so that the audio is at the appropriate level.

In this example, we use the audio from MIC 1.

1. On the audio mixer screen, set the MIC 1 and MAIN volume knobs near the indicator (97 = 0 dB).

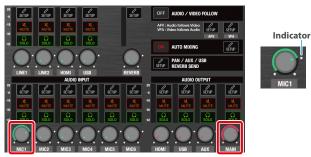

• Operations using the panel controls

| [MIC 1] | –[MIC 4] faders | Adjusts the volume of MIC 1–4.                                       |
|---------|-----------------|----------------------------------------------------------------------|
| INPUT   |                 | Adjusts the volume of the audio source that's assigned to the knobs. |
| [MAIN]  | fader           | Adjusts the MAIN volume.                                             |

#### **2.** Touch MIC 1 <SETUP>.

The Audio Input Setup screen appears.

**3.** Touch <GAIN (dB)> to adjust the input gain while outputting audio.

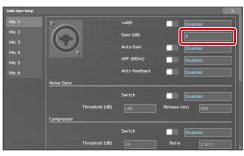

Raise the input gain as high as possible without allowing the level meter to light red when the loudest sound level occurs.

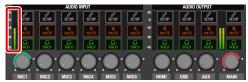

### Applying effects to input audio

You can apply effects to the input audio to adjust the character of the sound. The following table shows the effects that are available.

| Input audio               | Reverb       | High-pass<br>filter | Anti-<br>feedback | Noise gate | Compressor   | De-esser | Delay | Parametric<br>equalizer |
|---------------------------|--------------|---------------------|-------------------|------------|--------------|----------|-------|-------------------------|
| MIC 1–6                   | $\checkmark$ | ~                   | $\checkmark$      | ~          | 1            | ~        | ~     | ✓                       |
| LINE 1, LINE 2, HDMI, USB | $\checkmark$ | $\checkmark$        | -                 | ~          | $\checkmark$ | -        | ~     | ~                       |

Follow the steps below to configure effects aside from reverb.

- \* For reverb, refer to "Applying reverb" on this page.
- 1. Touch <SETUP> for each input audio source on the audio mixer screen.

The Audio Input Setup screen appears.

#### **2.** Touch the effect parameters to edit their settings.

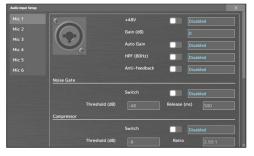

For details on the parameters, refer to the following pages.

- ➡ "Audio Input Setup screen (MIC)" (p. 42)
- ➡ "Audio Input Setup screen (excluding MIC)" (p. 43)

#### Reverb

Adds reverberation to the sound.

#### High-pass filter (HPF)

Cuts off unneeded low-band audio. The cutoff frequency is 80 Hz.

#### Anti-feedback

Decreases the unpleasant acoustic feedback that occurs when a mic is brought near a speaker.

#### Noise Gate

Eliminates audio that is lower than the specified threshold level. This helps remove white noise and other such sounds during silence.

#### Compressor

Audio that exceeds the specified threshold level is compressed. This reduces the difference between the louder and softer sounds, making the audio more listenable.

#### De-esser

Reduces sibilant noise (the sounds you hear when pronouncing "s" words and other hissing sounds).

#### Delay

Outputs audio with a delay. You can make the timing of the video and audio match.

#### Parametric Equalizer

This is a 4-band parametric equalizer. This adjusts the volume for each frequency band to make the audio easier to hear.

### Applying reverb

Adds reverberation to the sound.

#### Adjusting how much reverb to send

1. On the audio mixer screen, touch PAN / AUX / USB / REVERB SEND <SETUP>.

The PAN / AUX / USB / REVERB SEND screen appears.

2. Use the <REVERB> knob to adjust how much audio is sent to reverb.

Adjust the reverb depth for each input audio channel.

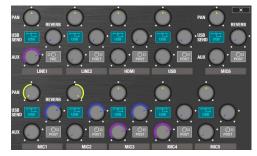

#### Adjusting how much reverb is returned

- **3.** Touch REVERB <SETUP> on the audio mixer screen. The Audio Others Setup screen appears.
- **4.** Touch <Switch> and select "Enabled".

Reverb turns on.

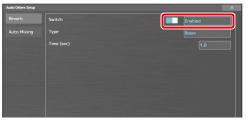

5. Touch a parameter to adjust how the reverb is applied.

| Setting    | Explanation                                                    |
|------------|----------------------------------------------------------------|
| Туре       | Specifies the reverb type.                                     |
| Time (sec) | Specifies the time until the reverberation is no longer heard. |

 On the audio mixer screen, use the <REVERB> knob to adjust how much audio is returned from reverb (return level).

This adjusts the depth of the overall reverb.

### Applying effects to output audio

Here's how to modify the tonal character by applying effects to the audio output. The following table shows the effects that are available.

| Audio bus      | Delay        | Compressor   | Limiter | Graphic<br>qualizer |
|----------------|--------------|--------------|---------|---------------------|
| Main, AUX, USB | $\checkmark$ | $\checkmark$ | ~       | $\checkmark$        |

1. Touch <SETUP> for each output audio source on the audio mixer screen.

The Audio Output Setup screen appears.

2. Touch the "Delay" parameters to edit their values. When using an effect other than delay, touch <SETUP>.

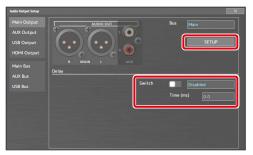

**3.** Touch the effect parameters to edit their settings.

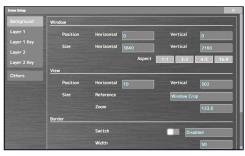

\* For details on the parameters, refer to "Audio Output Setup screen" (p. 44).

#### Delay

Outputs audio with a delay. You can make the timing of the video and audio match.

#### Compressor

Audio that exceeds the specified threshold level is compressed. This reduces the difference between the louder and softer sounds, making the audio more listenable.

#### Limiter

Enables the limiter. Limits the output volume so that is does not exceed the specified threshold level.

#### **Graphic Equalizer**

This is a 15-band graphic equalizer. This adjusts the volume for each frequency, to make the audio easier to hear.

# Controlling volume levels automatically (auto mixing)

Auto mixing is used to automatically adjust the volume, a task that's normally performed by an operator.

This lets you rely on the VR-400UHD to make complex volume adjustments if a dedicated operator is not available. This is especially useful for meetings, discussions, debates, and other situations where multiple microphones are used.

1. On the audio mixer screen, touch AUTO MIXING <ON> to make it light up.

The auto mixing function turns on.

| 07<br>-6   | SETUP | SETUP | SETUP | SETUP | SETUP OFF AUDIO / VIDEO FOLLOW                                          |
|------------|-------|-------|-------|-------|-------------------------------------------------------------------------|
| -18<br>-30 | MUTE  | MUTE  | MUTE  | MUTE  | AFV : Audio follows Video<br>VFA : Video follows Audio SETUP<br>AFV VFA |
| -42        | SOLO  | SOLO  | SOLO  | SOLO  | ON AUTO MIXING                                                          |
| (          |       |       |       |       | PAN / AUX / USB                                                         |

#### 2. Touch AUTO MIXING <SETUP>.

The Audio Others Setup screen appears.

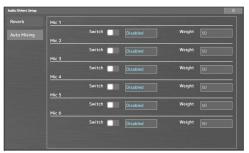

3. Touch <Switch> for Mic 1–6 to set auto mixing to "Enabled" or "Disabled" for each of these inputs.

For audio that does not require auto mixing, such as background music, set this to "Disabled".

**4.** Touch <Weight> to set the weight level (priority for volume distribution).

If there is audio that you want to make more prominent, such as when you want to raise the volume level of an emcee microphone, raise the weight level of that audio to emphasize it, and lower the weight level for other audio.

- On audio to which Auto Mixing is applied, setting the weight level to "0" results in no audio output.
- When air conditioner noise or the like is a concern, set the weight level to a lower value.
- 5. To turn auto mixing off, touch AUTO MIXING <ON> again.

### Switching the scene automatically (video follows audio)

Here's how to automatically switch to the desired scene when the unit detects audio input that matches specific conditions (Video Follows Audio). For example, if you're streaming a talk show or a conversation, you can use this to switch between a closeup of the individual who is speaking and a wide shot of both people when neither person is speaking.

1. Touch VFA <SETUP> on the audio mixer screen. The Video follows audio screen appears.

#### 2. Touch the parameters to edit their settings.

#### Common tab

| mmon | Destination    |  |
|------|----------------|--|
| t 1  | Duration (sec) |  |
| t 2  | Sense (dB)     |  |
|      |                |  |
|      |                |  |
|      |                |  |
|      |                |  |
|      |                |  |
|      |                |  |
| t 8  |                |  |
|      |                |  |
|      | HDMI           |  |
|      | USB            |  |

| Setting        |  | Explanation                                                                                                    |  |
|----------------|--|----------------------------------------------------------------------------------------------------|--|
| Destination    |  | Specifies the video bus used for Video Follows Audio.                                                                |  |
| Duration (sec) |  | Specifies the time until audio detection resumes after the scene finishes switching.                                 |  |
| Sense (dB)     |  | Sets the detection level for audio, for each input.                                                                  |  |
| the indic      |  | When the input audio exceeds the detection level,<br>the indicator next to the input box for the value<br>lights up. |  |

### 3. On the audio mixer screen, touch AUDIO/VIDEO FOLLOW <OFF> to turn VFA to the ON setting.

Touching this button toggles between "OFF", "VFA" and "AFV". When this is set to "VFA", the Audio Follows Video function turns on.

\* You can also do this by pressing the [FOLLOW] button.

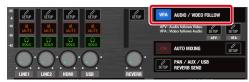

#### MEMO

You can swap the settings between slots to change the audio detection priority. Lower slot numbers have greater priority.

From the <Priority> tab, set the "Source" (where you want to swap the settings from) and the "Destination" (where you want to move the settings to), and touch <Execute>.

#### Slot 1–8 tabs

This registers the detailed conditions (slots 1–8) for Video Follows Audio.

| Video follows audio |              | ×       |
|---------------------|--------------|---------|
| Common              | Switch       | Enabled |
| Slot 1              | Recall Scene | 1-1     |
| Slot 2              | Condition    |         |
|                     |              |         |
| Slot 3              |              | Ignore  |
| Slot 4              |              | Ignore  |
| Slot 5              |              | Ignore  |
| Slot 6              |              | Ignore  |
| Slot 7              |              | Ignore  |
| Slot 8              |              | Ignore  |
|                     |              | Ignore  |
|                     | HDMI         | Ignore  |
|                     |              | Ignore  |

| Setting           | Explanation                                                                                                    |                                                                            |  |
|-------------------|----------------------------------------------------------------------------------------------------|----------------------------------------------------------------------------|--|
| Switch            | Enables/disables the slot. If multiple slots are<br>enabled, audio is detected starting from the lowest<br>slot number.                                    |                                                                            |  |
| Recall Scene      | Sets the scene that's outputted when the input<br>audio meets the conditions specified by the<br>"Condition" parameters.                                   |                                                                            |  |
| Condition         | This specifies the conditions for detecting audio,<br>for each input. The scene changes when audio is<br>detected that meets the conditions on all inputs. |                                                                            |  |
| Mic 1–6           | Presence                                                                                                    | The detected audio exceeds the level set in the "Sense (dB)" setting.      |  |
| Line 1, 2<br>HDMI | Absence                                                                                                    | The detected audio is less than the level set in the "Sense (dB)" setting. |  |
| USB               | Ignore                                                                                                    | Ignores audio detection.                                                   |  |

# Interlinking audio output to scene switching (audio follows video)

The Audio Follows Video function recalls the input audio volume settings you registered beforehand when you switch between scenes.

- \* Audio Follows Video can only be used **on the scenes in bank 1**.
- 1. Touch AFV <SETUP> on the audio mixer screen. The Audio follows video screen appears.
- 2. Touch the <Scene 1-1> through <Scene 1-8> tabs to select the scene to set.

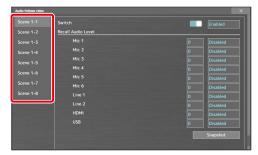

3. Touch the parameters to set the volume for each input.

| Setting              | Explanation                                                              |                                                       |  |
|----------------------|--------------------------------------------------------------------------|-------------------------------------------------------|--|
|                      | Sets this to "Enabled".                                                  |                                                       |  |
| Switch               | The volume setting is recalled when you switch to the scene in question. |                                                       |  |
| Mic 1–6<br>Line 1, 2 | Left box                                                                 | Sets the input volume.                                |  |
| HDMI<br>USB          | Right box                                                                | To recall the volume settings, set this to "Enabled". |  |

\* Touch <Snapshot> when you want to apply the current volume settings for each input.

### 4. On the audio mixer screen, touch AUDIO/VIDEO FOLLOW <OFF> to turn AVF to the ON setting.

Touching this button toggles between "OFF", "VFA" and "AFV". When this is set to "AFV", the Audio Follows Video function turns on.

\* You can also do this by pressing the [FOLLOW] button.

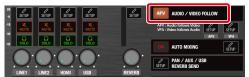

### Saving the unit's settings on a USB flash drive

You can group the unit's settings together into a single file (.dat), and save the file to a USB flash drive connected to the USB HOST 2 port. You can access the saved setting file on the USB flash drive and load it into the unit for use when needed.

#### NOTE

- When using a USB flash drive for the first time, you must format it using the VR-400UHD (p. 27).
- Never turn off the power or remove the USB flash drive while the message "Processing." is shown.
- Depending on the USB flash drive, recognition of the flash drive might take some time.

### Saving a new file

- 1. Connect a USB flash drive to the USB HOST 2 port.
- From the [SETUP] button → <System> tab → Load / Save Settings to USB Memory, touch <Save>.

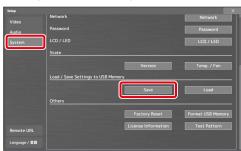

The File Save window appears.

3. Touch the <filename> input box in "Save As".

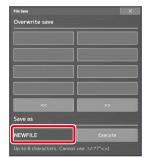

This brings up the touch keyboard.

- 4. Use the touch keyboard to enter a filename.
- Valid characters: alphanumeric characters, underscore
- Filename length: max. of 8 characters
- Once you've finished inputting, touch <Accept> on the touch keyboard.
- Touch Save As <Execute>. This saves the settings file (.data) to the USB flash drive. "Done." is shown once the operation is finished.
- 7. Touch <OK> to close the message.

#### **Overwrite-saving**

- From the [SETUP] button → <System> tab → Load / Save Settings to USB Memory, touch <Save>. The File Save window appears.
- 2. Touch to select the settings file that you want to overwrite.

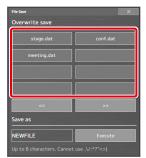

The settings file is overwrite-saved. "Done." is shown once the operation is finished.

3. Touch <OK> to close the message.

#### Loading

Here's how to load this unit's settings that you saved on a USB flash drive. When you load settings, the current settings are overwritten.

 From the [SETUP] button → <System> tab → Load / Save Settings to USB Memory, touch <Load>.

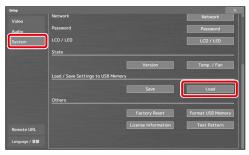

The File Load window appears.

- 2. Touch to select the settings file that you want to recall. The settings are loaded. "Done." is shown once the operation is finished.
- 3. Touch <OK> to close the message.

#### MEMO

If you recall network settings that are different from the current settings while connected to that network, the connection is severed.

### Formatting a USB flash drive

The first time that you use a USB flash drive, you must use the VR-400UHD to format it.

#### NOTE

- You may not be able to normally use USB flash drives on the VR-400UHD that are formatted on a different device. Be sure to format the media on the VR-400UHD (in FAT32 format).
- Never turn off the power or remove the USB flash drive while the message "Processing." is shown.
- When you format a USB flash drive, all data on that USB flash drive is erased. If the drive contains important data, back it up to your computer before you format the drive.
- 1. Connect the USB flash drive to the USB HOST 2 port.

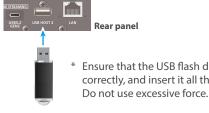

Ensure that the USB flash drive is oriented correctly, and insert it all the way into the port.

2. From the [SETUP] button, touch <Format USB Memory> in the <System> tab.

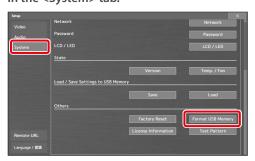

A confirmation message appears.

- \* To cancel, touch <Cancel>.
- **3.** Touch <Execute>.

Formatting is executed. "Done." is shown once the operation is finished.

**4.** Touch <OK> to close the message.

### Preventing unintended operation (panel lock)

You can lock the controls and screen of this unit to prevent accidental operations (panel lock function).

1. From the [SETUP] button, touch <Panel Lock> in the <System> tab.

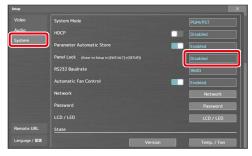

#### 2. Touch the screen to select a value.

| Value     | Explanation                                                                                  |  |
|-----------|----------------------------------------------------------------------------------------------|--|
| Disabled  | Unlocks the panel.                                                                           |  |
| All Lock  | Locks the controls and screen, so that all operations are disabled.                          |  |
| LCD Lock  | Locks the screen and disables screen touch operations.                                       |  |
| Edit Lock | Locks the panel/screen controls related to scene editing, which disables editing operations. |  |

This enables the panel lock function.

### **Disabling the panel lock**

1. Hold down the [EXIT/ALT] button and press the [SETUP] button to show the Setup screen.

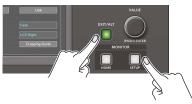

- 2. In the <System> tab, touch <Panel Lock>.
- 3. Touch the screen to select "Disabled". This disables the panel lock.

# Restoring the factory settings (factory reset)

Here's how you can return the settings of the VR-400UHD to their factory-set state.

If the unit does not operate as described even though you've followed the steps in the manual, try executing a factory reset.

#### NOTE

- When you execute a factory reset, all of the settings you made and the still images saved in memory are lost.
- Do not turn off the power while the message "Processing." is shown.
- 1. From the [SETUP] button, touch <Factory Reset> in the <System> tab.

| Setup          | Network                            |                     | Network           |
|----------------|------------------------------------|---------------------|-------------------|
| Video<br>Audio | Password                           |                     | Password          |
| System         | LCD / LED                          |                     | LCD / LED         |
|                | State                              |                     |                   |
|                |                                    | Version             | Temp. / Fan       |
|                | Load / Save Settings to USB Memory |                     |                   |
|                |                                    | Save                | Load              |
|                | Others                             |                     |                   |
|                |                                    | Factory Reset       | Format USB Memory |
| Remote URL     |                                    | License Information | Test Pattern      |
| Language / 言語  |                                    |                     |                   |

A confirmation message appears.

\* To cancel, touch <Cancel>.

#### 2. Touch <Execute>.

This executes the factory reset. "Done." is shown once the operation is finished.

3. Touch <OK> to close the message.

You can remotely control the VR-400UHD from a computer that's on the same network.

### Using remote control

There are two ways to remotely control this unit.

#### Using the WebRCS Web app

By inputting the specified URL into your Web browser to launch the WebRCS Web app, you can control the VR-400UHD from your Web browser.

See "WebRCS Web app" (p. 32) for details.

#### Sending commands from your computer

You can use Telnet to operate the VR-400UHD remotely over a LAN (TCP/IP protocol).

See the "Remote Control Guide" (Roland website) for details on commands that you can send.

### VR-400UHD network settings

1. From the [SETUP] button, touch <Network> in the <System> tab.

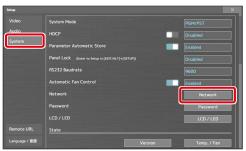

The System Setup screen appears.

2. Touch <DHCP> to configure the method of acquiring network information.

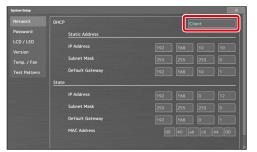

| Value  | Explanation                                                                                                    |  |
|--------|----------------------------------------------------------------------------------------------------|--|
| Client | Information required for connecting to the network such<br>as the IP address from the DHCP server on the LAN is<br>automatically acquired.                                |  |
| Server | Enables the DHCP server function. This automatically assigns the information from the VR-400UHD that's required to connect to the network, such as a computer on the LAN. |  |
| Static | Selects how to configure the IP address, subnet mask and default gateway.                                                                                                 |  |

#### When DHCP = Static

**3.** Configure the parameters in "Static Address" according to the network.

### Setting a password

Here's how to set the password used for connecting to the network.

1. From the [SETUP] button, touch <Password> in the <System> tab.

| Setup         |                                                   |             |
|---------------|---------------------------------------------------|-------------|
|               | System Mode                                       | PGM/PST     |
| Audio         | носр                                              | Disabled    |
| System        | Parameter Automatic Store                         |             |
|               | Panel Lock (Enter to Setup in [EXIT/ALT]+(SETUP]) |             |
|               | RS232 Baudrate                                    | 9600        |
|               | Automatic Fan Control                             | Enabled     |
|               | Network                                           | Network     |
|               | Password                                          | Password    |
|               | LCD / LED                                         | LCD / LED   |
| Remote URL    | State                                             |             |
| Language / 當語 | Version                                           | Temp. / Fan |

The System Setup screen appears.

2. Check whether a password is set in the "Password State" parameter.

| System Setup                        |                        |  |  |
|-------------------------------------|------------------------|--|--|
| Network                             | Password State Enabled |  |  |
|                                     |                        |  |  |
| LCD / LED<br>Version<br>Temp. / Fan | Current Password       |  |  |
|                                     | Set Password           |  |  |
|                                     |                        |  |  |
|                                     |                        |  |  |
|                                     |                        |  |  |
|                                     |                        |  |  |
|                                     |                        |  |  |
|                                     |                        |  |  |

| Display | Explanation      |                |
|---------|------------------|----------------|
| Not set | Password not set | ➡ Go to step 4 |
| Enabled | Password set     | ➡Go to step 3  |

**3.** To edit the password, touch <Current Password> and enter the current password.

Use the touch keyboard to enter the password. Once you've finished inputting, touch <Accept> on the touch keyboard.

4. Touch <New Password> to enter a new password.

Use the touch keyboard to enter the password. Once you've finished inputting, touch <Accept> on the touch keyboard.

\* Passwords can contain up to eight single-byte alphanumeric characters or symbols.

#### 5. Touch <Set Password>.

This registers or changes the password.

### Network settings on your computer

#### Windows PC

- Click the [ III (Start)] button and then "Settings" (gear icon).
- 2. Click "Network & Internet".
- 3. Click "Change adapter options".
- 4. Right-click the network connection you want to use, and click "Properties".
- 5. Select "Internet Protocol Version 4 (TCP/IPv4)", and click the [Properties] button.

| Ethernet Properties                                                                                                    |  |  |  |  |
|----------------------------------------------------------------------------------------------------|--|--|--|--|
| Networking                                                                                                    |  |  |  |  |
| Connect using:                                                                                                    |  |  |  |  |
| Intel(R) 82579LM Gigabit Network Connection                                                                                                    |  |  |  |  |
| Configure                                                                                                    |  |  |  |  |
| This connection uses the following items:                                                                                                    |  |  |  |  |
| Client for Microsoft Networks                                                                                                    |  |  |  |  |
| File and Printer Sharing for Microsoft Networks                                                                                                    |  |  |  |  |
| ✓ Internet Protocol Version 4 (TCP/IPv4)                                                                                                    |  |  |  |  |
|                                                                                                    |  |  |  |  |
| Avid ICON, Cl24 Ethemet Support                                                                                                    |  |  |  |  |
| Microsoft LLDP Protocol Driver                                                                                                    |  |  |  |  |
|                                                                                                    |  |  |  |  |
| Install Uninstall Properties                                                                                                    |  |  |  |  |
| Description                                                                                                    |  |  |  |  |
| Transmission Control Protocol/Internet Protocol. The default<br>wide area network protocol that provides communication<br>across diverse interconnected networks. |  |  |  |  |
|                                                                                                    |  |  |  |  |
| OK Cancel                                                                                                    |  |  |  |  |

6. Select the "Obtain an IP address automatically" and "Obtain DNS server address automatically" radio buttons, and click the [OK] button.

| Internet Protocol Version 4 (TCP/IPv4) Properties X                                                                                                    |  |  |  |  |
|----------------------------------------------------------------------------------------------------|--|--|--|--|
| General                                                                                                    |  |  |  |  |
| You can get IP settings assigned automatically if your network supports<br>this capability. Otherwise, you need to ask your network administrator<br>for the appropriate IP settings. |  |  |  |  |
| Obtain an IP address automatically                                                                                                    |  |  |  |  |
| Use the following IP address:                                                                                                    |  |  |  |  |
| IP address:                                                                                                    |  |  |  |  |
| Subnet mask:                                                                                                    |  |  |  |  |
| Default gateway:                                                                                                    |  |  |  |  |
| Obtain DNS server address automatically                                                                                                    |  |  |  |  |
| O Use the following DNS server addresses:                                                                                                    |  |  |  |  |
| Preferred DNS server:                                                                                                    |  |  |  |  |
| Alternate DNS server:                                                                                                    |  |  |  |  |
| Validate settings upon exit Advanced                                                                                                    |  |  |  |  |
| ОК Сапсе                                                                                                    |  |  |  |  |

#### Mac

- 1. From the Apple menu, click "System Preferences" and then "Network".
- **2.** From the list on the left-hand side, select the network connection service you are using.
- **3.** In the "Configure IPv4" dropdown menu, select "Using DHCP", and click the [Apply] button.

| ► Show All                 |                 |              |                                                             | Q                            |
|----------------------------|-----------------|--------------|-------------------------------------------------------------|------------------------------|
|                            | Location: Autor | natic        |                                                             | ;                            |
| Unit Discover<br>Connected | •               | Status:      | Connected<br>USB Ethernet is curren<br>IP address 192.168.2 | ntly active and has the 253. |
|                            | Con             | figure IPv4: | Using DHCP                                                  |                              |
|                            | _               | IP Address:  | 192.168.2.253                                               |                              |
|                            | Su              | bnet Mask:   | 255.255.255.0                                               |                              |
|                            |                 | Router:      | 192.168.2.77                                                |                              |
|                            |                 | DNS Server:  | 192.168.2.77                                                |                              |
|                            | Searc           | h Domains:   |                                                             |                              |
| - &*                       |                 |              |                                                             | Advanced                     |
|                            |                 |              | Assist me                                                   | Revert                       |

### Connection example

### Connecting directly to a computer

The VR-400UHD can be connected directly to your computer.

#### MEMO

- You can use both straight-through and crossover LAN cables.
- If your computer doesn't support a wired LAN connection, use a LAN adaptor, available separately.
- If you encounter connectivity problems when connecting over a network, check whether you can connect by directly hooking up the VR-400UHD to your computer.

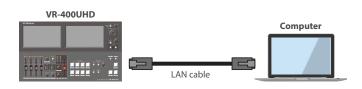

### **Connecting via router**

You can also connect this unit via a router that features DHCP server functionality.

DHCP servers are typically sold in the form of routers. Use a router that has built-in DHCP server and wireless LAN conversion capabilities.

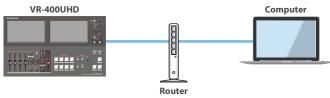

(with DHCP server functionality)

#### VR-400UHD network setting

| Item | Setting |
|------|---------|
| DHCP | Client  |

#### VR-400UHD network setting

| Item | Setting |
|------|---------|
| DHCP | Server  |

The WebRCS Web app is a remote control app that's built into the VR-400UHD. This app lets you remotely control the VR-400UHD from a computer that's on the same network via a browser.

\* There is no need to install dedicated app on your computer.

### **Operating environment**

The Web browsers that are compatible with this app are shown below.

| Windows | Google Chrome 56 or later |  |  |
|---------|---------------------------|--|--|
|         | Safari 10 or later        |  |  |
| Mac     | Google Chrome 56 or later |  |  |

- \* JavaScript must be enabled on the browser you're using.
- \* Although the app has been tested under these operating environments, operation is not guaranteed. Operating conditions may differ depending on the state of your network or the processing capabilities of your Web browser, among other factors.

### Launching the app

#### Getting ready

- 1. Follow the steps in "Connecting to a network" (p. 29) to connect the VR-400UHD to a computer that's on the same network.
- 2. Follow the steps in "Setting a password" (p. 29) to set the password used for connecting to the network.

#### When using the VR-400UHD

 Press the [SETUP] button and touch the <Remote URL> tab.

This shows the WebRCS URL.

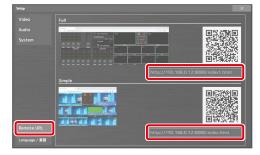

#### There are two versions of WebRCS.

| Full   | Lets you operate all of the functions available on the VR-400UHD.                           |
|--------|---------------------------------------------------------------------------------------------|
|        | Input video is not shown.                                                                   |
| Simple | Lets you switch between scenes while checking the input video (updated every five seconds). |
| Simple | Does not allow scenes to be edited, nor can you configure the settings on this unit.        |

#### When using your computer

- 4. Launch the Web browser on a computer that's on your network.
- In the address bar of your Web browser, input the URL that's shown in "Remote URL".

The "Login" dialog box appears.

6. Enter your user name and password to login to the network.

| User name | user                          |
|-----------|-------------------------------|
| Password  | Password that you set (p. 29) |

This launches WebRCS, and you can now remotely control the VR-400UHD from your Web browser.

#### WebRCS: Full

|                                                             |        | OFF AUGO / VIDEO FOLL<br>APV: Audio bolows Audio<br>WK: Video bolows Audio<br>WK: Video bolows Audio<br>WK: Vi | 7<br>9<br>1219 | PST | 1.95                      |            |                |
|-------------------------------------------------------------|--------|----------------------------------------------------------------------------------------------------|----------------|-----|---------------------------|------------|----------------|
| LINE1 LINE2 HOMI USB<br>HUDO INFUT<br>4 2019 2019 2019 2019 | REVERB | ALON OUTPUT                                                                                                    |                | Nes | 1-2                       | 1-3        | Program<br>1-4 |
| A MUTE MUTE MUTE MUTE                                       |        | Mutte Mutte                                                                                                    |                | 1-1 | 1-2                       | 1-3        | 1-4            |
|                                                             |        |                                                                                                    |                | 1-5 | 1-6                       | 1-7        | 1-8            |
| NICI NICI NICI NICI NICI                                    | WIC6 H | HOWI USB AUX                                                                                                    | MAN            | 1-5 | 1-6<br>ROT/WLT HOME SETUP | 1-7<br>(3) | 1-8            |

#### WebRCS: Simple

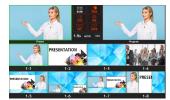

## Parameter list

| Setup Screen         | [SETUP] b                                                                              | outton         |                |                                                                                                    |  |  |  |
|----------------------|----------------------------------------------------------------------------------------|----------------|----------------|----------------------------------------------------------------------------------------------------|--|--|--|
| Setting              | Value (bold text:                                                                      | default value) | Explanati      | on                                                                                                    |  |  |  |
| Video                | These are the v                                                                        | ideo-relatec   | l settings.    |                                                                                                    |  |  |  |
| Input                |                                                                                        |                |                |                                                                                                    |  |  |  |
|                      | Shows the HDM                                                                          | Al Input scre  | en.            |                                                                                                    |  |  |  |
|                      | Item                                                                                   |                |                | Explanation                                                                                                    |  |  |  |
| HDMI                 | Upper row                                                                              | HDMI 1-3       | . 4-1-4-4      | Displays the Video Input Setup screen (p. 35).                                                                                                    |  |  |  |
|                      | Middle row                                                                             | HDMI 1-4       | -              | Shows the input video.                                                                                                    |  |  |  |
|                      |                                                                                        | HDMI 1-4       | ,              | Displays information about the incoming video (format, size, etc.).                                                                                                    |  |  |  |
|                      | Lower row                                                                              | 4-1-4-4        |                | Selects the video source for HDMI 4.                                                                                                    |  |  |  |
| Still Image          | Dicplays                                                                               |                | Displays t     | ne Still Image screen (p. 37).                                                                                                    |  |  |  |
| Still Inage          | Sets what happens when you switch the HDMI 4 video source (HDMI 4-1 through HDMI 4-4). |                |                | • •                                                                                                    |  |  |  |
|                      |                                                                                        |                |                | peration is used, regardless of the setting.                                                                                                    |  |  |  |
|                      |                                                                                        |                | 1              | reen is shown when you switch between video sources (HDMI 4-1 through HDMI 4-4).                                                                                                    |  |  |  |
| HDMI4 Fast Switching | Normal                                                                                 |                | HDMI 4-1       | through HDMI 4-4 input state: Only the selected video source is shown, and the inputs for sources are temporarily shut off.                                                                 |  |  |  |
|                      | Fast                                                                                   |                |                | sources (HDMI 4-1 through HDMI 4-4) switch without interruption. With this setting, the of a video signal is recognized quicker than with the "Normal" setting.                             |  |  |  |
|                      |                                                                                        |                | HDMI 4-1       | through HDMI 4-4 input state: All video sources are input.                                                                                                    |  |  |  |
|                      | When there is r                                                                        | no video inp   | ut, this sets  | the image to show in the preview area of the multi-view screen. Multi-view screen                                                                                                    |  |  |  |
|                      | When this is se                                                                        | t to "Color M  | latte" or "Sai | mple Image", you can check the screen layout even when there is no                                                                                                    |  |  |  |
|                      | video input.                                                                           |                |                | Previewarea                                                                                                    |  |  |  |
| HDMI No Signal Imago | * You can't output the "Color                                                          |                | lor Matte" o   | r "Sample Image" view.                                                                                                    |  |  |  |
| HDMI No Signal Image | Black Sho                                                                              |                | Shows a b      | lack image.                                                                                                    |  |  |  |
|                      | Color Matte Sh                                                                         |                | Shows a si     | ngle-color image. The color differs for each layer.                                                                                                    |  |  |  |
|                      | Comple Image                                                                           |                | Shows the      | Shows the sample image for the scene.                                                                                                    |  |  |  |
|                      | Sample Image                                                                           |                | * You can      | 't change or edit the sample image.                                                                                                    |  |  |  |
| Output               |                                                                                        |                | 1              |                                                                                                    |  |  |  |
| Format               | -                                                                                      |                | _              |                                                                                                    |  |  |  |
| HDMI 1, 2            | -                                                                                      |                | Displays th    | ne Video Output Setup screen (p. 35).                                                                                                    |  |  |  |
| USB                  | -                                                                                      |                |                |                                                                                                    |  |  |  |
|                      |                                                                                        |                |                | FADE] button when in PGM/PST mode.                                                                                                    |  |  |  |
| Output Fade          |                                                                                        |                | 1              | ADE] button function is always "Fade", regardless of the setting.                                                                                                    |  |  |  |
| (PGM/PST Mode)       |                                                                                        |                |                | audio and program out video in/out.                                                                                                    |  |  |  |
|                      | Freeze                                                                                 |                | · ·            | ly freezes (pauses) the program output video (freeze function).                                                                                                    |  |  |  |
|                      |                                                                                        |                |                | n the HDMI HD OUT jack.                                                                                                    |  |  |  |
| HDMI HD Output Bus   |                                                                                        | idio as the ai | 1              | from the MAIN connectors is outputted.                                                                                                    |  |  |  |
|                      |                                                                                        |                |                | he same video as the left monitor on this unit.                                                                                                    |  |  |  |
| Cuenning Cuide       | LCD Right                                                                              |                |                | ne same video as the right monitor on this unit.                                                                                                    |  |  |  |
| Cropping Guide       | -<br>Configure the                                                                     | udio cottin    |                | ne Video Output Setup screen (p. 35).                                                                                                    |  |  |  |
| Audio<br>Knob Assign | Configure the a                                                                        | addio setting  | js nere.       |                                                                                                    |  |  |  |
| Input 5              | <b>Mic 5</b> , Line 1, H                                                               | IDMI           | Sets the a     | udio source to be controlled by the INPUT [5] knob.                                                                                                    |  |  |  |
| Input 6              | Mic 5, Line 1, H                                                                       |                |                | udio source to be controlled by the INPUT [6] knob.                                                                                                    |  |  |  |
| Others               |                                                                                        |                |                |                                                                                                    |  |  |  |
| others               | 1                                                                                      |                | Sets the v     | blume of the operating sound you hear when touching the built-in monitor.                                                                                                    |  |  |  |
| Touch Beep           | <b>0</b> –127                                                                          |                | * The tou      | e touch operating sound is output from the internal speakers. You must turn up the volume on th<br>ernal speakers using the "Internal Speaker" parameter to hear the touch operating sound. |  |  |  |
|                      |                                                                                        |                |                | e volume of the built-in speakers.                                                                                                    |  |  |  |
| Internal Speaker     | <b>0</b> –127                                                                          |                |                | ch operating sound for the built-in monitor, as well as the same audio signal as the audio                                                                                                  |  |  |  |
|                      |                                                                                        |                |                | e PHONES jack are output from the internal speakers.                                                                                                    |  |  |  |
| System               |                                                                                        |                |                | stem settings for this unit.                                                                                                    |  |  |  |
|                      | Configures the                                                                         | system mod     | 1              | nit. The scene output method switches depending on the system mode.                                                                                                    |  |  |  |
|                      |                                                                                        |                |                | e next scene to be program output (preset scene) and switches the scene for program                                                                                                    |  |  |  |
| c                    | PGM/PST                                                                                |                |                | means of the take operation.                                                                                                    |  |  |  |
| System Mode          |                                                                                        |                |                | add mix and wipe effects that are applied when switching between scenes.                                                                                                    |  |  |  |
|                      |                                                                                        |                |                | e left-right monitors to respectively select the scene to output for programs 1 and 2. You can two different scenes at the same time.                                                       |  |  |  |
|                      | Dual                                                                                   |                |                | witching is always performed as a freeze-frame cut.                                                                                                    |  |  |  |
|                      |                                                                                        |                | Julies         | whening is always performed as a neeze-name cut.                                                                                                    |  |  |  |

#### Parameter list

| Setting                                                                                                    | Value (bold text: defau                                                                                                    | e (bold text: default value) Explanation                                                                                                    |                                                                                                    |  |  |  |  |
|----------------------------------------------------------------------------------------------------|----------------------------------------------------------------------------------------------------|----------------------------------------------------------------------------------------------------|----------------------------------------------------------------------------------------------------|--|--|--|--|
| HDCP                                                                                                    | Disabled, Enabled                                                                                                    | can be                                                                                                    | fies whether HDCP is enabled or disabled. When enabled, copyright-protected (HDCP) video<br>e input. HDCP is also added to the video that is output.                                                                                                    |  |  |  |  |
|                                                                                                    | Sets whether to aut                                                                                                    |                                                                                                    | eo/audio from the 4K STREAMING port is not outputted.<br>e your settings or not.                                                                                                    |  |  |  |  |
|                                                                                                    | Disabled                                                                                                    |                                                                                                    | ettings you make are not saved. All of the settings you made are lost when you turn off the power.                                                                                                    |  |  |  |  |
| Parameter Automatic                                                                                                    | Disabled                                                                                                    |                                                                                                    | you edit the settings, the settings are automatically saved if you don't operate the unit for four                                                                                                    |  |  |  |  |
| Store                                                                                                    | Enabled                                                                                                    |                                                                                                    | ds, or if you press the [HOME] button to close the screen.                                                                                                    |  |  |  |  |
|                                                                                                    |                                                                                                    |                                                                                                    | The settings aside from the [MIC 1]–[MIC 4] faders are restored the next time you turn on the power.                                                                                                    |  |  |  |  |
|                                                                                                    | Locks/unlocks the c                                                                                                    |                                                                                                    |                                                                                                    |  |  |  |  |
|                                                                                                    | * If the panel is lo                                                                                                    | cked, hold do                                                                                                    | wn the [EXIT/ALT] button and press the [SETUP] button to show the Setup screen. Aside                                                                                                    |  |  |  |  |
|                                                                                                    |                                                                                                    |                                                                                                    | ouch, you can edit the various settings by touch as well.                                                                                                    |  |  |  |  |
| Panel Lock                                                                                                    | Disabled                                                                                                    | Unloc                                                                                                    | Unlocks the panel.                                                                                                    |  |  |  |  |
|                                                                                                    | All Lock                                                                                                    | Locks                                                                                                    | the controls and screen, so that all operations are disabled.                                                                                                    |  |  |  |  |
|                                                                                                    | LCD Lock                                                                                                    | Locks                                                                                                    | the screen and disables screen touch operations.                                                                                                    |  |  |  |  |
|                                                                                                    | Edit Lock                                                                                                    | Locks                                                                                                    | Locks the panel/screen controls related to scene editing, which disables editing operations.                                                                                                    |  |  |  |  |
| RS-232 Baudrate                                                                                                    | <b>9600</b> , 38400                                                                                                    | Specif                                                                                                    | fies the communication speed (bps) of the RS-232 connector.                                                                                                    |  |  |  |  |
|                                                                                                    | This sets whether to                                                                                                    | automatically                                                                                                    | regulate (enable/disable) the cooling fan operating speed (RPM).                                                                                                    |  |  |  |  |
| Automatic Fan Control                                                                                                    | Disabled                                                                                                    | The co                                                                                                    | poling fan always operates at high speed, regardless of the internal temperature of this unit.                                                                                                    |  |  |  |  |
|                                                                                                    | Enabled                                                                                                    |                                                                                                    | poling fan speed is automatically regulated based on the temperature inside this unit. Normally,<br>n runs at low speed, and switches to high speed when the internal temperature rises.                                                                                                    |  |  |  |  |
| Network                                                                                                    | Network                                                                                                    |                                                                                                    |                                                                                                    |  |  |  |  |
| Password                                                                                                    | Password                                                                                                    | Shows                                                                                                    | s the System Setup screen (p. 38).                                                                                                    |  |  |  |  |
| LCD / LED                                                                                                    | LCD / LED                                                                                                    |                                                                                                    |                                                                                                    |  |  |  |  |
| State                                                                                                    | 1                                                                                                    |                                                                                                    |                                                                                                    |  |  |  |  |
| Version                                                                                                    | -                                                                                                    | Displa                                                                                                    | ays the System Setup screen (p. 38).                                                                                                    |  |  |  |  |
| Temp. / Fan                                                                                                    | -                                                                                                    |                                                                                                    | , s the system setup selecting. so,                                                                                                    |  |  |  |  |
| Load / Save Settings to                                                                                                    | USB Memory                                                                                                    | These                                                                                                    | settings are for saving/recalling this unit's settings to/from a USB flash drive.                                                                                                    |  |  |  |  |
|                                                                                                    | Shows the File Save                                                                                                    | window.                                                                                                    |                                                                                                    |  |  |  |  |
|                                                                                                    | Item                                                                                                    |                                                                                                    | Explanation                                                                                                    |  |  |  |  |
|                                                                                                    |                                                                                                    |                                                                                                    | Shows a list of the setting files (.dat) that are on the USB flash drive.                                                                                                    |  |  |  |  |
|                                                                                                    | Overwrite save                                                                                                    | File name                                                                                                    | When you touch a filename, the current settings are overwritten.                                                                                                    |  |  |  |  |
|                                                                                                    |                                                                                                    | <                                                                                                    | Switches to the previous/next page.                                                                                                    |  |  |  |  |
|                                                                                                    |                                                                                                    | ~~/ ~ ~                                                                                                    | Sinteries to the previous/next page.                                                                                                    |  |  |  |  |
| Save                                                                                                    | Seve ee                                                                                                    | File name                                                                                                    | Enter the filename.                                                                                                    |  |  |  |  |
| Save                                                                                                    | Save as                                                                                                    |                                                                                                    |                                                                                                    |  |  |  |  |
| Save                                                                                                    |                                                                                                    | File name<br>Execute                                                                                                    | Enter the filename.       Saves the settings as a new file.                                                                                                    |  |  |  |  |
| Save                                                                                                    | Content that is not                                                                                                    | File name<br>Execute<br>saved to the                                                                                                    | Enter the filename. Saves the settings as a new file. file                                                                                                    |  |  |  |  |
| Save                                                                                                    | Content that is not<br>• The "Test Pattern"                                                                                                    | File name<br>Execute<br>saved to the<br>and "Test Tone                                                                                                    | Enter the filename. Saves the settings as a new file. file e" settings in the System Setup screen (p. 38). This unit always starts up with the "Disabled" setting.                                                                                                    |  |  |  |  |
| Save                                                                                                    | Content that is not<br>• The "Test Pattern'<br>• Any still images of                                                                                                    | File name<br>Execute<br>a saved to the<br>and "Test Tone<br>captured from                                                                                                    | Enter the filename. Saves the settings as a new file.  file " settings in the System Setup screen (p. 38). This unit always starts up with the "Disabled" setting. HDCP copy-protected video.                                                                                                    |  |  |  |  |
| Save                                                                                                    | Content that is not<br>• The "Test Pattern"<br>• Any still images o<br>• The state of the [                                                                                                    | File name<br>Execute<br>a saved to the<br>and "Test Tone<br>captured from<br>OUTPUT FADE                                                                                                    | Enter the filename. Saves the settings as a new file. file e" settings in the System Setup screen (p. 38). This unit always starts up with the "Disabled" setting.                                                                                                    |  |  |  |  |
| Save                                                                                                    | Content that is not<br>• The "Test Pattern'<br>• Any still images of                                                                                                    | File name<br>Execute<br>a saved to the<br>and "Test Tone<br>captured from<br>OUTPUT FADE                                                                                                    | Enter the filename. Saves the settings as a new file.  file " settings in the System Setup screen (p. 38). This unit always starts up with the "Disabled" setting. HDCP copy-protected video.                                                                                                    |  |  |  |  |
| Save                                                                                                    | Content that is not<br>• The "Test Pattern"<br>• Any still images o<br>• The state of the [                                                                                                    | File name<br>Execute<br>a saved to the<br>and "Test Tone<br>captured from<br>OUTPUT FADE                                                                                                    | Enter the filename. Saves the settings as a new file.  file " settings in the System Setup screen (p. 38). This unit always starts up with the "Disabled" setting. HDCP copy-protected video.                                                                                                    |  |  |  |  |
| Save                                                                                                    | Content that is not<br>• The "Test Pattern"<br>• Any still images of<br>• The state of the [<br>Shows the File Load<br>Item                                                                            | File name<br>Execute<br>a saved to the<br>and "Test Tone<br>captured from<br>OUTPUT FADE<br>window.<br>Explanation                                                                                                    | Enter the filename. Saves the settings as a new file.  file " settings in the System Setup screen (p. 38). This unit always starts up with the "Disabled" setting. HDCP copy-protected video.                                                                                                    |  |  |  |  |
|                                                                                                    | Content that is not<br>• The "Test Pattern"<br>• Any still images of<br>• The state of the [<br>Shows the File Load                                                                                    | File name<br>Execute<br>and "Test Tone<br>aptured from<br>OUTPUT FADE<br>window.<br>Explanation<br>Shows a list of                                                                                                    | Enter the filename. Saves the settings as a new file. file "settings in the System Setup screen (p. 38). This unit always starts up with the "Disabled" setting. HDCP copy-protected video. button. These buttons are always dark when the unit starts up.                                                                                                    |  |  |  |  |
|                                                                                                    | Content that is not<br>• The "Test Pattern"<br>• Any still images of<br>• The state of the [<br>Shows the File Load<br>Item                                                                            | File name<br>Execute<br>and "Test Tone<br>aptured from<br>OUTPUT FADE<br>window.<br>Explanation<br>Shows a list of<br>When you too                                                                                                    | Enter the filename. Saves the settings as a new file.  file  "settings in the System Setup screen (p. 38). This unit always starts up with the "Disabled" setting. HDCP copy-protected video. ] button. These buttons are always dark when the unit starts up.  of the setting files (.dat) that are on the USB flash drive.                                                                                                    |  |  |  |  |
|                                                                                                    | Content that is not<br>• The "Test Pattern"<br>• Any still images of<br>• The state of the [<br>Shows the File Load<br>Item<br>File name                                                               | File name<br>Execute<br>saved to the<br>and "Test Tone<br>aptured from<br>OUTPUT FADE<br>window.<br>Explanation<br>Shows a list of<br>When you too<br>Switches to th                                                                                                    | Enter the filename. Saves the settings as a new file.  file  "settings in the System Setup screen (p. 38). This unit always starts up with the "Disabled" setting. HDCP copy-protected video. ] button. These buttons are always dark when the unit starts up.  of the setting files (.dat) that are on the USB flash drive. uch a filename, the current settings are recalled. he previous/next page.                                                                                                    |  |  |  |  |
|                                                                                                    | Content that is not<br>• The "Test Pattern"<br>• Any still images of<br>• The state of the [<br>Shows the File Load<br>Item<br>File name                                                               | File name<br>Execute<br>and "Test Tone<br>aptured from<br>OUTPUT FADE<br>window.<br>Explanation<br>Shows a list of<br>When you too<br>Switches to the<br>Return                                                                                                    | Enter the filename. Saves the settings as a new file.  file  s" settings in the System Setup screen (p. 38). This unit always starts up with the "Disabled" setting. HDCP copy-protected video. ] button. These buttons are always dark when the unit starts up.  ft the setting files (.dat) that are on the USB flash drive. uch a filename, the current settings are recalled. he previous/next page.  ns the unit to its factory defaults.                                                                                                    |  |  |  |  |
| Load<br>Factory Reset                                                                                                    | Content that is not<br>• The "Test Pattern"<br>• Any still images of<br>• The state of the [<br>Shows the File Load<br>Item<br>File name                                                               | File name<br>Execute<br>and "Test Tone<br>aptured from<br>OUTPUT FADE<br>window.<br>Explanation<br>Shows a list of<br>When you too<br>Switches to the<br>Return<br>* It m                                                                                                    | Enter the filename. Saves the settings as a new file.  file  s" settings in the System Setup screen (p. 38). This unit always starts up with the "Disabled" setting. HDCP copy-protected video. ] button. These buttons are always dark when the unit starts up.  of the setting files (.dat) that are on the USB flash drive. uch a filename, the current settings are recalled. he previous/next page.  ns the unit to its factory defaults. nay take some time for the reset to finish (up to around three minutes).                                                                                                    |  |  |  |  |
| Load<br>Factory Reset<br>Format USB Memory                                                                                     | Content that is not<br>• The "Test Pattern"<br>• Any still images of<br>• The state of the [<br>Shows the File Load<br>Item<br>File name                                                               | File name<br>Execute<br>and "Test Tone<br>aptured from<br>OUTPUT FADE<br>window.<br>Explanation<br>Shows a list of<br>When you ton<br>Switches to th<br>Return<br>* It m<br>Formation                                                                                                 | Enter the filename. Saves the settings as a new file.  file  s" settings in the System Setup screen (p. 38). This unit always starts up with the "Disabled" setting. HDCP copy-protected video. ] button. These buttons are always dark when the unit starts up.  of the setting files (.dat) that are on the USB flash drive. uch a filename, the current settings are recalled. he previous/next page.  ns the unit to its factory defaults. nay take some time for the reset to finish (up to around three minutes). ats a USB flash drive as FAT32.                                                                                                    |  |  |  |  |
| Load<br>Factory Reset<br>Format USB Memory<br>License Information                                                              | Content that is not<br>• The "Test Pattern"<br>• Any still images of<br>• The state of the [<br>Shows the File Load<br>Item<br>File name                                                               | File name<br>Execute<br>and "Test Tone<br>aptured from<br>OUTPUT FADE<br>window.<br>Explanation<br>Shows a list of<br>When you too<br>Switches to th<br>Return<br>* It m<br>Forma<br>Shows                                                                                            | Enter the filename.<br>Saves the settings as a new file.<br>file<br>e" settings in the System Setup screen (p. 38). This unit always starts up with the "Disabled" setting.<br>HDCP copy-protected video.<br>] button. These buttons are always dark when the unit starts up.<br>button. These buttons are always dark when the unit starts up.<br>button. These buttons are always dark when the unit starts up.<br>button a filename, the current settings are recalled.<br>he previous/next page.<br>Ins the unit to its factory defaults.<br>hay take some time for the reset to finish (up to around three minutes).<br>ats a USB flash drive as FAT32.<br>s the open-source software (OSS) license.                                                                                                    |  |  |  |  |
| Load<br>Factory Reset<br>Format USB Memory<br>License Information<br>Test Pattern                                              | Content that is not<br>• The "Test Pattern"<br>• Any still images of<br>• The state of the [<br>Shows the File Load<br>Item<br>File name                                                               | File name<br>Execute<br>and "Test Tone<br>aptured from<br>OUTPUT FADE<br>window.<br>Explanation<br>Shows a list of<br>When you too<br>Switches to th<br>Return<br>* It m<br>Forma<br>Shows                                                                                            | Enter the filename. Saves the settings as a new file.  file  s" settings in the System Setup screen (p. 38). This unit always starts up with the "Disabled" setting. HDCP copy-protected video. ] button. These buttons are always dark when the unit starts up.  of the setting files (.dat) that are on the USB flash drive. uch a filename, the current settings are recalled. he previous/next page.  ns the unit to its factory defaults. nay take some time for the reset to finish (up to around three minutes). ats a USB flash drive as FAT32.                                                                                                    |  |  |  |  |
| Load<br>Factory Reset<br>Format USB Memory<br>License Information                                                              | Content that is not<br>The "Test Pattern"<br>Any still images of<br>The state of the [<br>Shows the File Load<br>Item<br>File name<br><><br>-<br>-<br>-                                                | File name<br>Execute<br>and "Test Tone<br>aptured from<br>OUTPUT FADE<br>window.<br>Explanation<br>Shows a list of<br>When you too<br>Switches to th<br>Return<br>* It m<br>Forma<br>Shows<br>Displa                                                                                  | Enter the filename.<br>Saves the settings as a new file.<br>file<br>e" settings in the System Setup screen (p. 38). This unit always starts up with the "Disabled" setting.<br>HDCP copy-protected video.<br>] button. These buttons are always dark when the unit starts up.<br>] button. These buttons are always dark when the unit starts up.<br>f the setting files (.dat) that are on the USB flash drive.<br>uch a filename, the current settings are recalled.<br>he previous/next page.<br>Ins the unit to its factory defaults.<br>hay take some time for the reset to finish (up to around three minutes).<br>ats a USB flash drive as FAT32.<br>s the open-source software (OSS) license.<br>ays the System Setup screen (p. 38).                                                                                                    |  |  |  |  |
| Load<br>Factory Reset<br>Format USB Memory<br>License Information<br>Test Pattern<br>Remote URL                                | Content that is not<br>The "Test Pattern"<br>Any still images of<br>The state of the [<br>Shows the File Load<br>Item<br>File name<br>< / -<br>-<br>-<br>Shows the URL to use                          | File name<br>Execute<br>and "Test Tone<br>aptured from<br>OUTPUT FADE<br>window.<br>Explanation<br>Shows a list of<br>When you too<br>Switches to the<br>Return<br>* It m<br>Forma<br>Shows<br>Displa                                                                                 | Enter the filename.<br>Saves the settings as a new file.<br>file<br>s" settings in the System Setup screen (p. 38). This unit always starts up with the "Disabled" setting.<br>HDCP copy-protected video.<br>] button. These buttons are always dark when the unit starts up.<br>] button. These buttons are always dark when the unit starts up.<br>f the setting files (.dat) that are on the USB flash drive.<br>uch a filename, the current settings are recalled.<br>he previous/next page.<br>Ins the unit to its factory defaults.<br>hay take some time for the reset to finish (up to around three minutes).<br>ats a USB flash drive as FAT32.<br>s the open-source software (OSS) license.<br>hys the System Setup screen (p. 38).<br>g the "WebRCS" (p. 32) Web app from your computer. There are two versions of WebRCS.                                                                                                    |  |  |  |  |
| Load<br>Factory Reset<br>Format USB Memory<br>License Information<br>Test Pattern                                              | Content that is not<br>The "Test Pattern"<br>Any still images of<br>The state of the [<br>Shows the File Load<br>Item<br>File name<br><><br>-<br>-<br>-<br>Shows the URL to us<br>Full                 | File name<br>Execute<br>and "Test Tone<br>aptured from<br>OUTPUT FADE<br>window.<br>Explanation<br>Shows a list of<br>When you too<br>Switches to th<br>Return<br>* It m<br>Forma<br>Shows<br>bispla                                                                                  | Enter the filename.<br>Saves the settings as a new file.<br>file<br>s" settings in the System Setup screen (p. 38). This unit always starts up with the "Disabled" setting.<br>HDCP copy-protected video.<br>] button. These buttons are always dark when the unit starts up.<br>] button. These buttons are always dark when the unit starts up.<br>button. These buttons are always dark when the unit starts up.<br>button. These buttons are always dark when the unit starts up.<br>button. These buttons are always dark up to the USB flash drive.<br>uch a filename, the current settings are recalled.<br>he previous/next page.<br>buttons the unit to its factory defaults.<br>hay take some time for the reset to finish (up to around three minutes).<br>ats a USB flash drive as FAT32.<br>s the open-source software (OSS) license.<br>hys the System Setup screen (p. 38).<br>g the "WebRCS" (p. 32) Web app from your computer. There are two versions of WebRCS.<br>ou operate all of the functions available on the VR-400UHD. Input video is not shown.                            |  |  |  |  |
| Load<br>Factory Reset<br>Format USB Memory<br>License Information<br>Test Pattern<br>Remote URL                                | Content that is not<br>The "Test Pattern"<br>Any still images of<br>The state of the [<br>Shows the File Load<br>Item<br>File name<br>< / -<br>-<br>-<br>Shows the URL to use                          | File name<br>Execute<br>and "Test Tone<br>aptured from<br>OUTPUT FADE<br>window.<br>Explanation<br>Shows a list of<br>When you too<br>Switches to th<br>Return<br>* It m<br>Forma<br>Shows<br>bispla<br>se for launchin<br>Lets you<br>Lets you                                       | Enter the filename.<br>Saves the settings as a new file.<br>file<br>s" settings in the System Setup screen (p. 38). This unit always starts up with the "Disabled" setting.<br>HDCP copy-protected video.<br>] button. These buttons are always dark when the unit starts up.<br>button. These buttons are always dark when the unit starts up.<br>f the setting files (.dat) that are on the USB flash drive.<br>uch a filename, the current settings are recalled.<br>he previous/next page.<br>Ins the unit to its factory defaults.<br>hay take some time for the reset to finish (up to around three minutes).<br>ats a USB flash drive as FAT32.<br>is the open-source software (OSS) license.<br>ays the System Setup screen (p. 38).<br>g the "WebRCS" (p. 32) Web app from your computer. There are two versions of WebRCS.<br>ou operate all of the functions available on the VR-400UHD. Input video is not shown.<br>ou switch between scenes while checking the input video (updated every five seconds). Does                                                                            |  |  |  |  |
| Load<br>Factory Reset<br>Format USB Memory<br>License Information<br>Test Pattern<br>Remote URL<br>Remote URL                  | Content that is not<br>The "Test Pattern"<br>Any still images of<br>The state of the [<br>Shows the File Load<br>Item<br>File name<br><><br>-<br>-<br>-<br>Shows the URL to us<br>Full                 | File name<br>Execute<br>and "Test Tone<br>aptured from<br>OUTPUT FADE<br>window.<br>Explanation<br>Shows a list of<br>When you too<br>Switches to th<br>Return<br>* It m<br>Forma<br>Shows<br>bispla<br>se for launchin<br>Lets you<br>Lets you                                       | Enter the filename.<br>Saves the settings as a new file.<br>file<br>s" settings in the System Setup screen (p. 38). This unit always starts up with the "Disabled" setting.<br>HDCP copy-protected video.<br>] button. These buttons are always dark when the unit starts up.<br>] button. These buttons are always dark when the unit starts up.<br>button. These buttons are always dark when the unit starts up.<br>button. These buttons are always dark when the unit starts up.<br>button. These buttons are always dark up to the USB flash drive.<br>uch a filename, the current settings are recalled.<br>he previous/next page.<br>buttons the unit to its factory defaults.<br>hay take some time for the reset to finish (up to around three minutes).<br>ats a USB flash drive as FAT32.<br>s the open-source software (OSS) license.<br>hys the System Setup screen (p. 38).<br>g the "WebRCS" (p. 32) Web app from your computer. There are two versions of WebRCS.<br>ou operate all of the functions available on the VR-400UHD. Input video is not shown.                            |  |  |  |  |
| Load<br>Factory Reset<br>Format USB Memory<br>License Information<br>Test Pattern<br>Remote URL<br>Remote URL<br>Language / 言語 | Content that is not<br>• The "Test Pattern"<br>• Any still images of<br>• The state of the [<br>Shows the File Load<br>Item<br>File name<br><><br>-<br>-<br>-<br>Shows the URL to us<br>Full<br>Simple | File name<br>Execute<br>a saved to the<br>and "Test Tone<br>aptured from<br>OUTPUT FADE<br>window.<br>Explanation<br>Shows a list of<br>When you too<br>Switches to th<br>Return<br>* It m<br>Forma<br>Shows<br>Displa<br>se for launchin<br>Lets yo<br>not all                       | Enter the filename.<br>Saves the settings as a new file.<br>file<br>"settings in the System Setup screen (p. 38). This unit always starts up with the "Disabled" setting.<br>HDCP copy-protected video.<br>] button. These buttons are always dark when the unit starts up.<br>button. These buttons are always dark when the unit starts up.<br>f the setting files (.dat) that are on the USB flash drive.<br>uch a filename, the current settings are recalled.<br>he previous/next page.<br>Ins the unit to its factory defaults.<br>hay take some time for the reset to finish (up to around three minutes).<br>ats a USB flash drive as FAT32.<br>Is the open-source software (OSS) license.<br>ats the System Setup screen (p. 38).<br>g the "WebRCS" (p. 32) Web app from your computer. There are two versions of WebRCS.<br>ou operate all of the functions available on the VR-400UHD. Input video is not shown.<br>ou switch between scenes while checking the input video (updated every five seconds). Does<br>low scenes to be edited, nor can you configure the settings on this unit. |  |  |  |  |
| Load<br>Factory Reset<br>Format USB Memory<br>License Information<br>Test Pattern<br>Remote URL<br>Remote URL                  | Content that is not<br>The "Test Pattern"<br>Any still images of<br>The state of the [<br>Shows the File Load<br>Item<br>File name<br><><br>-<br>-<br>-<br>Shows the URL to us<br>Full                 | File name<br>Execute<br>t saved to the<br>and "Test Tone<br>captured from<br>OUTPUT FADE<br>window.<br>Explanation<br>Shows a list of<br>When you too<br>Switches to the<br>Return<br>* It m<br>Forma<br>Shows<br>Displa<br>se for launchin<br>Lets yy<br>Lets yy<br>not all<br>Chang | Enter the filename.<br>Saves the settings as a new file.<br>file<br>s" settings in the System Setup screen (p. 38). This unit always starts up with the "Disabled" setting.<br>HDCP copy-protected video.<br>] button. These buttons are always dark when the unit starts up.<br>button. These buttons are always dark when the unit starts up.<br>f the setting files (.dat) that are on the USB flash drive.<br>uch a filename, the current settings are recalled.<br>he previous/next page.<br>Ins the unit to its factory defaults.<br>hay take some time for the reset to finish (up to around three minutes).<br>ats a USB flash drive as FAT32.<br>is the open-source software (OSS) license.<br>ays the System Setup screen (p. 38).<br>g the "WebRCS" (p. 32) Web app from your computer. There are two versions of WebRCS.<br>ou operate all of the functions available on the VR-400UHD. Input video is not shown.<br>ou switch between scenes while checking the input video (updated every five seconds). Does                                                                            |  |  |  |  |

### Video Input Setup screen

 $[\mathsf{SETUP}] \text{ button} \rightarrow \langle \mathsf{Video} \rangle \text{ tab} \rightarrow \mathsf{Input} \langle \mathsf{HDMI} \rangle \rightarrow \langle \mathsf{HDMI} 1 \rangle - \langle \mathsf{HDMI} 4 \cdot 4 \rangle \text{ on HDMI Input screen}$ 

| Setting                  | Value (bold text: default value)                                                                                             |                                                                                  | Explanation                                                                                                    |
|--------------------------|----------------------------------------------------------------------------------------------------|----------------------------------------------------------------------------------|----------------------------------------------------------------------------------------------------|
| HDMI 1-HDMI 4-4          | Adjusts the video input                                                                                                    | from the HDMI                                                                    | 4K IN 1–3 and 4-1 through 4-4 connectors.                                                                                                    |
| EDID                     | 1080p 25Hz         216           1080p 29/30Hz         216           1080i 50Hz         216           1080p 50Hz         216 | 80p 59/60Hz<br>50p 23/24Hz<br>50p 25Hz<br>50p 29/30Hz<br>50p 50Hz<br>50p 59/60Hz | Specifies the input format (EDID).<br>If this is set to "Default", EDID data for all formats that can be input to the VR-400UHD<br>is transmitted. |
|                          | Sets the dynamic range                                                                                                    |                                                                                  |                                                                                                    |
|                          | Auto                                                                                                    |                                                                                  | Automatically sets the dynamic range according to the input format.                                                                                |
| Dynamic Range            | SDR                                                                                                    |                                                                                  | Standard dynamic range                                                                                                    |
|                          | HDR PQ                                                                                                    |                                                                                  | High dynamic range: PQ format                                                                                                    |
|                          | HDR HLG                                                                                                    |                                                                                  | High dynamic range: HLG format                                                                                                    |
| Dynamic Range Correction | -64- <b>0</b> -+63                                                                                                    |                                                                                  | Adjusts the hue on videos after you've converted their dynamic range from SDR to HDR, or from HDR to SDR.                                          |
| Gamma Correction         | 0.30– <b>1.00</b> –3.30                                                                                                    |                                                                                  | Corrects the gamma so that the video colors (hues) are more natural.                                                                               |

### Video Output Setup screen

 $[\mathsf{SETUP}] \text{ button} \rightarrow < \mathsf{Video} > \mathsf{tab} \rightarrow < \mathsf{Format} >, < \mathsf{HDMI} 1 >, < \mathsf{HDMI} 2 >, < \mathsf{USB} >, < \mathsf{Cropping Guide} > \mathsf{Cropping Guide} > \mathsf{USB} >, < \mathsf{Cropping Guide} > \mathsf{USB} >, < \mathsf{Cropping Guide} > \mathsf{USB} >, < \mathsf{Cropping Guide} > \mathsf{USB} >, < \mathsf{Cropping Guide} > \mathsf{USB} >, < \mathsf{Cropping Guide} > \mathsf{USB} >, < \mathsf{Cropping Guide} > \mathsf{USB} >, < \mathsf{Cropping Guide} > \mathsf{USB} >, < \mathsf{Cropping Guide} > \mathsf{USB} >, < \mathsf{Cropping Guide} > \mathsf{USB} >, < \mathsf{Cropping Guide} > \mathsf{USB} >, < \mathsf{Cropping Guide} > \mathsf{USB} >, < \mathsf{USB} >, < \mathsf{Cropping Guide} > \mathsf{USB} >, < \mathsf{Cropping Guide} > \mathsf{USB} >, < \mathsf{Cropping Guide} > \mathsf{USB} >, < \mathsf{Cropping Guide} > \mathsf{USB} >, < \mathsf{Cropping Guide} > \mathsf{USB} >, < \mathsf{Cropping Guide} > \mathsf{USB} >, < \mathsf{Cropping Guide} > \mathsf{USB} >, < \mathsf{Cropping Guide} > \mathsf{USB} >, < \mathsf{USB} >, < \mathsf{Cropping Guide} > \mathsf{USB} >, < \mathsf{Cropping Guide} > \mathsf{USB} >, < \mathsf{USB} >, < \mathsf{Cropping Guide} > \mathsf{USB} >, < \mathsf{Cropping Guide} > \mathsf{USB} >, < \mathsf{Cropping Guide} > \mathsf{USB} >, < \mathsf{Cropping Guide} > \mathsf{USB} >, < \mathsf{Cropping Guide} > \mathsf{USB} >, < \mathsf{Cropping Guide} >, < \mathsf{Cropping Guide} >, < \mathsf{Cropping Guide} >, < \mathsf{Cropping Guide} >, < \mathsf{Cropping Guide} >, < \mathsf{Cropping Guide} >, < \mathsf{Cropping Guide} >, < \mathsf{Cropping Guide} >, < \mathsf{C$ 

| Setting              | Value (bold text: de                                                                                                    | fault value)                                                                                         | Explanation                                                                                                    |
|----------------------|----------------------------------------------------------------------------------------------------|----------------------------------------------------------------------------------------------------|----------------------------------------------------------------------------------------------------|
| Format               |                                                                                                    |                                                                                                    |                                                                                                    |
| Format               | Shows the Format Select window.           FHD           1920x1080/29.97p           1920x1080/30p           1920x1080/50p           1920x1080/50p           1920x1080/50p           1920x1080/50p           1920x1080/50p           1920x1080/50p           1920x1080/50p           1920x1080/50p           UHD           3840x2160/23.98p           3840x2160/24p           3840x2160/25p           3840x2160/29.97p           3840x2160/30p           3840x2160/50p           3840x2160/50p           3840x2160/50p           3840x2160/50p           3840x2160/50p |                                                                                                    | Sets the output format.<br>Touch <execute> to apply the selected output format.<br/>* It may take some time for the output format to change (up to around three minutes).</execute>                                                                                                    |
| Color Gamut          | 3840x2160/60p<br>Auto, REC.709, REC.2020                                                                                                    |                                                                                                    | Sets the color gamut. When this is set to "Auto", the color gamut is set automatically according to the output format.                                                                                                    |
|                      | Sets the dynamic                                                                                                    | range.                                                                                               |                                                                                                    |
| Dynamic Range        | SDR                                                                                                    |                                                                                                    | Standard dynamic range                                                                                                    |
| 2)                   | HDR PQ                                                                                                    |                                                                                                    | High dynamic range: PQ format                                                                                                    |
|                      | HDR HLG                                                                                                    |                                                                                                    | High dynamic range: HLG format                                                                                                    |
| HDMI 1, HDMI 2       | These are the settings related to the v                                                                                                    |                                                                                                    | deo output from the HDMI 4K OUT 1 and 2 connectors.                                                                                                    |
| Bus                  | When System Mode = PGM/PST<br>PGM, PST, AUX / DSK Source<br>When System Mode = Dual<br>PGM 1, PGM 2, AUX / DSK Source                                                                                                    |                                                                                                    | Specifies the video bus that's assigned to the HDMI 4K OUT 1 and 2 connectors.<br>Default settings are as follows.<br>HDMI 1: PGM<br>HDMI 2: PST                                                                                                    |
| UHD-FHD Down Convert | Disabled, Enabled                                                                                                    | k                                                                                                    | Enables/disables the "down convert" function. When this is enabled, 4K video is downsampled and output as full HD video.                                                                                                    |
| Color Space          | Auto<br>YUV420/8<br>YUV420/10<br>YUV420/12<br>YUV422/12<br>YUV422/12<br>YUV444/8<br>YUV444/10                                                                                                    | YUV444/12<br>RGB FULL/8<br>RGB FULL/10<br>RGB FULL/12<br>RGB LIMIT/8<br>RGB LIMIT/10<br>RGB LIMIT/12 | Specifies the color space. When this is set to "Auto", the color space is set automatically according to the output format.          NOTE         You may not be able to output using the color space you set, depending on the output format. For this reason, the actual color space that's output may differ from the value you set.         When the unit can't output with the specified color space, the image is output using a color space with the maximum color gamut out of the color space that are available for output. |

#### Parameter list

| Setting        |            | Value (bold text: default value)                                                                              | Explanation                                                                                                    |
|----------------|------------|----------------------------------------------------------------------------------------------------|----------------------------------------------------------------------------------------------------|
| USB            |            | Use these settings to adjust the video t                                                                      | hat's output from the 4K STREAMING port.                                                                                                    |
|                |            | This shows the connection status betwee                                                                       | een this unit and your computer.                                                                                                    |
|                |            | None                                                                                                    | Not connected                                                                                                    |
| Connection     |            | USB3.2 GEN1                                                                                                   | The unit is connected via USB 3.2 Gen 1.                                                                                                    |
|                |            | USB3.2 GEN2                                                                                                   | The unit is connected via USB 3.2 Gen 2.                                                                                                    |
|                |            | No image (HDCP)                                                                                               | Video/audio are not output, since HDCP is enabled.                                                                                                    |
| Dropped Frames |            | -                                                                                                    | Normally this indicates "0". If the number is increasing, video transmission is not fast enough. Either use "Resolution" to lower the resolution, or use "Frame Rate" to lower the frame rate. |
| Connectio      | n Reset    | -                                                                                                    | If the unit is not operating in a stable manner, such as when the video is distorting, try reconnecting your computer to the VR-400UHD.                                                        |
|                |            | When System Mode = PGM/PST                                                                                    |                                                                                                    |
| Due            |            | PGM, PST, AUX / DSK Source                                                                                    | Cate the unided has the the second to the AV STOP ANALYCIE and                                                                                                    |
| Bus            |            | When System Mode = Dual                                                                                       | Sets the video bus that's assigned to the 4K STREAMING port.                                                                                                    |
|                |            | PGM 1, PGM 2, AUX / DSK Source                                                                                |                                                                                                    |
|                |            | 960x540 (GEN1)                                                                                                | Sets the video resolution.                                                                                                    |
| Resolution     | 1          | 1280x720 (GEN1)<br>1920x1080 (GEN1)                                                                           | * The USB port on the computer to which you are connecting must support the following specifications.                                                                                          |
|                |            | <b>1920x1080 (GEN2)</b> (*1)<br>2560x1440 (GEN2)                                                              | Gen 1 connection: USB 3.2 Gen 1/5 Gbps (USB 3.1 Gen 1, USB 3.0)                                                                                                    |
|                |            | 3840x2160 (GEN2)                                                                                              | Gen 2 connection: USB 3.2 Gen 2/10 Gbps (USB 3.1 Gen 2)                                                                                                    |
| Frame Rate     | e          | 25.00, 29.97, 30.00, 50.00, <b>59.94</b> , 60.00<br>When Resolution = 3840x2160 (GEN2)<br>25.00, 29.97, 30.00 | Specifies the frame rate.                                                                                                    |
| Dynamic R      | Range      |                                                                                                    | Adjusts the hue on videos after you've converted their dynamic range from HDR to SDR.                                                                                                    |
| Correction     |            | -64-0-+63                                                                                                    | * The video that's output from the 4K STREAMING port always uses the "SDR" setting.                                                                                                    |
| Gamma Co       | orrection  | 0.30- <b>1.00</b> -3.30                                                                                       | Corrects the gamma so that the video colors (hues) are more natural.                                                                                                    |
| Color Corre    | ection     | These settings are for correcting the co                                                                      | lor.                                                                                                    |
| Brightness     | 5          | -128- <b>0</b> -+127                                                                                          | Adjusts the brightness.                                                                                                    |
| Contrast       |            | -128- <b>0</b> -+127                                                                                          | Adjusts the contrast.                                                                                                    |
| Saturation     | 1          | -128- <b>0</b> -+127                                                                                          | Adjusts the saturation.                                                                                                    |
| Red            |            | -128- <b>0</b> -+127                                                                                          | Adjusts the red level.                                                                                                    |
| Green          |            | -128- <b>0</b> -+127                                                                                          | Adjusts the green level.                                                                                                    |
| Blue           |            | -128- <b>0</b> -+127                                                                                          | Adjusts the blue level.                                                                                                    |
| Cropping (     | Guide      | Adjusts the position and size of the cro                                                                      | pping guide.                                                                                                    |
| Cropping (     | Guide 1    |                                                                                                    |                                                                                                    |
| Position       | Horizontal | <b>0</b> –3840                                                                                                | Adjusts the horizontal position.                                                                                                    |
| rosition       | Vertical   | 0–2160                                                                                                    | Adjusts the vertical position.                                                                                                    |
| Size           | Horizontal | 0– <b>1920</b> –3840                                                                                          | Adjusts the horizontal size.                                                                                                    |
|                | Vertical   | 0– <b>1080</b> –2160                                                                                          | Adjusts the vertical size.                                                                                                    |
| Cropping (     |            | 1                                                                                                    |                                                                                                    |
| Position       | Horizontal | 0- <b>1920</b> -3840                                                                                          | Adjusts the horizontal position.                                                                                                    |
|                | Vertical   | 0-2160                                                                                                    | Adjusts the vertical position.                                                                                                    |
| Size           | Horizontal | 0-1920-3840                                                                                                   | Adjusts the horizontal size.                                                                                                    |
| 5120           | Vertical   | 0- <b>1080</b> -2160                                                                                          | Adjusts the vertical size.                                                                                                    |

(\*1) When Resolution is "1920x1080 (GEN2)" and you set Frame Rate to 30 frames or less, a USB 3.2 Gen 1 connection is used.

| Still Image sc | reen <sub>[SETU</sub>                                                                                        | JP] button →                                                                                                    | <video> tab →</video>                                                                                                    | <still image=""></still>                                                       |                      |  |
|----------------|----------------------------------------------------------------------------------------------------|----------------------------------------------------------------------------------------------------|----------------------------------------------------------------------------------------------------|--------------------------------------------------------------------------------|----------------------|--|
| Setting        | Value (bold text:                                                                                            | Value (bold text: default value) Explanation                                                                                                    |                                                                                                    |                                                                                |                      |  |
| Import from    | Loads still imag                                                                                             | till images into internal memory.                                                                                                    |                                                                                                    |                                                                                |                      |  |
|                | Loads still imag                                                                                             | es from a USB                                                                                                    | B flash drive.                                                                                                    |                                                                                |                      |  |
|                | Touch <usb me<="" td=""><td colspan="5">Touch <usb memory=""> to show the File Load window.</usb></td></usb> | Touch <usb memory=""> to show the File Load window.</usb>                                                                                                  |                                                                                                    |                                                                                |                      |  |
|                | Item                                                                                                    | Explanatio                                                                                                    | on                                                                                                    |                                                                                |                      |  |
|                |                                                                                                    | Shows a lis                                                                                                    | st of still images (u                                                                                                    | p to 64) that are on the USB flash drive.                                      |                      |  |
|                | File name                                                                                                    | When you                                                                                                    | When you touch a filename, the still image is loaded.                                                                                            |                                                                                |                      |  |
|                | <>>                                                                                                    | Switches to                                                                                                    | o the previous/ne>                                                                                                    | t page.                                                                        |                      |  |
| USB Memory     | Formats suppo                                                                                                | orted for load                                                                                                    | ding                                                                                                    |                                                                                |                      |  |
|                |                                                                                                    | Bitmap file                                                                                                    | e (.bmp), 24-bit col                                                                                                    | or, uncompressed                                                               |                      |  |
|                | Format                                                                                                    |                                                                                                    | jpg, .jpeg), 24-bit c                                                                                                    | olor                                                                           |                      |  |
|                | Format                                                                                                    | PNG file (.p                                                                                                    | ong), 24-bit color                                                                                                    |                                                                                |                      |  |
|                |                                                                                                    | * Alpha cl                                                                                                    | hannel supported                                                                                                    |                                                                                |                      |  |
|                | Resolution                                                                                                   | Maximum 3840 x 2160 pixel                                                                                                    |                                                                                                    | 5                                                                              |                      |  |
|                | File name                                                                                                    | Maximum                                                                                                    | m of 12 single-byte alphanumeric characters, including the file extension                                                                        |                                                                                |                      |  |
|                | The nume                                                                                                    | * You mu                                                                                                    |                                                                                                    | on ".bmp", ".png", ".jpg" or ".jpeg".                                          |                      |  |
|                | Loads the prese                                                                                              | Loads the preset still images into this unit.                                                                                                    |                                                                                                    |                                                                                |                      |  |
|                | Touch <preset></preset>                                                                                      | Touch <preset> to show the Preset Still Image Select window.</preset>                                                                                      |                                                                                                    |                                                                                |                      |  |
| Durant         | Setting                                                                                                    | Value                                                                                                    |                                                                                                    | Explanation                                                                    |                      |  |
| Preset         | Pattern                                                                                                    | Pattern 1–16                                                                                                    |                                                                                                    | Selects the still image pattern.                                               |                      |  |
|                | Color Theme                                                                                                  | Gray, Red,                                                                                                    | Green, Blue                                                                                                    | Selects the pattern color.                                                     |                      |  |
|                | Generate                                                                                                    | -                                                                                                    |                                                                                                    | Loads the still image.                                                         |                      |  |
| Capture        | Captures the pr                                                                                              | 5 1                                                                                                    |                                                                                                    | the program 1 (DCM 1) video                                                    |                      |  |
|                |                                                                                                    | <ul><li>* When "System Mode" is "Dual", this captures the program 1 (PGM 1) video.</li><li>This loads the still images saved to internal memory.</li></ul> |                                                                                                    |                                                                                |                      |  |
|                |                                                                                                    |                                                                                                    |                                                                                                    |                                                                                |                      |  |
| Internal       | All memories                                                                                                 |                                                                                                    | image load operation when starting up this unit, you can load the still images later.                                                            |                                                                                |                      |  |
|                |                                                                                                    |                                                                                                    | Load all still images saved to internal memory.<br>Loads only the still images from the internal memory that you selected using "Memory Select". |                                                                                |                      |  |
|                | One memory                                                                                                   |                                                                                                    | Loads only the stil                                                                                                    | Timages from the internal memory that you selected                             | using memory select. |  |
| Information    | _                                                                                                    |                                                                                                    | Shows the inform                                                                                                    | ation for the still images you selected in "Memory Sele                        | ct″                  |  |
| Delete         | _                                                                                                    |                                                                                                    |                                                                                                    | hages you selected in "Memory Select".                                         |                      |  |
| Delete         |                                                                                                    |                                                                                                    |                                                                                                    | I memory (still images 1–8) of this unit.                                      |                      |  |
| Memory Select  | Still Image 1–8                                                                                              |                                                                                                    | You can select wh                                                                                                    | ere to load the still images or which still images to del<br>eselected memory. | ete. A red border is |  |

## System Setup screen [SETUP] button → <System> tab → <Network>, <Password>, <LCD / LED>, <Version>, <Temp. / Fan>, <Test pattern>

| Setting               | Value (bold text: default value)                   | Explanation                                                                                                    |  |  |
|-----------------------|----------------------------------------------------|----------------------------------------------------------------------------------------------------|--|--|
| Network               | These are the network settings r                   | elated to remote control of the VR-400UHD over LAN (WebRCS, Telnet).                                                                                               |  |  |
|                       | Selects how to configure the IP a                  | address, subnet mask and default gateway.                                                                                                    |  |  |
| DHCP                  | Client                                             | Information required for connecting to the network such as the IP address from the DHCP server on the LAN is automatically acquired.                               |  |  |
| DHCP                  | Server                                             | Enables the DHCP server function. This automatically assigns the information required to connect from the VR-400UHD to the network, such as a computer on the LAN. |  |  |
|                       | Static                                             | Manually configures the IP address, subnet mask and default gateway.                                                                                               |  |  |
| Static Address        | Manually configures the networ                     | k connection when DHCP is set to "Static".                                                                                                    |  |  |
| IP Address            | 192 168 10 10 (Example)                            | Specifies the IP address as appropriate for the network to which the unit is connected.                                                                            |  |  |
| Subnet Mask           | 255 255 255 0 (Example)                            | Specifies the subnet mask as appropriate for the network to which the unit is connected.                                                                           |  |  |
| Default Gateway       | 192 168 10 1 (Example)                             | Configures the default gateway according to the network to which this unit connects.                                                                               |  |  |
| State                 | Shows the current network settings.                |                                                                                                    |  |  |
| IP Address            | 255 255 255 255 (Example)                          | Displays the IP address.                                                                                                    |  |  |
| Subnet Mask           | 255 255 255 255 (Example)                          | Displays the subnet mask.                                                                                                    |  |  |
| Default Gateway       | 255 255 255 255 (Example)                          | Shows the default gateway.                                                                                                    |  |  |
| MAC Address           | 00 40 ab c6 44 00 (example)                        | Displays the MAC address.                                                                                                    |  |  |
| Password              |                                                    | connect to the network (WebRCS, Telnet).                                                                                                    |  |  |
|                       | When connecting a computer or                      | r other device on the same network to access the VR-400UHD, input the password that's set here.                                                                    |  |  |
|                       | Shows whether the password ha                      |                                                                                                    |  |  |
| Password State        | Not set                                            | Password not set                                                                                                    |  |  |
|                       | Enabled                                            | Password set                                                                                                    |  |  |
| Current Password      | _                                                  | When you want to change the password, enter the current password here.                                                                                             |  |  |
|                       |                                                    | When you're registering a password for the first time, you don't need to input this setting.                                                                       |  |  |
| New Password          | -                                                  | Enter the new password. The password can contain up to eight characters.                                                                                           |  |  |
| Set Password          | -                                                  | Registers/changes the password.                                                                                                    |  |  |
| LCD / LED             |                                                    |                                                                                                    |  |  |
| Left                  | 1-16                                               | Adjusts the brightness of the left monitor on this unit.                                                                                                    |  |  |
| Brightness Right      | 1-16                                               | Adjusts the brightness of the right monitor on this unit.                                                                                                    |  |  |
| LED                   | 1.10                                               |                                                                                                    |  |  |
| Dimmer                | 1- <b>16</b>                                       | Adjusts the brightness when the buttons or indicators are lit.                                                                                                    |  |  |
| Version               |                                                    | · · · · · · · · · · · · · · · · · · ·                                                                                                    |  |  |
| System                | _                                                  | Displays the version of the system program.                                                                                                    |  |  |
| Details               | -                                                  | Displays the version for each processor.                                                                                                    |  |  |
| Temp. / Fan           |                                                    |                                                                                                    |  |  |
| Temperature (Celsius) |                                                    |                                                                                                    |  |  |
|                       |                                                    | Displays the processor temperature.                                                                                                    |  |  |
| Main FPGA             | -                                                  | When the processor temperature exceeds 90°C, a temperature alert appears. If the temperature                                                                       |  |  |
|                       |                                                    | rises even more, the protective function begins to operate, which automatically shuts down the                                                                     |  |  |
| Sub FPGA              | -                                                  | power of the VR-400UHD.                                                                                                    |  |  |
|                       |                                                    | You should keep the processor at a suitable temperature of around 70°C.                                                                                            |  |  |
| Fan (RPM)             |                                                    |                                                                                                    |  |  |
| Left                  | At low speed, "Low" is indicated                   | Shows the speed (RPM) of the cooling fan on the left side of this unit (viewed from the front).                                                                    |  |  |
| Right                 | At high speed, the fan speed<br>(RPM) is indicated | Shows the speed (RPM) of the cooling fan on the right side of this unit (viewed from the front).                                                                   |  |  |
| Test Pattern          |                                                    |                                                                                                    |  |  |
| Pattern               | <b>Disabled</b> , Color Bars, Hatch,<br>Ramp       | Selects the test pattern to display.                                                                                                    |  |  |
| Scroll                | Disabled, Enabled                                  | Sets whether to scroll the test pattern.                                                                                                    |  |  |
| Test Tone             | Disabled, -18dB, -20dB                             | Sets the volume of the test tone.                                                                                                    |  |  |

## Scene Setup screen

[HOME] button  $\rightarrow$  <SCENE EDIT>  $\rightarrow$  <SETUP>

| Setting    |                | Value (bold text: default value) | Explanation                                                                                  |                                                                                                    |
|------------|----------------|----------------------------------|----------------------------------------------------------------------------------------------|----------------------------------------------------------------------------------------------------|
| Backgrou   | nd, Layer 1, 2 | These are the settings for ea    | ch layer.                                                                                    |                                                                                                    |
| Window     |                | These settings are for adjust    | ing the layer window.                                                                        |                                                                                                    |
| D          | Horizontal     | -3840-+3840                      | Adjusts the horizontal position.                                                             | Default settings are as follows.                                                                                       |
| Position   | Vertical       | -2160-+2160                      | Adjusts the vertical position.                                                               | Background: 0, Layer 1: 50, Layer 2: 100                                                                               |
| <i>c</i> . | Horizontal     | 0– <b>1920</b> –3840             | Adjusts the horizontal size.                                                                 |                                                                                                    |
| Size       | Vertical       | 0- <b>1080</b> -2160             | Adjusts the vertical size.                                                                   |                                                                                                    |
| Aspect     |                | 1:1, 3:2, 4:3, 16:9              | Sets the aspect ratio (horizontal/vertical).                                                 |                                                                                                    |
| View       |                | Adjusts the layer video (the     | input video that's shown in the layer windo                                                  | w).                                                                                                    |
| <b>D</b>   | Horizontal     | -3840- <b>0</b> -+3840           | Adjusts the horizontal position.                                                             |                                                                                                    |
| Position   | Vertical       | -2160- <b>0</b> -+2160           | Adjusts the vertical position.                                                               |                                                                                                    |
|            |                | Sets the reference value for     | enlarging/shrinking the layer video accordi                                                  | ng to changes in layer window size.                                                                                    |
|            |                | Dot by Dot                       | Maintains the resolution of the input video window size.                                     | o. This enlarges/shrinks the input video regardless of the                                                             |
|            |                | Output                           | Enlarges/shrinks the input video according                                                   | g to the output format, regardless of the window size.                                                                 |
| Sizo       | Reference      | Window Letterbox                 | Enlarges/shrinks the input video, so that the window.                                        | he whole input video is shown within the area of the                                                                   |
| Size       |                |                                  | A letterbox (a black strip above/below or t video if the aspect ratios of the window ar      | to the left/right of the video content) is added to the input<br>nd input video don't match.                           |
|            |                |                                  | The input video is enlarged/shrunk so that                                                   | t no margins are visible within the window.                                                                            |
|            |                | Window Crop                      | If the aspect ratios of the window and input<br>window size, the video content is cropped    | ut video don't match and the video extends past the I (trimmed off).                                                   |
|            | Zoom (%)       | 1.0– <b>100.0</b> –1000.0        | Sets the zoom ratio for the layer video.                                                     |                                                                                                    |
| Border     |                | These are the border-related     | l settings for the layer window.                                                             |                                                                                                    |
| Switch     |                | Disabled, Enabled                | Sets whether to show or hide the window                                                      | border.                                                                                                    |
| Width      |                | 0- <b>50</b> -3840               | Adjusts the width of the window border.                                                      |                                                                                                    |
| Color      |                | Sets the color of the window     | / border.                                                                                    |                                                                                                    |
| Picker     |                | -                                |                                                                                              | se the color picker to select the color of the window<br>I is reflected in the "Hue (deg.)", "Saturation" and "Value". |
| Hue (de    | eg.)           | <b>0</b> –359                    | Adjusts the volume.                                                                          |                                                                                                    |
| Saturat    | ion            | 0- <b>50</b> -100                | Adjusts the saturation.                                                                      |                                                                                                    |
| Value      |                | 0- <b>50</b> -100                | Adjusts the sensitivity of the humanizer.                                                    |                                                                                                    |
| Layer 1, 2 | Кеу            | These are the settings relate    | d to key composition for layers 1 and 2.                                                     |                                                                                                    |
| Key        |                | Configures the key composi       | tion.                                                                                        |                                                                                                    |
| Switch     |                | Disabled, Enabled                | Enables/disables key-compositing.                                                            |                                                                                                    |
|            |                | This sets the key type used f    |                                                                                              |                                                                                                    |
|            |                | Luminance Black                  | Composite using luminance key. Makes bl                                                      | ack portions transparent according to brightness.                                                                      |
|            |                | Luminance White                  | Composite using luminance key. Makes w                                                       | hite portions transparent according to brightness.                                                                     |
| Туре       |                | Chroma Blue 1–3                  | Composite using chroma key. Uses a color<br>Select a composite preset that works the b       | -                                                                                                    |
|            |                | Chroma Green 1–3                 | Composite using chroma key. Uses a color<br>Select a composite preset that works the b       |                                                                                                    |
|            |                | User Chroma                      | Composite using chroma key. Makes the s                                                      | pecified key color transparent according to hue.                                                                       |
| Level      |                | 0- <b>32</b> -255                | Adjusts the degree of extraction (transpare                                                  | ency) for the key.                                                                                                    |
| Gain       |                | 0– <b>32</b> –255                | Adjusts the degree of edge blur (semi-trar                                                   | nsmissive region) for the key.                                                                                         |
| User Chro  | oma            | Sets the desired key color. The  | his can be set if "Type" is "User Chroma".                                                   |                                                                                                    |
| Center     |                | Sets the key color.              |                                                                                              |                                                                                                    |
| Hue (de    | eg.)           | <b>0</b> –359                    | Adjusts the hue.                                                                             |                                                                                                    |
| Saturat    | ion            | 0- <b>50</b> -100                | Adjusts the saturation.                                                                      |                                                                                                    |
| Value      |                | 0- <b>50</b> -100                | Adjusts the color brightness or luminosity.                                                  | •                                                                                                    |
| Range      |                | Sets the range of colors with    | in which to apply transparency, based on t                                                   | he key color.                                                                                                    |
| Hue (de    | eg.)           | <b>0</b> –359                    | Adjusts the hue.                                                                             |                                                                                                    |
| Saturat    | ion            | 0- <b>50</b> -100                | Adjusts the saturation.                                                                      |                                                                                                    |
| Value      |                | 0- <b>50</b> -100                | Adjusts the color brightness or luminosity.                                                  |                                                                                                    |
|            | icking         | _                                | You can select a desired key color by touch<br>The data for the key color you selected is re | hing the Scene Edit screen at left.                                                                                    |

### Parameter list

| Setting          | Value (bold text: default value)             | Explanation                                                                                                    |  |
|------------------|----------------------------------------------|----------------------------------------------------------------------------------------------------|--|
| Others           | These settings are related to scene editing. |                                                                                                    |  |
|                  |                                              | Sets whether to show or hide the cropping guide (the rectangular border on the Scene Edit screen).                                                                                                 |  |
| Cropping Guide   | Disabled, Enabled                            | You can use the cropping guide as a guide that shows the visible range of the LED display or projector.<br>The window border snaps to the guide when you adjust the layer window position or size. |  |
|                  |                                              | * Two cropping guides are shown. Set the size and position for each cropping guide using the<br>"Cropping Guide 1" and "Cropping Guide 2" parameters on the Video Output Setup screen (p. 35).     |  |
| Swap Layer 1-2   | -                                            | Swaps (exchanges) the settings of layers 1 and 2.                                                                                                    |  |
| Scene Undo       |                                              | Reverts the settings of the scene you're editing to how they were before you started editing.                                                                                                    |  |
| Scene Undo       | -                                            | * This takes effect until you close the Scene Edit screen.                                                                                                    |  |
| Scene Initialize | -                                            | Restores the settings of the scene you're editing to their default values.                                                                                                    |  |

## DSK/LOGO Setup screen

[HOME] button  $\rightarrow$  <DSK / LOGO EDIT> on multi-view screen  $\rightarrow$  <SETUP>

| Setting          |            | Value (bold text: default value)                            | Explanation                                                                                                    |
|------------------|------------|-------------------------------------------------------------|----------------------------------------------------------------------------------------------------|
| DSK, LOG         | C          | Configures the video setting                                | js for the DSK and LOGO layer.                                                                                                    |
| Window           |            | These settings are for adjust                               | ing the layer window.                                                                                                    |
| Desition         | Horizontal | -3840-0-+3840                                               | Adjusts the horizontal position.                                                                                                    |
| Position         | Vertical   | -2160- <b>0</b> -+2160                                      | Adjusts the vertical position.                                                                                                    |
| Horizontal       |            | 0– <b>3840</b> (DSK)<br>0– <b>1920</b> (LOGO)               | Adjusts the horizontal size.                                                                                                    |
| 5120             | Vertical   | 0- <b>2160</b> (DSK)<br>0- <b>1080</b> (LOGO)               | Adjusts the vertical size.                                                                                                    |
| View             |            | Adjusts the layer video (the                                | input video that's shown in the layer window).                                                                                                    |
| Position         | Horizontal | -3840- <b>0</b> -+3840                                      | Adjusts the horizontal position.                                                                                                    |
| POSICION         | Vertical   | -2160- <b>0</b> -+2160                                      | Adjusts the vertical position.                                                                                                    |
| Кеу              |            | Configures the key composi                                  | tion.                                                                                                    |
| Switch           |            | Disabled, Enabled                                           | Enables/disables key-compositing.                                                                                                    |
|                  |            | This sets the key type used f                               | or key composition.                                                                                                    |
|                  |            | * When you assign a still im                                | age with an alpha channel to the LOGO layer, you can only use the "Still Image Alpha" setting.                                                                                                    |
|                  |            | Luminance Black                                             | Composite using luminance key. Makes black portions transparent according to brightness.                                                                                                    |
|                  |            | Luminance White                                             | Composite using luminance key. Makes white portions transparent according to brightness.                                                                                                    |
|                  |            | Chroma Blue 1–3                                             | Composite using chroma key. Uses a color threshold to make blue transparent.                                                                                                    |
| <b>Type</b> (*2) |            |                                                             | Select a composite preset that works the best, from 1 to 3.                                                                                                    |
|                  |            | Chroma Green 1–3                                            | Composite using chroma key. Uses a color threshold to make green transparent.                                                                                                    |
|                  |            |                                                             | Select a composite preset that works the best, from 1 to 3.                                                                                                    |
|                  |            | User Chroma                                                 | Composite using chroma key. Makes the specified key color transparent according to hue.                                                                                                    |
|                  |            | Still Image Alpha                                           | Uses the alpha channel (an area which contains transparency data) to cut out still images and place them against the scene as a composite.                                                                                                    |
| Level            |            | 0- <b>32</b> -255                                           | Adjusts the degree of extraction (transparency) for the key.                                                                                                    |
| Gain             |            | 0- <b>32</b> -255                                           | Adjusts the degree of edge blur (semi-transmissive region) for the key.                                                                                                    |
| <b>User Chro</b> | ma         | Sets the desired key color. The sets the desired key color. | nis can be set if "Type" is "User Chroma".                                                                                                    |
| Center           |            | Sets the key color.                                         |                                                                                                    |
| Hue (de          | eg.)       | <b>0</b> –359                                               | Adjusts the hue.                                                                                                    |
| Saturati         | ion        | <b>0</b> -100                                               | Adjusts the saturation.                                                                                                    |
| Value            |            | <b>0</b> -100                                               | Adjusts the color brightness or luminosity.                                                                                                    |
| Range            |            | Sets the range of colors with                               | in which to apply transparency, based on the key color.                                                                                                    |
| Hue (de          | eq.)       | 0-10-359                                                    | Adjusts the hue.                                                                                                    |
| Saturati         |            | 0– <b>10</b> –100                                           | Adjusts the saturation.                                                                                                    |
| Value            |            | 0– <b>10</b> –100                                           | Adjusts the color brightness or luminosity.                                                                                                    |
| Charles and      |            |                                                             | You can select a desired key color by touching the Scene Edit screen at left.                                                                                                    |
| Chroma Pi        | icking     | -                                                           | The data for the key color you selected is reflected in the Center "Hue (deg.)", "Saturation" and "Value".                                                                                                    |
| Others           |            |                                                             |                                                                                                    |
| Cropping         | Guide      | Disabled, Enabled                                           | <ul> <li>Sets whether to show or hide the cropping guide (the rectangular border on the DSK/LOGO Edit screen).</li> <li>* Two cropping guides are shown. Set the size and position for each cropping guide using the "Cropping Guide 1" and "Cropping Guide 2" parameters on the Video Output Setup screen (p. 35).</li> </ul> |

(\*2) When assigning a still image with an alpha channel to the DSK/LOGO layer input source, you can only use the "Still Image Alpha" setting.

## Transition Setup window

[HOME] button → transition effect area on multi-view screen

| Setting         | Value (bold text: default value) | Explanation                                                                                                    |  |  |  |  |  |
|-----------------|----------------------------------|----------------------------------------------------------------------------------------------------|--|--|--|--|--|
|                 | Selects the transition effect    | Selects the transition effect.                                                                                                    |  |  |  |  |  |
|                 | You can also press the [MIX]     | You can also press the [MIX] or [WIPE] button to select the transition effect.                                                           |  |  |  |  |  |
| Transition      | міх                              | The two videos are mixed as the transition occurs.                                                                                       |  |  |  |  |  |
|                 | WIPE                             | The next video moves across to replace the original video.                                                                               |  |  |  |  |  |
|                 | Wipe 1–Wipe 4                    | Selects the preset for the wipe effect.                                                                                                  |  |  |  |  |  |
| Wipe Preset     | (icon display)                   | * You can edit the preset settings.                                                                                                    |  |  |  |  |  |
| SETUP           | -                                | Displays the Video Wipe Setup screen (p. 41).                                                                                            |  |  |  |  |  |
|                 |                                  | Specifies the video transition time.                                                                                                    |  |  |  |  |  |
| Time (sec)      | 0.0-2.0                          | This can also be set by the [TIME] knob.                                                                                                 |  |  |  |  |  |
|                 |                                  | Turns the auto transition function on/off.                                                                                               |  |  |  |  |  |
| Auto Transition | Lit (on), unlit (off)            | You can also press the [AUTO TRANSITION] button to turn this on/off.                                                                     |  |  |  |  |  |
|                 |                                  | Auto-transition is a function that automatically switches between scenes when you select the preset scene (the next scene to be output). |  |  |  |  |  |

## Video Wipe Setup screen → (HOME] button → transition effect area on multi-view screen → (SETUP) in Transition Setup window

| Setting Value (bold text: default value) |                        | Value (bold text: default value)                                                                                                  | Explanation                                                                                                    |  |  |
|------------------------------------------|------------------------|----------------------------------------------------------------------------------------------------|----------------------------------------------------------------------------------------------------|--|--|
| Wipe 1–4                                 |                        |                                                                                                    |                                                                                                    |  |  |
| Pattern                                  |                        | Horizontal, Vertical,<br>Horizontal Open,<br>Vertical Open, Upper Left,<br>Upper Right, Lower Left,<br>Lower Right, Box, FAM, NAM | Specifies the wipe pattern.         Default settings are as follows.         Wipe 1: Horizontal       Wipe 3: Horizontal Open         Wipe 2: Vertical       Wipe 4: Vertical Open                    |  |  |
| Direction                                |                        | Normal, Reverse, N/R                                                                                                    | Specifies the direction of wipe.                                                                                                    |  |  |
| Curve                                    |                        | Linear, Slow, Fast, S Curve                                                                                                    | Sets the curve used for changing the speed of the wipe motion.                                                                                                    |  |  |
| Position                                 |                        | Adjusts the wipe start position                                                                                                   | on.                                                                                                    |  |  |
| Horizontal (                             | %)                     | -100.0- <b>0</b> -+100.0                                                                                                    | Adjusts the horizontal position.                                                                                                    |  |  |
| Vertical (%)                             |                        | -100.0- <b>0</b> -+100.0                                                                                                    | Adjusts the vertical position.                                                                                                    |  |  |
| Aspect Ratio                             | )                      |                                                                                                    |                                                                                                    |  |  |
| Aspect Ratio                             | Aspect Ratio 1:1, 3:2, |                                                                                                    | Sets the aspect ratio of the wipe pattern.                                                                                                    |  |  |
| Correction                               | Horizontal (%)         | -100.0- <b>0</b> -+100.0                                                                                                    | Adjusts the aspect ratio (horizontal) of the wipe pattern.                                                                                                    |  |  |
| conection                                | Vertical (%)           | -100.0- <b>0</b> -+100.0                                                                                                    | Adjusts the aspect ratio (vertical) of the wipe pattern.                                                                                                    |  |  |
| Border                                   |                        | Configures the border added                                                                                                    | d to the edge of the wipe area.                                                                                                    |  |  |
| Switch                                   |                        | Disabled, Enabled                                                                                                    | Sets whether to show or hide the border.                                                                                                    |  |  |
| Width                                    |                        | <b>0</b> –40                                                                                                    | Adjusts the width of the border.                                                                                                    |  |  |
| Color                                    |                        | Specifies the color of the edge                                                                                                   | ge.                                                                                                    |  |  |
| Hue (deg.                                | )                      | <b>0</b> –359                                                                                                    | Adjusts the hue.                                                                                                    |  |  |
| Saturatio                                | n                      | 0- <b>50</b> -100                                                                                                    | Adjusts the saturation.                                                                                                    |  |  |
| Value                                    |                        | 0- <b>50</b> -100                                                                                                    | Adjusts the color brightness or luminosity.                                                                                                    |  |  |
| Picker                                   |                        | -                                                                                                    | Shows the color picker window. You can use the color picker to select the color of the window border. The data for the color you selected is reflected in the "Hue (deg.)", "Saturation" and "Value". |  |  |

## Audio Input Setup screen (MIC)

[HOME] button → AUDIO INPUT MIC 1–6 <SETUP> on audio mixer screen

| Setting              | Value (bold text                  | : default value) | Explanation                                                                              |                                                                                                    |  |  |
|----------------------|-----------------------------------|------------------|------------------------------------------------------------------------------------------|----------------------------------------------------------------------------------------------------|--|--|
| Mic 1–6              | Adjusts the aud                   | dio input fror   | n the MIC 1–6 jacks                                                                      | 5.                                                                                                    |  |  |
| +48V                 | Disabled, Enab                    | oled             | (XLR).                                                                                   | s phantom power. When enabled, phantom power is supplied via the MIC 1–4 jacks                                         |  |  |
|                      |                                   |                  |                                                                                          | * There is no "+48V" setting for MIC 5 and 6.                                                                          |  |  |
| Gain (dB)            | 0-68                              |                  | , ,                                                                                      | t gain (sensitivity).                                                                                                  |  |  |
| Auto Gain            | Disabled, Enab                    | oled             | to an optimum l                                                                          | s the auto gain control function. When enabled, the gain is automatically adjusted evel by detecting the input volume. |  |  |
| HPF (80Hz)           | Disabled, Enat                    | oled             | Enables/disables<br>cutoff frequency                                                     | s the high-pass filter. This cuts off unwanted low-band audio when enabled. The<br>/ is 80 Hz.                         |  |  |
| Anti-feedback        | Disabled, Enab                    | oled             | Enables/disables                                                                         | s anti-feedback. This suppresses feedback when enabled.                                                                |  |  |
| Noise Gate           | Eliminates aud silence.           | io that is low   | er than the specifie                                                                     | ed threshold level. This helps remove white noise and other such sounds during                                         |  |  |
| Switch               | Disabled, Enab                    | oled             | Enables/disables                                                                         | s the noise gate.                                                                                                    |  |  |
| Threshold (dB)       | -80- <b>-48</b> - 0               |                  | Specifies the lev removed.                                                               | el used as the threshold for removing audio. Audio below the level set here is                                         |  |  |
| Release (ms)         | <b>30</b> –5000                   |                  | Adjusts the leng                                                                         | th of time until the audio is fully attenuated after audio falls below the threshold.                                  |  |  |
| Compressor           | Audio that exce<br>sounds, making |                  |                                                                                          | el is compressed. This reduces the difference between the louder and softer                                            |  |  |
| Switch               | Disabled, Enal                    | oled             | Enables/disables                                                                         | s the compressor.                                                                                                    |  |  |
| Threshold (dB)       | -50- <b>-8</b> -0                 |                  |                                                                                          | el used as the threshold at which the compressor is applied. Compression is applied ceeds the threshold.               |  |  |
| Ratio                | 1.00:1- <b>2.50:1</b> -           | INF:1            |                                                                                          | compression is applied when the audio level crosses the threshold. The ratio used ession is applied is defined as "1". |  |  |
| Attack (ms)          | 0- <b>30</b> -100                 |                  | Adjusts the time                                                                         | from when audio exceeding the threshold is input until when compression begins                                         |  |  |
| Release (ms)         | 30- <b>250</b> -5000              |                  | Adjusts the length of time until compression ends after audio falls below the threshold. |                                                                                                    |  |  |
| Makeup (dB)          | -40-0-+40                         |                  | Adjusts the output volume level after applying the compressor.                           |                                                                                                    |  |  |
| De-esser             | Reduces sibilar                   | nt noise (the s  | ounds you hear when pronouncing "s" words and other hissing sounds).                     |                                                                                                    |  |  |
| Switch               | Disabled, Enab                    | oled             | Enables/disables                                                                         | Enables/disables the de-esser.                                                                                         |  |  |
| Sens                 | 0- <b>80</b> -100                 |                  | Adjusts the sens                                                                         | Adjusts the sensitivity with which sibilants are detected.                                                             |  |  |
| Depth                | 0- <b>64</b> -100                 |                  | Adjusts the intensity of the de-esser effect.                                            |                                                                                                    |  |  |
| Delay                | Use this to corr                  | ect any timin    | ig discrepancy bet                                                                       | ween the video and the audio.                                                                                          |  |  |
| Switch               | Disabled, Enab                    |                  | Enables/disables the delay. Delays the output of the audio by the specified time.        |                                                                                                    |  |  |
| Time (ms)            | 0.0-500.0                         |                  | Adjusts the delay time (audio latency).                                                  |                                                                                                    |  |  |
| Parametric Equalizer | This is a 4-band                  | parametric       |                                                                                          | ists the volume for each frequency band to make the audio easier to hear.                                              |  |  |
| Switch               | Disabled, Enab                    |                  | Enables/disables                                                                         |                                                                                                    |  |  |
| FLAT                 | _                                 |                  |                                                                                          | Jalizer to "flat" (zero) settings.                                                                                     |  |  |
|                      | The PEQ Mic 1-                    | -6 screens are   | e shown for these s                                                                      |                                                                                                    |  |  |
|                      | Setting                           |                  | Value                                                                                    | Explanation                                                                                                    |  |  |
|                      | Setting                           | GAIN             | -15.0– <b>0.0</b> –15.0                                                                  | Boosts or attenuates the low band.                                                                                     |  |  |
|                      | LOW                               | FREQ             | 20- <b>100</b> -250                                                                      | Adjusts the width of the frequency band used for boosting or attenuating the low-band audio.                           |  |  |
|                      |                                   | GAIN             | -15.0– <b>0.0</b> –15.0                                                                  | Boosts or attenuates the low-midrange band.                                                                            |  |  |
|                      | MID LOW                           | FREQ             | 20- <b>500</b>                                                                           | Adjusts the width of the frequency band used for boosting or attenuating low-<br>midrange band.                        |  |  |
| SETUP                |                                   | Q                | 0.3– <b>1.0</b> –16.5                                                                    | Adjusts the frequency bandwidth when boosting or attenuating the midrange band.                                        |  |  |
|                      |                                   | GAIN             | -15.0– <b>0.0</b> –15.0                                                                  | Boosts or attenuates the high-midrange band.                                                                           |  |  |
|                      | MID HIGH                          | FREQ             | 20– <b>2K</b>                                                                            | Adjusts the center frequency when changing the volume in the mid- to high-<br>range band.                              |  |  |
|                      |                                   | Q                | 0.3– <b>1.0</b> –16.5                                                                    | Adjusts the width of the frequency band when boosting or attenuating high-<br>midrange band.                           |  |  |
|                      | HIGH                              | GAIN             | -15.0– <b>0.0</b> –15.0                                                                  | Boosts or attenuates the high band.                                                                                    |  |  |
|                      |                                   | FREQ             |                                                                                          |                                                                                                    |  |  |

## Audio Input Setup screen (excluding MIC) [HOME] button → LINE 1/LINE 2/HDMI/USB <SETUP> on audio mixer screen

| Setting                   | Value (bold text:                                                                | default value)  | Explanation                                                                                      |                                                                                                    |  |  |
|---------------------------|----------------------------------------------------------------------------------|-----------------|--------------------------------------------------------------------------------------------------|----------------------------------------------------------------------------------------------------|--|--|
| Line 1, Line 2, HDMI, USB | Adjusts each ch                                                                  | annel's audio i | input.                                                                                           |                                                                                                    |  |  |
|                           | Line 1, Line 2, H                                                                | DMI 1–4, USB    |                                                                                                  |                                                                                                    |  |  |
| Source                    | Default settings<br>Line 1: Line 1<br>Line 2: Line 2<br>HDMI: HDMI 1<br>USB: USB | are as follows  |                                                                                                  | udio source that's assigned to the channel.                                                                                                    |  |  |
| Gain (dB)                 | -42.0– <b>0.0</b> –42.0                                                          |                 | Adjusts the dig                                                                                  | ital gain.                                                                                                    |  |  |
| HPF (80Hz)                | Disabled, Enab                                                                   | led             |                                                                                                  | es the high-pass filter. This cuts off unwanted low-band audio when enabled.                                                                      |  |  |
| Noise Gate                | Eliminates audio silence.                                                        | o that is lower | than the specifie                                                                                | d threshold level. This helps remove white noise and other such sounds during                                                                     |  |  |
| Switch                    | Disabled, Enab                                                                   | led             | Enables/disable                                                                                  | es the noise gate.                                                                                                    |  |  |
| Threshold (dB)            | -80- <b>-48</b> - 0                                                              |                 | Specifies the le removed.                                                                        | vel used as the threshold for removing audio. Audio below the level set here is                                                                   |  |  |
| Release (ms)              | <b>30</b> –5000                                                                  |                 | Adjusts the len threshold.                                                                       | gth of time until the audio is fully attenuated after audio falls below the                                                                       |  |  |
| Compressor                | Audio that exce<br>sounds, making                                                |                 |                                                                                                  | el is compressed. This reduces the difference between the louder and softer                                                                       |  |  |
| Switch                    | Disabled, Enab                                                                   | led             | Enables/disable                                                                                  | es the compressor.                                                                                                    |  |  |
| Threshold (dB)            | -50- <b>-8</b> -0                                                                |                 |                                                                                                  | vel used as the threshold at which the compressor is applied. Compression is io that exceeds the threshold.                                       |  |  |
| Ratio                     | 1.00:1- <b>2.50:1</b> -1                                                         | NF:1            |                                                                                                  | Sets how much compression is applied when the audio level crosses the threshold. The ratio used when no compression is applied is defined as "1". |  |  |
| Attack (ms)               | 0– <b>30</b> –100                                                                |                 | Adjusts the time from when audio exceeding the threshold is input until when compression begins. |                                                                                                    |  |  |
| Release (ms)              | 30– <b>250</b> –5000                                                             |                 | Adjusts the length of time until compression ends after audio falls below the threshold.         |                                                                                                    |  |  |
| Makeup (dB)               | -40- <b>0</b> -+40                                                               |                 | Adjusts the out                                                                                  | put volume level after applying the compressor.                                                                                                   |  |  |
| De-esser                  | Reduces sibilant noise (the sou                                                  |                 | unds you hear wł                                                                                 | nen pronouncing "s" words and other hissing sounds).                                                                                              |  |  |
| Switch                    | Disabled, Enabled                                                                |                 | Enables/disable                                                                                  | es the de-esser.                                                                                                    |  |  |
| Sens                      | 0- <b>80</b> -100                                                                |                 | Adjusts the sen                                                                                  | sitivity with which sibilants are detected.                                                                                                    |  |  |
| Depth                     | 0– <b>64</b> –100                                                                |                 | Adjusts the intensity of the de-esser effect.                                                    |                                                                                                    |  |  |
| Delay                     | Use this to corre                                                                | ect any timing  | discrepancy betw                                                                                 | discrepancy between the video and the audio.                                                                                                    |  |  |
| Switch                    | Disabled, Enab                                                                   | led             | Enables/disables the delay. Delays the output of the audio by the specified time.                |                                                                                                    |  |  |
| Time (ms)                 | <b>0.0</b> –500.0                                                                |                 | Adjusts the delay time (audio latency).                                                          |                                                                                                    |  |  |
| Parametric Equalizer      | This is a 4-band                                                                 | parametric ec   | ualizer. This adjusts the volume for each frequency band to make the audio easier to hear.       |                                                                                                    |  |  |
| Switch                    | Disabled, Enab                                                                   | led             | Enables/disables the equalizer.                                                                  |                                                                                                    |  |  |
| FLAT                      | -                                                                                |                 | Restores the ec                                                                                  | ualizer to "flat" (zero) settings.                                                                                                    |  |  |
|                           | The PEQ Stereo                                                                   | 1–4 screens a   | re shown for thes                                                                                | e settings.                                                                                                    |  |  |
|                           | Setting                                                                          |                 | Value                                                                                            | Explanation                                                                                                    |  |  |
|                           |                                                                                  | GAIN            | -15.0– <b>0.0</b> –15.0                                                                          | Boosts or attenuates the low band.                                                                                                    |  |  |
|                           | LOW                                                                              | FREQ            | 20– <b>100</b> –250                                                                              | Adjusts the width of the frequency band used for boosting or attenuating the low-band audio.                                                      |  |  |
|                           |                                                                                  | GAIN            | -15.0– <b>0.0</b> –15.0                                                                          | Boosts or attenuates the low-midrange band.                                                                                                    |  |  |
|                           | MID LOW                                                                          | FREQ            | 20– <b>500</b>                                                                                   | Adjusts the width of the frequency band when boosting or attenuating low-midrange band.                                                           |  |  |
| SETUP                     |                                                                                  | Q               | 0.3– <b>1.0</b> –16.5                                                                            | Adjusts the frequency bandwidth when boosting or attenuating the midrange band.                                                                   |  |  |
|                           |                                                                                  | GAIN            | -15.0– <b>0.0</b> –15.0                                                                          | Boosts or attenuates the high-midrange band.                                                                                                    |  |  |
|                           | MID HIGH                                                                         | FREQ            | 20– <b>2K</b>                                                                                    | Adjusts the center frequency when changing the volume in the mid- to high-range band.                                                             |  |  |
|                           |                                                                                  | Q               | 0.3– <b>1.0</b> –16.5                                                                            | Adjusts the width of the frequency band when boosting or attenuating                                                                              |  |  |
|                           |                                                                                  | Q               |                                                                                                  | high-midrange band.                                                                                                    |  |  |
|                           | HIGH                                                                             | GAIN            | -15.0– <b>0.0</b> –15.0                                                                          | Boosts or attenuates the high band.                                                                                                    |  |  |

## Audio Output Setup screen

[HOME] button  $\rightarrow$  AUDIO OUTPUT HDMI/USB/AUX/MAIN <SETUP> on audio mixer screen

| Setting                                                                                                    | Value (bold text: default value) | Explanation                                                                                                    |
|----------------------------------------------------------------------------------------------------|----------------------------------|----------------------------------------------------------------------------------------------------|
| Main Output                                                                                                    | Adjusts the audio output from    | n the MAIN connectors.                                                                                                    |
| Bus                                                                                                    | Main, AUX, USB, SOLO             | Specifies the audio bus that's assigned to the MAIN connectors.                                                                                                    |
| SETUP                                                                                                    | -                                | Shows the settings screen for the audio bus selected in "Bus".                                                                                                    |
| Delay                                                                                                    | Use this to correct any timing   | discrepancy between the video and the audio. Delays the output of the audio by the specified time.                                                                                                    |
| Switch                                                                                                    | Disabled, Enabled                | Enables/disables the delay.                                                                                                    |
| Time (ms)                                                                                                    | <b>0.0</b> –500.0                | Adjusts the delay time (audio latency).                                                                                                    |
| AUX Output                                                                                                    | This adjusts the audio output    | t from the AUX jacks.                                                                                                    |
| Bus                                                                                                    | Main, AUX, USB, SOLO             | Specifies the audio bus that's assigned to the AUX jacks.                                                                                                    |
| SETUP                                                                                                    | -                                | Shows the settings screen for the audio bus selected in "Bus".                                                                                                    |
| Delay                                                                                                    | Use this to correct any timing   | discrepancy between the video and the audio. Delays the output of the audio by the specified time.                                                                                                    |
| Switch                                                                                                    | Disabled, Enabled                | Enables/disables the delay.                                                                                                    |
| Time (ms)                                                                                                    | <b>0.0</b> –500.0                | Adjusts the delay time (audio latency).                                                                                                    |
| USB Output                                                                                                    | This adjusts the audio that's o  | putput from the 4K STREAMING port.                                                                                                    |
| Bus                                                                                                    | Main, AUX, USB, SOLO             | Specifies the audio bus that is assigned to the 4K STREAMING port.                                                                                                    |
| SETUP                                                                                                    | _                                | Shows the settings screen for the audio bus selected in "Bus".                                                                                                    |
| Delay                                                                                                    | Use this to correct any timing   | g discrepancy between the video and the audio. Delays the output of the audio by the specified time.                                                                                                  |
| Switch                                                                                                    | Disabled, Enabled                | Enables/disables the delay.                                                                                                    |
| Time (ms)                                                                                                    | <b>0.0</b> –500.0                | Adjusts the delay time (audio latency).                                                                                                    |
|                                                                                                    |                                  | n the HDMI 4K OUT 1 and 2 connectors.                                                                                                    |
| HDMI Output                                                                                                    | Main, AUX, USB, SOLO             | Specifies the audio bus that's assigned to the HDMI 4K OUT 1 and 2 connectors.                                                                                                    |
| Bus                                                                                                    |                                  | Shows the settings screen for the audio bus selected in "Bus".                                                                                                    |
| SETUP                                                                                                    |                                  |                                                                                                    |
| Delay                                                                                                    |                                  | g discrepancy between the video and the audio. Delays the output of the audio by the specified time.                                                                                                  |
| Switch                                                                                                    | Disabled, Enabled                | Enables/disables the delay.                                                                                                    |
| Time (ms)                                                                                                    | <b>0.0</b> –500.0                | Adjusts the delay time (audio latency).                                                                                                    |
| Main Bus                                                                                                    | Adjusts the audio of the Mair    |                                                                                                    |
|                                                                                                    |                                  | namics-related effects (compressor and limiter).                                                                                                    |
|                                                                                                    | Through                          | Disables the compressor/limiter.                                                                                                    |
| Dynamics Type                                                                                                    | Compressor                       | Enables the compressor. Audio that exceeds the specified threshold level is compressed. This reduces the difference between the louder and softer sounds, making the audio more listenable.           |
|                                                                                                    | Limiter                          | Enables the limiter. Limits the output volume so that is does not exceed the specified threshold level.<br>* Distortion will occur if audio that exceeds the allowable range of the limiter is input. |
| Compressor                                                                                                    |                                  | bistoritori win occur in dudio dide execceds die dilovidble funge of the infinter is input                                                                                                    |
| compressor                                                                                                    |                                  | Specifies the level used as the threshold at which the compressor is applied. Compression is applied                                                                                                  |
| Threshold (dB)                                                                                                    | -50– <b>-8</b> –0                | to audio that exceeds the threshold.                                                                                                    |
| Ratio                                                                                                    | 1.00:1- <b>2.50:1</b> -INF:1     | Sets how much compression is applied when the audio level crosses the threshold. The ratio used when no compression is applied is defined as "1".                                                     |
| Attack (ms)                                                                                                    | 0– <b>30</b> –100                | Adjusts the time from when audio exceeding the threshold is input until when compression begins.                                                                                                    |
| Release (ms)                                                                                                    | 30– <b>250</b> –5000             | Adjusts the length of time until compression ends after audio falls below the threshold.                                                                                                    |
| Makeup (dB)                                                                                                    | -40-0-+40                        | Adjusts the output volume level after applying the compressor.                                                                                                    |
| Limiter                                                                                                    |                                  |                                                                                                    |
| Threshold (dB)                                                                                                    | -50- <b>-6</b> -0                | Specifies the level used as the threshold at which the limiter is applied. Compression is applied to audio that exceeds the threshold. The output volume is limited to below the threshold.           |
| Output (dB)                                                                                                    | -40-0-+40                        | Adjusts the output volume level after applying the limiter.                                                                                                    |
| Attack (ms)                                                                                                    | <b>0</b> -100                    | Adjusts the time from when audio exceeding the threshold is input until when compression begins.                                                                                                    |
| Release (ms)                                                                                                    | 30– <b>500</b> –5000             | Adjusts the length of time until compression ends after audio falls below the threshold.                                                                                                    |
| Soft                                                                                                    | Disabled, Enabled                | When set to "Enabled", this minimizes perceptible distortion when using extreme limiter settings.                                                                                                    |
| Loudness Auto Gain                                                                                                    |                                  | the loudness control function. Loudness control measures the loudness of the audio (which indicates                                                                                                   |
| Control                                                                                                    | 3                                | ed by the listener), and automatically adjusts the volume to an optimal level.                                                                                                    |
| Target LKFS (dB)                                                                                                    | -34- <b>-24</b> 10               | Sets the average loudness target value.                                                                                                    |
| Integrated Switch                                                                                                    | Disabled, Enabled                | Enables/disables the loudness control function. When enabled, the unit measures the average loudness values over a longer period of time, and adjusts the volume accordingly.                         |
| Control Sens                                                                                                    | 0– <b>100</b> –127               | Adjusts the speed at which the target loudness level (Target LKFS) is approached.                                                                                                    |
| Momentary Switch                                                                                                    | Disabled, Enabled                | Enables/disables the loudness control function. When enabled, the unit measures the average loudness level in intervals of several seconds, and adjusts the volume in real time.                      |
| Control Sens                                                                                                    | 0- <b>80</b> -127                | Adjusts the speed at which the target loudness level (Target LKFS) is approached.                                                                                                    |
| Sens         0-80-127         Adjusts the speed at which the target loudness level (larget LKFS) is appro           Graphic Equalizer         This is a 15-band graphic equalizer. This adjusts the volume for each frequency, to make the audio easier |                                  |                                                                                                    |
| Switch                                                                                                    | Disabled, Enabled                | Enables/disables the equalizer.                                                                                                    |
|                                                                                                    |                                  | Sets the equalizer settings to flat (0.0 dB).                                                                                                    |
| FLAT                                                                                                    | -                                | בינג נוופ פקטמונצפו גפננווועג נט וומר (ט.ט DD).                                                                                                    |

| Setting                                                                                                    | Value (bold text: default value)                                                                                                    | Explanation                                                                                                    |
|----------------------------------------------------------------------------------------------------|----------------------------------------------------------------------------------------------------|----------------------------------------------------------------------------------------------------|
|                                                                                                    |                                                                                                    | Shows the GEQ Main Bus screen.                                                                                                    |
| SETUP                                                                                                    | -                                                                                                    | Sets the gain (amount of boost/cut) for each frequency band. You can adjust this within a range of                                                                                                    |
| AUX Bus                                                                                                    | These settings adjust the au                                                                                                    | -15-+15 dB.                                                                                                    |
| AUX BUS                                                                                                    |                                                                                                    | lated effects (compressor and limiter). The effect you select is enabled.                                                                                                    |
|                                                                                                    | Through                                                                                                    | Disables the compressor/limiter.                                                                                                    |
|                                                                                                    |                                                                                                    | Enables the compression miner.                                                                                                    |
| Dynamics Type                                                                                                    | Compressor                                                                                                    | reduces the difference between the louder and softer sounds, making the audio more listenable.                                                                                                    |
|                                                                                                    | Limiter                                                                                                    | Enables the limiter. Limits the output volume so that is does not exceed the specified threshold level.                                                                                                    |
|                                                                                                    |                                                                                                    | * Distortion will occur if audio that exceeds the allowable range of the limiter is input.                                                                                                    |
| Compressor                                                                                                    |                                                                                                    | Constitution of the standard and the standard standard and the standard standard s                                                                                                    |
| Threshold (dB)                                                                                                    | -50- <b>-8</b> -0                                                                                                    | Specifies the level used as the threshold at which the compressor is applied. Compression is applied to audio that exceeds the threshold.                                                                                                    |
| Ratio                                                                                                    | 1.00:1- <b>2.50:1</b> -INF:1                                                                                                    | Sets how much compression is applied when the audio level crosses the threshold. The ratio used when no compression is applied is defined as "1".                                                                                                    |
| Attack (ms)                                                                                                    | 0– <b>30</b> –100                                                                                                    | Adjusts the time from when audio exceeding the threshold is input until when compression begins.                                                                                                    |
| Release (ms)                                                                                                    | 30- <b>250</b> -5000                                                                                                    | Adjusts the length of time until compression ends after audio falls below the threshold.                                                                                                    |
| Makeup (dB)                                                                                                    | -40- <b>0</b> -+40                                                                                                    | Adjusts the output volume level after applying the compressor.                                                                                                    |
| Limiter                                                                                                    |                                                                                                    |                                                                                                    |
| Threshold (dB)                                                                                                    | -50- <b>-6</b> -0                                                                                                    | Specifies the level used as the threshold at which the limiter is applied. Compression is applied to audio that exceeds the threshold. The output volume is limited to below the threshold.                                                                                                    |
| Output (dB)                                                                                                    | -40- <b>0</b> -+40                                                                                                    | Adjusts the output volume level after applying the limiter.                                                                                                    |
| Attack (ms)                                                                                                    | <b>0</b> –100                                                                                                    | Adjusts the time from when audio exceeding the threshold is input until when compression begins.                                                                                                    |
| Release (ms)                                                                                                    | 30- <b>500</b> -5000                                                                                                    | Adjusts the length of time until compression ends after audio falls below the threshold.                                                                                                    |
| Soft                                                                                                    | Disabled, Enabled                                                                                                    | When set to "Enabled", this minimizes perceptible distortion when using extreme limiter settings.                                                                                                    |
| Graphic Equalizer                                                                                                    | 2                                                                                                    | ualizer. This adjusts the volume for each frequency, to make the audio easier to hear.                                                                                                    |
| Switch                                                                                                    | Disabled, Enabled                                                                                                    | Enables/disables the equalizer.                                                                                                    |
| FLAT                                                                                                    | -                                                                                                    | Sets the equalizer settings to flat (0.0 dB).                                                                                                    |
|                                                                                                    |                                                                                                    | Shows the GEQ AUX Bus screen.                                                                                                    |
| SETLID                                                                                                    |                                                                                                    |                                                                                                    |
| SETUP                                                                                                    | -                                                                                                    | Sets the gain (amount of boost/cut) for each frequency band. You can adjust this within a range of -15-+15 dB.                                                                                                    |
| SETUP<br>USB Bus                                                                                                    | -<br>Adjusts the audio of the USB                                                                                                    | -15-+15 dB.                                                                                                    |
|                                                                                                    | · ·                                                                                                    | -15-+15 dB.                                                                                                    |
|                                                                                                    | · ·                                                                                                    | -15-+15 dB.<br><b>3 bus.</b><br>lated effects (compressor and limiter). The effect you select is enabled.<br>Disables the compressor/limiter.                                                                                                    |
|                                                                                                    | This selects the dynamics-re                                                                                                    | -15-+15 dB.<br>bus.<br>lated effects (compressor and limiter). The effect you select is enabled.                                                                                                    |
| USB Bus                                                                                                    | This selects the dynamics-re<br>Through<br>Compressor                                                                                                    | <ul> <li>-15-+15 dB.</li> <li>bus.</li> <li>lated effects (compressor and limiter). The effect you select is enabled.</li> <li>Disables the compressor/limiter.</li> <li>Enables the compressor. Audio that exceeds the specified threshold level is compressed. This</li> </ul>                                                                                                    |
| USB Bus                                                                                                    | This selects the dynamics-re<br>Through                                                                                                    | -15-+15 dB.<br><b>Bus</b><br>lated effects (compressor and limiter). The effect you select is enabled.<br>Disables the compressor/limiter.<br>Enables the compressor. Audio that exceeds the specified threshold level is compressed. This<br>reduces the difference between the louder and softer sounds, making the audio more listenable.                                                                                                    |
| USB Bus                                                                                                    | This selects the dynamics-re<br>Through<br>Compressor                                                                                                    | <ul> <li>-15-+15 dB.</li> <li>bus.</li> <li>lated effects (compressor and limiter). The effect you select is enabled.</li> <li>Disables the compressor/limiter.</li> <li>Enables the compressor. Audio that exceeds the specified threshold level is compressed. This reduces the difference between the louder and softer sounds, making the audio more listenable.</li> <li>Enables the limiter. Limits the output volume so that is does not exceed the specified threshold level.</li> <li>* Distortion will occur if audio that exceeds the allowable range of the limiter is input.</li> </ul>                                                                                                    |
| USB Bus<br>Dynamics Type                                                                                                    | This selects the dynamics-re<br>Through<br>Compressor                                                                                                    | <ul> <li>-15-+15 dB.</li> <li>bus.</li> <li>lated effects (compressor and limiter). The effect you select is enabled.</li> <li>Disables the compressor/limiter.</li> <li>Enables the compressor. Audio that exceeds the specified threshold level is compressed. This reduces the difference between the louder and softer sounds, making the audio more listenable.</li> <li>Enables the limiter. Limits the output volume so that is does not exceed the specified threshold level.</li> <li>* Distortion will occur if audio that exceeds the allowable range of the limiter is input.</li> <li>Specifies the level used as the threshold at which the compressor is applied. Compression is applied to audio that exceeds the threshold.</li> </ul>                                                                                                    |
| USB Bus Dynamics Type Compressor                                                                                                    | This selects the dynamics-re<br>Through<br>Compressor<br>Limiter                                                                                                    | <ul> <li>-15-+15 dB.</li> <li>bus.</li> <li>lated effects (compressor and limiter). The effect you select is enabled.</li> <li>Disables the compressor/limiter.</li> <li>Enables the compressor. Audio that exceeds the specified threshold level is compressed. This reduces the difference between the louder and softer sounds, making the audio more listenable.</li> <li>Enables the limiter. Limits the output volume so that is does not exceed the specified threshold level.</li> <li>* Distortion will occur if audio that exceeds the allowable range of the limiter is input.</li> </ul>                                                                                                    |
| USB Bus Dynamics Type Compressor Threshold (dB)                                                                                                    | This selects the dynamics-re Through Compressor Limiter -508-0                                                                                                    | <ul> <li>-15-+15 dB.</li> <li>bus.</li> <li>lated effects (compressor and limiter). The effect you select is enabled.</li> <li>Disables the compressor/limiter.</li> <li>Enables the compressor. Audio that exceeds the specified threshold level is compressed. This reduces the difference between the louder and softer sounds, making the audio more listenable.</li> <li>Enables the limiter. Limits the output volume so that is does not exceed the specified threshold level.</li> <li>* Distortion will occur if audio that exceeds the allowable range of the limiter is input.</li> <li>Specifies the level used as the threshold at which the compressor is applied. Compression is applied to audio that exceeds the threshold.</li> <li>Sets how much compression is applied when the audio level crosses the threshold. The ratio used when no compression is applied is defined as "1".</li> <li>Adjusts the time from when audio exceeding the threshold is input until when compression begins.</li> </ul>                                                                                                    |
| USB Bus<br>Dynamics Type<br>Compressor<br>Threshold (dB)<br>Ratio                                                                                                    | This selects the dynamics-re         Through         Compressor         Limiter         -508-0         1.00:1-2.50:1-INF:1                                                                                                    | <ul> <li>-15-+15 dB.</li> <li>bus.</li> <li>lated effects (compressor and limiter). The effect you select is enabled.</li> <li>Disables the compressor/limiter.</li> <li>Enables the compressor. Audio that exceeds the specified threshold level is compressed. This reduces the difference between the louder and softer sounds, making the audio more listenable.</li> <li>Enables the limiter. Limits the output volume so that is does not exceed the specified threshold level.</li> <li>* Distortion will occur if audio that exceeds the allowable range of the limiter is input.</li> <li>Specifies the level used as the threshold at which the compressor is applied. Compression is applied to audio that exceeds the threshold.</li> <li>Sets how much compression is applied when the audio level crosses the threshold. The ratio used when no compression is applied is defined as "1".</li> </ul>                                                                                                    |
| USB Bus<br>Dynamics Type<br>Compressor<br>Threshold (dB)<br>Ratio<br>Attack (ms)<br>Release (ms)<br>Makeup (dB)                                                                                                    | This selects the dynamics-re           Through           Compressor           Limiter           -508-0           1.00:1-2.50:1-INF:1           0-30-100                                                                                                    | <ul> <li>-15-+15 dB.</li> <li>bus.</li> <li>lated effects (compressor and limiter). The effect you select is enabled.</li> <li>Disables the compressor/limiter.</li> <li>Enables the compressor. Audio that exceeds the specified threshold level is compressed. This reduces the difference between the louder and softer sounds, making the audio more listenable.</li> <li>Enables the limiter. Limits the output volume so that is does not exceed the specified threshold level.</li> <li>* Distortion will occur if audio that exceeds the allowable range of the limiter is input.</li> <li>Specifies the level used as the threshold at which the compressor is applied. Compression is applied to audio that exceeds the threshold.</li> <li>Sets how much compression is applied when the audio level crosses the threshold. The ratio used when no compression is applied is defined as "1".</li> <li>Adjusts the time from when audio exceeding the threshold is input until when compression begins.</li> </ul>                                                                                                    |
| USB Bus<br>Dynamics Type<br>Compressor<br>Threshold (dB)<br>Ratio<br>Attack (ms)<br>Release (ms)                                                                                                    | This selects the dynamics-re           Through           Compressor           Limiter           -508-0           1.00:1-2.50:1-INF:1           0-30-100           30-250-5000                                                                                                    | <ul> <li>-15-+15 dB.</li> <li>bus.</li> <li>lated effects (compressor and limiter). The effect you select is enabled.</li> <li>Disables the compressor/limiter.</li> <li>Enables the compressor. Audio that exceeds the specified threshold level is compressed. This reduces the difference between the louder and softer sounds, making the audio more listenable.</li> <li>Enables the limiter. Limits the output volume so that is does not exceed the specified threshold level.</li> <li>* Distortion will occur if audio that exceeds the allowable range of the limiter is input.</li> <li>Specifies the level used as the threshold at which the compressor is applied. Compression is applied to audio that exceeds the threshold.</li> <li>Sets how much compression is applied when the audio level crosses the threshold. The ratio used when no compression is applied is defined as "1".</li> <li>Adjusts the time from when audio exceeding the threshold is input until when compression begins.</li> <li>Adjusts the length of time until compression ends after audio falls below the threshold.</li> </ul>                                                                                                    |
| USB Bus<br>Dynamics Type<br>Compressor<br>Threshold (dB)<br>Ratio<br>Attack (ms)<br>Release (ms)<br>Makeup (dB)                                                                                                    | This selects the dynamics-re           Through           Compressor           Limiter           -508-0           1.00:1-2.50:1-INF:1           0-30-100           30-250-5000                                                                                                    | <ul> <li>-15-+15 dB.</li> <li>bus.</li> <li>lated effects (compressor and limiter). The effect you select is enabled.</li> <li>Disables the compressor/limiter.</li> <li>Enables the compressor. Audio that exceeds the specified threshold level is compressed. This reduces the difference between the louder and softer sounds, making the audio more listenable.</li> <li>Enables the limiter. Limits the output volume so that is does not exceed the specified threshold level.</li> <li>* Distortion will occur if audio that exceeds the allowable range of the limiter is input.</li> <li>Specifies the level used as the threshold at which the compressor is applied. Compression is applied to audio that exceeds the threshold.</li> <li>Sets how much compression is applied when the audio level crosses the threshold. The ratio used when no compression is applied is defined as "1".</li> <li>Adjusts the time from when audio exceeding the threshold is input until when compression begins.</li> <li>Adjusts the length of time until compression ends after audio falls below the threshold.</li> </ul>                                                                                                    |
| USB Bus<br>Dynamics Type<br>Compressor<br>Threshold (dB)<br>Ratio<br>Attack (ms)<br>Release (ms)<br>Makeup (dB)<br>Limiter                                                                                                    | This selects the dynamics-re         Through         Compressor         Limiter         -508-0         1.00:1-2.50:1-INF:1         0-30-100         30-250-5000         -40-0-+40                                                                                                    | <ul> <li>-15-+15 dB.</li> <li>bus.</li> <li>lated effects (compressor and limiter). The effect you select is enabled.</li> <li>Disables the compressor/limiter.</li> <li>Enables the compressor. Audio that exceeds the specified threshold level is compressed. This reduces the difference between the louder and softer sounds, making the audio more listenable.</li> <li>Enables the limiter. Limits the output volume so that is does not exceed the specified threshold level.</li> <li>* Distortion will occur if audio that exceeds the allowable range of the limiter is input.</li> <li>Specifies the level used as the threshold at which the compressor is applied. Compression is applied to audio that exceeds the threshold.</li> <li>Sets how much compression is applied when the audio level crosses the threshold. The ratio used when no compression is applied is defined as "1".</li> <li>Adjusts the time from when audio exceeding the threshold is input until when compression begins.</li> <li>Adjusts the length of time until compression ends after audio falls below the threshold.</li> <li>Adjusts the output volume level after applying the compressor.</li> </ul>                                                                                                    |
| USB Bus<br>Dynamics Type<br>Compressor<br>Threshold (dB)<br>Ratio<br>Attack (ms)<br>Release (ms)<br>Makeup (dB)<br>Limiter<br>Threshold (dB)                                                                                      | This selects the dynamics-re         Through         Compressor         Limiter         -508-0         1.00:1-2.50:1-INF:1         0-30-100         30-250-5000         -40-0-+40                                                                                                    | <ul> <li>-15-+15 dB.</li> <li>bus.</li> <li>lated effects (compressor and limiter). The effect you select is enabled.</li> <li>Disables the compressor/limiter.</li> <li>Enables the compressor. Audio that exceeds the specified threshold level is compressed. This reduces the difference between the louder and softer sounds, making the audio more listenable.</li> <li>Enables the limiter. Limits the output volume so that is does not exceed the specified threshold level.</li> <li>* Distortion will occur if audio that exceeds the allowable range of the limiter is input.</li> <li>Specifies the level used as the threshold at which the compressor is applied. Compression is applied to audio that exceeds the threshold.</li> <li>Sets how much compression is applied when the audio level crosses the threshold. The ratio used when no compression is applied is defined as "1".</li> <li>Adjusts the time from when audio exceeding the threshold is input until when compression begins.</li> <li>Adjusts the length of time until compression ends after audio falls below the threshold.</li> <li>Adjusts the output volume level after applying the compressor.</li> <li>Specifies the level used as the threshold at which the limiter is applied. Compression is applied to audio that exceeds the threshold at which the limiter is applied. Compression begins.</li> <li>Adjusts the output volume level after applying the compressor.</li> </ul>                                                                                                    |
| USB Bus<br>Dynamics Type<br>Compressor<br>Threshold (dB)<br>Ratio<br>Attack (ms)<br>Release (ms)<br>Makeup (dB)<br>Limiter<br>Threshold (dB)<br>Output (dB)<br>Attack (ms)<br>Release (ms)                                        | This selects the dynamics-re         Through         Compressor         Limiter         -508-0         1.00:1-2.50:1-INF:1         0-30-100         30-250-5000         -40-0-+40         -506-0         -40-0-+40         0-100         30-500-5000                                                                         | <ul> <li>-15-+15 dB.</li> <li>bus.</li> <li>lated effects (compressor and limiter). The effect you select is enabled.</li> <li>Disables the compressor/limiter.</li> <li>Enables the compressor. Audio that exceeds the specified threshold level is compressed. This reduces the difference between the louder and softer sounds, making the audio more listenable.</li> <li>Enables the limiter. Limits the output volume so that is does not exceed the specified threshold level.</li> <li>* Distortion will occur if audio that exceeds the allowable range of the limiter is input.</li> <li>Specifies the level used as the threshold at which the compressor is applied. Compression is applied to audio that exceeds the threshold.</li> <li>Sets how much compression is applied when the audio level crosses the threshold. The ratio used when no compression is applied is defined as "1".</li> <li>Adjusts the time from when audio exceeding the threshold is input until when compression begins.</li> <li>Adjusts the length of time until compression ends after audio falls below the threshold.</li> <li>Adjusts the output volume level after applying the compressor.</li> <li>Specifies the level used as the threshold at which the limiter is applied. Compression is applied to audio that exceeds the threshold. The output volume is limited to below the threshold.</li> <li>Adjusts the output volume level after applying the limiter.</li> <li>Adjusts the time from when audio exceeding the threshold is input until when compression begins.</li> <li>Adjusts the time from when audio exceeding the threshold is input until when compression begins.</li> <li>Adjusts the output volume level after applying the limiter.</li> <li>Adjusts the time from when audio exceeding the threshold is input until when compression begins.</li> <li>Adjusts the length of time until compression ends after audio falls below the threshold.</li> </ul>                                                                                                    |
| USB Bus<br>Dynamics Type<br>Compressor<br>Threshold (dB)<br>Ratio<br>Attack (ms)<br>Release (ms)<br>Makeup (dB)<br>Limiter<br>Threshold (dB)<br>Output (dB)<br>Attack (ms)<br>Release (ms)<br>Soft                                | This selects the dynamics-re         Through         Compressor         Limiter         -508-0         1.00:1-2.50:1-INF:1         0-30-100         30-250-5000         -40-0-+40         -506-0         -40-0-+40         0-100         30-500-5000         Disabled, Enabled                                               | <ul> <li>-15-+15 dB.</li> <li>Bus.</li> <li>Iated effects (compressor and limiter). The effect you select is enabled.</li> <li>Disables the compressor/limiter.</li> <li>Enables the compressor. Audio that exceeds the specified threshold level is compressed. This reduces the difference between the louder and softer sounds, making the audio more listenable.</li> <li>Enables the limiter. Limits the output volume so that is does not exceed the specified threshold level.</li> <li>* Distortion will occur if audio that exceeds the allowable range of the limiter is input.</li> <li>Specifies the level used as the threshold at which the compressor is applied. Compression is applied to audio that exceeds the threshold.</li> <li>Sets how much compression is applied when the audio level crosses the threshold. The ratio used when no compression is applied is defined as "1".</li> <li>Adjusts the time from when audio exceeding the threshold is input until when compression begins.</li> <li>Adjusts the length of time until compression ends after audio falls below the threshold.</li> <li>Adjusts the output volume level after applying the compressor.</li> <li>Specifies the level used as the threshold at which the limiter is applied. Compression is applied to audio that exceeds the threshold. The output volume is limited to below the threshold.</li> <li>Adjusts the output volume level after applying the limiter.</li> <li>Adjusts the time from when audio exceeding the threshold is input until when compression begins.</li> <li>Adjusts the output volume level after applying the limiter.</li> <li>Adjusts the time from when audio exceeding the threshold is input until when compression begins.</li> <li>Adjusts the time from when audio exceeding the threshold is input until when compression begins.</li> <li>Adjusts the length of time until compression ends after audio falls below the threshold.</li> <li>Adjusts the length of time until compression ends after audio falls below the threshold.</li> <li>When set to "Enabled", this minimizes pe</li></ul> |
| USB BusDynamics TypeCompressorThreshold (dB)RatioAttack (ms)Release (ms)Makeup (dB)LimiterThreshold (dB)Output (dB)Attack (ms)Release (ms)SoftGraphic Equalizer                                                                   | This selects the dynamics-re         Through         Compressor         Limiter         -508-0         1.00:1-2.50:1-INF:1         0-30-100         30-250-5000         -40-0-+40         -506-0         -40-0-+40         0-100         30-500-5000         Disabled, Enabled         This is a 15-band graphic equilibrium | <ul> <li>-15-+15 dB.</li> <li>bus.</li> <li>lated effects (compressor and limiter). The effect you select is enabled.</li> <li>Disables the compressor/limiter.</li> <li>Enables the compressor. Audio that exceeds the specified threshold level is compressed. This reduces the difference between the louder and softer sounds, making the audio more listenable.</li> <li>Enables the limiter. Limits the output volume so that is does not exceed the specified threshold level.</li> <li>* Distortion will occur if audio that exceeds the allowable range of the limiter is input.</li> <li>Specifies the level used as the threshold at which the compressor is applied. Compression is applied to audio that exceeds the threshold.</li> <li>Sets how much compression is applied when the audio level crosses the threshold. The ratio used when no compression is applied is defined as "1".</li> <li>Adjusts the time from when audio exceeding the threshold is input until when compression begins.</li> <li>Adjusts the length of time until compression ends after audio falls below the threshold.</li> <li>Adjusts the output volume level after applying the compressor.</li> <li>Specifies the level used as the threshold at which the limiter is applied. Compression is applied to audio that exceeds the threshold. The output volume is limited to below the threshold.</li> <li>Adjusts the output volume level after applying the limiter.</li> <li>Adjusts the time from when audio exceeding the threshold is input until when compression begins.</li> <li>Adjusts the output volume level after applying the limiter.</li> <li>Adjusts the time from when audio exceeding the threshold is input until when compression begins.</li> <li>Adjusts the length of time until compression ends after audio falls below the threshold.</li> <li>Adjusts the length of time until compression ends after audio falls below the threshold.</li> <li>Adjusts the length of time until compression ends after audio falls below the threshold.</li> <li>When set to "Enabled", this minimizes perceptibl</li></ul> |
| USB BusDynamics TypeCompressorThreshold (dB)RatioAttack (ms)Release (ms)Makeup (dB)LimiterThreshold (dB)Output (dB)Attack (ms)Release (ms)SoftGraphic EqualizerSwitch                                                             | This selects the dynamics-re         Through         Compressor         Limiter         -508-0         1.00:1-2.50:1-INF:1         0-30-100         30-250-5000         -40-0-+40         -506-0         -40-0-+40         0-100         30-500-5000         Disabled, Enabled                                               | <ul> <li>-15-+15 dB.</li> <li>bus.</li> <li>lated effects (compressor and limiter). The effect you select is enabled.</li> <li>Disables the compressor. Audio that exceeds the specified threshold level is compressed. This reduces the difference between the louder and softer sounds, making the audio more listenable.</li> <li>Enables the limiter. Limits the output volume so that is does not exceed the specified threshold level.</li> <li>* Distortion will occur if audio that exceeds the allowable range of the limiter is input.</li> <li>Specifies the level used as the threshold at which the compressor is applied. Compression is applied to audio that exceeds the threshold is input until when compression is applied is defined as "1".</li> <li>Adjusts the time from when audio exceeding the threshold is input until when compression begins.</li> <li>Adjusts the length of time until compression ends after audio falls below the threshold.</li> <li>Adjusts the output volume level after applying the compressor.</li> <li>Specifies the level used as the threshold at which the limiter is applied. Compression is applied to audio that exceeds the threshold.</li> <li>Adjusts the output volume level after applying the compressor.</li> <li>Adjusts the length of time until compression ends after audio falls below the threshold.</li> <li>Adjusts the output volume level after applying the limiter.</li> <li>Adjusts the output volume level after applying the limiter.</li> <li>Adjusts the length of time until compression ends after audio falls below the threshold.</li> <li>Adjusts the length of time until compression ends after audio falls below the threshold.</li> <li>Adjusts the output volume level after applying the limiter.</li> <li>Adjusts the length of time until compression ends after audio falls below the threshold.</li> <li>Adjusts the length of time until compression ends after audio falls below the threshold.</li> <li>When set to "Enabled", this minimizes perceptible distortion when using extreme limiter settings.</li> <li>auli</li></ul> |
| USB Bus<br>Dynamics Type<br>Compressor<br>Threshold (dB)<br>Ratio<br>Attack (ms)<br>Release (ms)<br>Makeup (dB)<br>Limiter<br>Threshold (dB)<br>Output (dB)<br>Attack (ms)<br>Release (ms)<br>Soft<br>Graphic Equalizer           | This selects the dynamics-re         Through         Compressor         Limiter         -508-0         1.00:1-2.50:1-INF:1         0-30-100         30-250-5000         -40-0-+40         -506-0         -40-0-+40         0-100         30-500-5000         Disabled, Enabled         This is a 15-band graphic equilibrium | <ul> <li>-15-+15 dB.</li> <li>Bus.</li> <li>Iated effects (compressor and limiter). The effect you select is enabled.</li> <li>Disables the compressor/limiter.</li> <li>Enables the compressor. Audio that exceeds the specified threshold level is compressed. This reduces the difference between the louder and softer sounds, making the audio more listenable.</li> <li>Enables the limiter. Limits the output volume so that is does not exceed the specified threshold level.</li> <li>* Distortion will occur if audio that exceeds the allowable range of the limiter is input.</li> <li>Specifies the level used as the threshold at which the compressor is applied. Compression is applied to audio that exceeds the threshold.</li> <li>Sets how much compression is applied when the audio level crosses the threshold. The ratio used when no compression is applied is defined as "1".</li> <li>Adjusts the time from when audio exceeding the threshold is input until when compression begins.</li> <li>Adjusts the length of time until compression ends after audio falls below the threshold.</li> <li>Adjusts the output volume level after applying the compressor.</li> <li>Specifies the level used as the threshold at which the limiter is applied. Compression is applied to audio that exceeds the threshold. The output volume is limited to below the threshold.</li> <li>Adjusts the output volume level after applying the limiter.</li> <li>Adjusts the output volume level after applying the limiter.</li> <li>Adjusts the length of time until compression ends after audio falls below the threshold.</li> <li>Adjusts the length of time until compression ends after audio falls below the threshold.</li> <li>Adjusts the length of time until compression ends after audio falls below the threshold.</li> <li>Adjusts the length of time until compression ends after audio falls below the threshold.</li> <li>Adjusts the length of time until compression ends after audio falls below the threshold.</li> <li>When set to "Enabled", this minimizes perceptible distortion whe</li></ul> |
| USB Bus<br>Dynamics Type<br>Compressor<br>Threshold (dB)<br>Ratio<br>Attack (ms)<br>Release (ms)<br>Makeup (dB)<br>Limiter<br>Threshold (dB)<br>Output (dB)<br>Attack (ms)<br>Release (ms)<br>Soft<br>Graphic Equalizer<br>Switch | This selects the dynamics-re         Through         Compressor         Limiter         -508-0         1.00:1-2.50:1-INF:1         0-30-100         30-250-5000         -40-0-+40         -506-0         -40-0-+40         0-100         30-500-5000         Disabled, Enabled         This is a 15-band graphic equilibrium | <ul> <li>-15-+15 dB.</li> <li>bus.</li> <li>lated effects (compressor and limiter). The effect you select is enabled.</li> <li>Disables the compressor. Audio that exceeds the specified threshold level is compressed. This reduces the difference between the louder and softer sounds, making the audio more listenable.</li> <li>Enables the limiter. Limits the output volume so that is does not exceed the specified threshold level.</li> <li>* Distortion will occur if audio that exceeds the allowable range of the limiter is input.</li> <li>Specifies the level used as the threshold at which the compressor is applied. Compression is applied to audio that exceeds the threshold is input until when compression is applied is defined as "1".</li> <li>Adjusts the time from when audio exceeding the threshold is input until when compression begins.</li> <li>Adjusts the length of time until compression ends after audio falls below the threshold.</li> <li>Adjusts the output volume level after applying the compressor.</li> <li>Specifies the level used as the threshold at which the limiter is applied. Compression is applied to audio that exceeds the threshold.</li> <li>Adjusts the output volume level after applying the compressor.</li> <li>Adjusts the length of time until compression ends after audio falls below the threshold.</li> <li>Adjusts the output volume level after applying the limiter.</li> <li>Adjusts the output volume level after applying the limiter.</li> <li>Adjusts the length of time until compression ends after audio falls below the threshold.</li> <li>Adjusts the length of time until compression ends after audio falls below the threshold.</li> <li>Adjusts the output volume level after applying the limiter.</li> <li>Adjusts the length of time until compression ends after audio falls below the threshold.</li> <li>Adjusts the length of time until compression ends after audio falls below the threshold.</li> <li>When set to "Enabled", this minimizes perceptible distortion when using extreme limiter settings.</li> <li>auli</li></ul> |

## Audio Others Setup screen

[HOME] button  $\rightarrow$  REVERB <SETUP> on the audio mixer screen, or AUTO MIXING <SETUP>

| Setting    |                                        | Value (bold text: default value)                           | Explanation                                                                                                    |  |
|------------|----------------------------------------|------------------------------------------------------------|----------------------------------------------------------------------------------------------------|--|
| Reverb     |                                        | Adds reverberation to the sound.                           |                                                                                                    |  |
| Switch     |                                        | Disabled, Enabled                                          | Enables/disables the reverb.                                                                                             |  |
|            |                                        | Specifies the reverb type.                                 |                                                                                                    |  |
|            |                                        | Room                                                       | Produces the natural-sounding reverberation of a room.                                                                   |  |
| Туре       |                                        | Studio 1, Studio 2                                         | Adds reverberation to make it sound like you're recording in a studio.                                                   |  |
| туре       |                                        | Hall 1, Hall 2, Hall 3                                     | Produces the reverberation that is typical of a performance in a concert hall.                                           |  |
|            |                                        | Plate                                                      | Adds reverberation that simulates a plate reverb (which creates reverberations from the vibrations of a steel plate).    |  |
| Time (sec) | <b>Time (sec)</b> 0.0– <b>1.0</b> –5.0 |                                                            | Specifies the time until the reverberation is no longer heard.                                                           |  |
| Auto Mixin | g                                      |                                                            |                                                                                                    |  |
|            | Switch Disabled, Enabled               |                                                            | Enables/disables the auto mixing function. Auto mixing is a function that automatically controls the volume adjustments. |  |
| Mic 1–6    |                                        | * When auto mixing is on, the "Switch" setting is enabled. |                                                                                                    |  |
|            | Waight                                 | 0 50 100                                                   | Specifies the weight level (the priority of volume distribution).                                                        |  |
|            | Weight 0- <b>50</b> -100               | * When the weight level is "0", no audio is output.        |                                                                                                    |  |

## Audio follow video screen

[HOME] button → AVF <SETUP> on audio mixer screen

| Setting                                                                                | Value (bold text: default value)                                                                                                    | Explanation                                                                                                    |
|----------------------------------------------------------------------------------------|----------------------------------------------------------------------------------------------------|----------------------------------------------------------------------------------------------------|
| Scene 1-1-1-8                                                                          | These are the related settings for the Audio Follows Video function, applied to each scene (1–1 through 1–8). The Audio Follows Video function recalls the input audio volume settings you registered beforehand when you switch between scenes.<br>* Audio Follows Video can only be used on the scenes in bank 1. |                                                                                                    |
| Switch                                                                                 | Disabled, Enabled                                                                                                    | If this is set to "Enabled", the "Recall Audio Level" volume setting is recalled when you switch to the scene in question.<br>* When Audio Follows Video is on, the "Switch" setting is enabled. |
| Recall Audio Level                                                                     | This sets the volume that's applied for each input when you switch scenes.                                                                                                    |                                                                                                    |
| Mic 1–6<br>Line 1, 2                                                                   | 0–127                                                                                                    | Sets the volume.                                                                                                    |
| HDMI<br>USB                                                                            | Disabled, Enabled                                                                                                    | Sets whether to recall volume settings or not.                                                                                                    |
|                                                                                        |                                                                                                    |                                                                                                    |
| Snapshot – The current volume is applied to "Recall Audio Level" for the respective in |                                                                                                    | The current volume is applied to "Recall Audio Level" for the respective input.                                                                                                    |

## Video follow audio screen

[HOME] button → VFA <SETUP> on audio mixer screen

Here you can make settings for the Video Follows Audio function. "Video follows audio" is a function that automatically switches to the desired scene when the unit detects audio input that matches specific conditions.

| Setting              | Value (bold text: default value)                                                                                                    | Explanation                                                                                                    |  |  |
|----------------------|----------------------------------------------------------------------------------------------------|----------------------------------------------------------------------------------------------------|--|--|
| Common               |                                                                                                    |                                                                                                    |  |  |
| Destination          | PGM/PGM1, PST/PGM2, Both                                                                                                    | Specifies the video bus used for Video Follows Audio.                                                                                                |  |  |
| Duration (sec)       | 3- <b>5</b> -30                                                                                                    | Specifies the time until audio detection resumes after the scene finishes switching.                                                                 |  |  |
| Sense (dB)           |                                                                                                    |                                                                                                    |  |  |
| Mic 1–6<br>Line 1, 2 | -50- <b>-16</b> -0                                                                                                    | Sets the detection level for audio, for each input.<br>When the input audio exceeds the detection level, the indicator next to the input box for the |  |  |
| HDMI<br>USB          | DMI                                                                                                    | value lights up.                                                                                                    |  |  |
| Slot 1–8             | This registers the detailed conditions (slots 1–8) for Video Follows Audio.                                                                          |                                                                                                    |  |  |
| Switch               | Disabled, Enabled                                                                                                    | Enables/disables the slot. If multiple slots are enabled, audio is detected starting from the lowest slot number.                                    |  |  |
|                      |                                                                                                    | * When Video Follows Audio is on, the "Switch" setting is enabled.                                                                                   |  |  |
| Recall Scene         | 1-1-8-8                                                                                                    | Sets the scene that's outputted when the input audio meets the conditions specified by the "Condition" parameters.                                   |  |  |
| Condition            | This specifies the conditions for detecting audio, for each input. The scene changes when audio is detected that meets the conditions on all inputs. |                                                                                                    |  |  |
| Mic 1–6              | Presence                                                                                                    | The detected audio exceeds the level set in the "Sense (dB)" setting.                                                                                |  |  |
| Line 1, 2<br>HDMI    | Absence                                                                                                    | The detected audio is less than the level set in the "Sense (dB)" setting.                                                                           |  |  |
| USB                  | Ignore                                                                                                    | Ignores audio detection.                                                                                                    |  |  |
| Priority             |                                                                                                    |                                                                                                    |  |  |
| Slot Swap            | Swaps (exchanges) the slot sett                                                                                                    | ings.                                                                                                    |  |  |
| Source               | Slot 1–Slot 8                                                                                                    | Specifies the slot number used as the swap source.                                                                                                   |  |  |
| Destination          | Slot 1–Slot 8                                                                                                    | Specifies the slot number used as the swap destination.                                                                                              |  |  |
| Execute              | -                                                                                                    | Swaps (exchanges) the slot settings.                                                                                                    |  |  |

# Appendix

## Main specifications

| Video                    |                                                                                                    |                                                                                                    |  |
|--------------------------|----------------------------------------------------------------------------------------------------|----------------------------------------------------------------------------------------------------|--|
| Video Processing         | 4:2:2 (Y/Pb/Pr), 10-bit                                                                                                    |                                                                                                    |  |
| Number of video channels | 4 Channels                                                                                                    |                                                                                                    |  |
| Input formats            | HDMI 4K IN                                                                                                    | 2160p/60 Hz, 59.94 Hz, 50 Hz, 30 Hz, 29.97 Hz, 25 Hz, 24 Hz, 23.98 Hz<br>1080p/60 Hz, 59.94 Hz, 50 Hz, 30 Hz, 29.97 Hz, 25 Hz, 24 Hz, 23.98 Hz<br>1080i/59.94 Hz, 50 Hz<br>720p/60 Hz, 59.94 Hz, 50 Hz<br>* HDCP 1.4, 2.2 supported.<br>* Conforms to CEA-861-F<br>* Color Gamut: Rec.709, Rec.2020<br>* Dynamic Range: SDR, HDR PQ (HDR10), HDR HLG |  |
|                          | HDMI 4K OUT                                                                                                    | 2160p/60 Hz, 59.94 Hz, 50 Hz, 30 Hz, 29.97 Hz, 25 Hz, 24 Hz, 23.98 Hz<br>1080p/60 Hz, 59.94 Hz, 50 Hz, 30 Hz, 29.97 Hz<br>* HDCP 1.4, 2.2 supported.<br>* Conforms to CEA-861-F<br>* Color Gamut: Rec.709, Rec.2020<br>* Dynamic Range: SDR, HDR PQ (HDR10), HDR HLG                                                                                 |  |
| Output formats           | HDMI HD OUT                                                                                                    | 1280 x 720/60 Hz<br>* HDCP 1.4 supported.<br>* Conforms to CEA-861-F<br>* Color Gamut: Rec.709<br>* Dynamic Range: SDR                                                                                                    |  |
|                          | 4K STREAMING                                                                                                    | 1280 x 720/60 Hz<br>* Color Gamut: Rec.709<br>* Dynamic Range: SDR<br>* Conforms to USB Video Class                                                                                                    |  |
| Still image              |                                                                                                    | Maximum 3840 x 2160 pixels, 24-bit color, uncompressed.         Maximum 3840 x 2160 pixels, 24-bit color         Maximum 3840 x 2160 pixels, 24-bit color         Sfiles in the internal memory.                                                                                                    |  |
| Video effects            | * PNG alpha channel supported         Transition       Cut, Mix, Wipe (11 patterns)         Composition       Background, Layer 1 (PinP + Key)(*1), Layer 2 (PinP + Key) (*1), DSK (*2), Logo (*3)         Other       Multi-View, Output Fade, Output Freeze, Output Capture, Still Image playback, Test pattern output         (*1) Chrominance Key, Luminance Key       (*2) Chrominance Key, Luminance Key, Still image alpha channel         (*3) Chrominance Key, Luminance Key, Still image alpha channel       (*3) Chrominance Key, Luminance Key, Still image alpha channel |                                                                                                    |  |
| Audio                    |                                                                                                    |                                                                                                    |  |
| Audio Processing         | Sample rate                                                                                                    | 24 bits/48 kHz                                                                                                    |  |
| Number of audio channels | 14 Channels<br>* MIC x 6, LINE x 2, HDMI, USB                                                                                                    |                                                                                                    |  |
| Audio formats            | HDMI 4K IN<br>HDMI 4K OUT<br>4K STREAMING<br>(Input and Output)                                                                                                    | Linear PCM, 24 bits, 48 kHz, 2 ch         Linear PCM, 24 bits, 48 kHz, 2 ch         Linear PCM, 16 bits, 48 kHz, 2 ch                                                                                                    |  |
| Audio effects            | Channel Effects Master Effects Others                                                                                                    | Auto Gain, High pass filter, Anti-feedback, Noise Gate, De-esser, Compressor, 4-Band PEQ, Delay, Auto Mixing         Reverb, Compressor/Limiter, Loudness Auto Gain Control, 15-band GEQ, Delay         Output fade, Test tone output                                                                                                    |  |
| Common Section           |                                                                                                    |                                                                                                    |  |
| External Media           | USB flash drive (commerc                                                                                                    | ially available)                                                                                                    |  |
| Other Functions          |                                                                                                    |                                                                                                    |  |

| Connectors                                      |         |                                                                                                    |              |                                                                                   |
|-------------------------------------------------|---------|----------------------------------------------------------------------------------------------------|--------------|-----------------------------------------------------------------------------------|
|                                                 |         |                                                                                                    |              |                                                                                   |
| Video Input Connectors                          |         | HDMI 4K IN                                                                                                    | 1–3, 4-1–4-4 | * HDCP 1.4/ 2.2 and multi-format supported                                        |
|                                                 |         |                                                                                                    |              | HDMI type A (HDMI 2.0) x 2                                                        |
|                                                 |         | HDMI 4K OU                                                                                                    | JT 1, 2      | * HDCP 1.4/ 2.2 and multi-format supported                                        |
| Video Output Conn                               | ectors  |                                                                                                    |              | HDMI type A (HDMI 1.4) x 1                                                        |
|                                                 |         | HDMI HD OUT                                                                                                    |              | * HDCP 1.4 supported                                                              |
|                                                 |         | 4K STREAMI                                                                                                    | NG           | USB Type-C <sup>®</sup> (USB 3.2 Gen 2/10 Gbps)                                   |
|                                                 |         | MIC 1-4                                                                                                    |              | Combo type (XLR, 1/4-inch TRS phone) balanced, phantom power (DC 48 V, 10 mA Max) |
|                                                 | Analog  | AUDIO IN                                                                                                    | MIC 5-6      | 1/4-inch TRS phone, balanced                                                      |
| Audio Input<br>Connectors –                     |         |                                                                                                    | LINE 1, 2    | RCA phono type                                                                    |
|                                                 | D:      | 4K STREAMI                                                                                                    | NG           | USB Type-C <sup>®</sup>                                                           |
|                                                 | Digital | HDMI 4K IN                                                                                                    | 1–3, 4-1–4-4 | HDMI type A (HDMI 2.0) x 7                                                        |
|                                                 |         |                                                                                                    | MAIN (L, R)  | XLR type                                                                          |
|                                                 | Analog  | AUDIO OUT                                                                                                    | AUX (L, R)   | RCA phono type                                                                    |
| Audio Output                                    |         | PHONES                                                                                                    |              | Stereo 1/4-inch phone type                                                        |
| Connectors                                      |         | 4K STREAMI                                                                                                    | NG           | USB Type-C <sup>®</sup>                                                           |
| 1                                               | Digital | HDMI 4K OU                                                                                                    | JT 1, 2      | HDMI type A (HDMI 2.0) x 2                                                        |
|                                                 | -       | HDMI HD OU                                                                                                    | JT           | HDMI type A (HDMI 1.4) x 1                                                        |
|                                                 |         | USB HOST1,                                                                                                    | 2            | USB A                                                                             |
| Other Connectors                                |         | RS-232                                                                                                    |              | 9 pin D-sub type (Male)                                                           |
| Other Connectors                                |         | LAN                                                                                                    |              | RJ45 type, 100BASE-TX                                                             |
|                                                 |         | TALLY                                                                                                    |              | 9 pin D-sub type (Female)                                                         |
| Audio Input/Output Characteristics              |         |                                                                                                    |              |                                                                                   |
| Input Level                                     |         | AUDIO IN                                                                                                    | MIC 1-6      | -64–+4 dBu (Maximum input level: +24 dBu)                                         |
| Input Level                                     |         | AUDIO IN                                                                                                    | LINE 1, 2    | -10 dBu (Maximum input level: +10 dBu)                                            |
| Input Impedance                                 |         | AUDIO IN                                                                                                    | MIC 1-6      | 16 kΩ (phantom power: OFF), 8 kΩ (phantom power: ON)                              |
| mput impedance                                  |         | LIN                                                                                                    | LINE 1, 2    | 2.7 kΩ                                                                            |
|                                                 |         | AUDIO OUT                                                                                                    | MAIN (L, R)  | +4 dBu (Maximum output level: +24 dBu)                                            |
| Output Level                                    |         |                                                                                                    | AUX (L, R)   | -10 dBu (Maximum output level: +10 dBu)                                           |
|                                                 |         | PHONES                                                                                                    |              | 90 mW + 90 mW (32 Ω load)                                                         |
|                                                 |         | AUDIO OUT                                                                                                    | MAIN (L, R)  | 600 Ω                                                                             |
| Output Impedance                                |         | DUONES                                                                                                    | AUX (L, R)   | 1 kΩ                                                                              |
|                                                 |         | PHONES                                                                                                    |              |                                                                                   |
|                                                 |         |                                                                                                    |              | ) OUT MAIN (L, R) jacks                                                           |
|                                                 |         | -87 dBu (All                                                                                                   | ,            | the Channel forders (16/16 and a MIC 1 showed C. 1. Mt.)                          |
|                                                 |         |                                                                                                    |              | ity, Channel faders: Unity only one MIC 1 channel, Gain: Min)                     |
|                                                 |         | -57 dBu ([MAIN] Fader: Unity, Channel faders: Unity only one MIC 1 channel, Gain: Max) * Input 150 Ω terminate |              |                                                                                   |
| Residual Noise Leve                             | el      |                                                                                                    |              |                                                                                   |
| (IHF-A, typ.)                                   |         | Output Connector: AUDIO OUT AUX (L, R) jacks                                                                   |              |                                                                                   |
|                                                 |         | -100 dBu (All faders: Min)                                                                                     |              |                                                                                   |
|                                                 |         |                                                                                                    |              | ity, Channel faders: Unity only one MIC 1 channel, Gain: Min)                     |
|                                                 |         | -80 dBu ([MAIN] Fader: Unity, Channel faders: Unity only one MIC 1 channel, Gain: Max)                         |              |                                                                                   |
|                                                 |         | * Input 150 Ω terminate                                                                                        |              |                                                                                   |
| Others                                          |         |                                                                                                    |              |                                                                                   |
| Display                                         |         | 7 inch Graphic color LCD 800 x 480 dots (touch screen) x2                                                      |              |                                                                                   |
| Internal Speaker                                |         | Mono, 1 W                                                                                                    |              |                                                                                   |
| Power Consumptio                                | n       | 115 W                                                                                                    |              |                                                                                   |
| Operation Temperature +5 to +40 degrees Celsius |         | 5                                                                                                    |              |                                                                                   |
|                                                 |         | +41 to +104 degrees Fahrenheit                                                                                 |              |                                                                                   |
| Dimensions                                      |         | 436 (W) x 279 (D) x 137 (H) mm                                                                                 |              |                                                                                   |
|                                                 |         | 17-3/16 (W) x 11 (D) x 5-7/16 (H) inches                                                                       |              |                                                                                   |
| Waight                                          |         |                                                                                                    |              |                                                                                   |
| Weight<br>Accessories                           |         |                                                                                                    |              |                                                                                   |

\* 0 dBu = 0.775 Vrms

\* This product is a Class A digital device under FCC part 15.

\* This document explains the specifications of the product at the time that the document was issued. For the latest information, refer to the Roland website.

### Dimensions

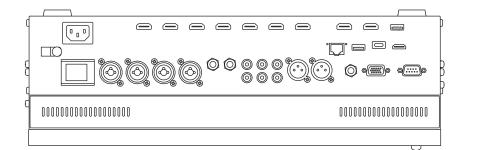

Unit: mm

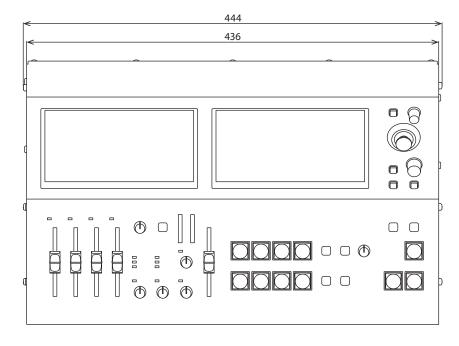

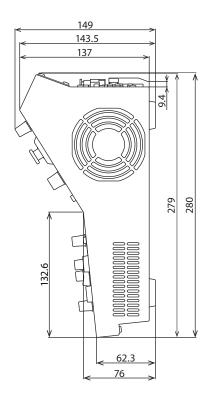

## Specification of the TALLY connector

### TALLY connector pin layout

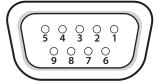

DB-9 type (female)

### Pin assignments

| Pin No. | Target     |
|---------|------------|
| 1       | GND        |
| 2       | PGM HDMI 1 |
| 3       | PGM HDMI 2 |
| 4       | PGM HDMI 3 |
| 5       | PGM HDMI 4 |
| 6       | PST HDMI 1 |
| 7       | PST HDMI 2 |
| 8       | PST HDMI 3 |
| 9       | PST HDMI 4 |
|         |            |

### **Tally output**

| Trigger method | Open collector |
|----------------|----------------|
| Maximum input  | 12 V/200 mA    |

## Video block diagram

### **PGM/PST mode**

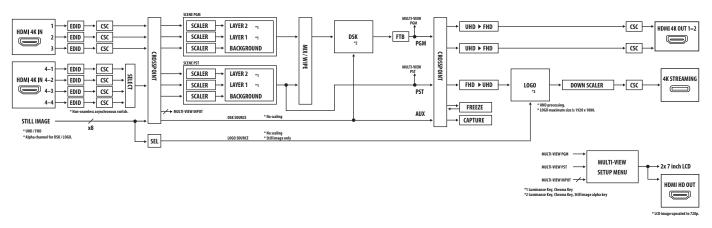

### **Dual mode**

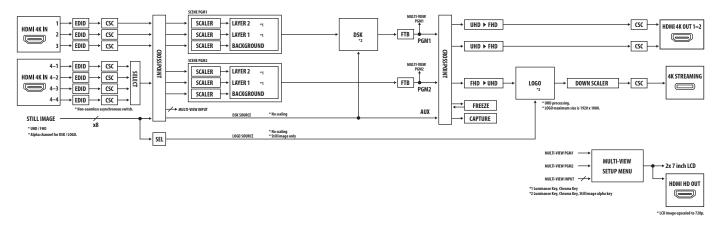

## Audio block diagram

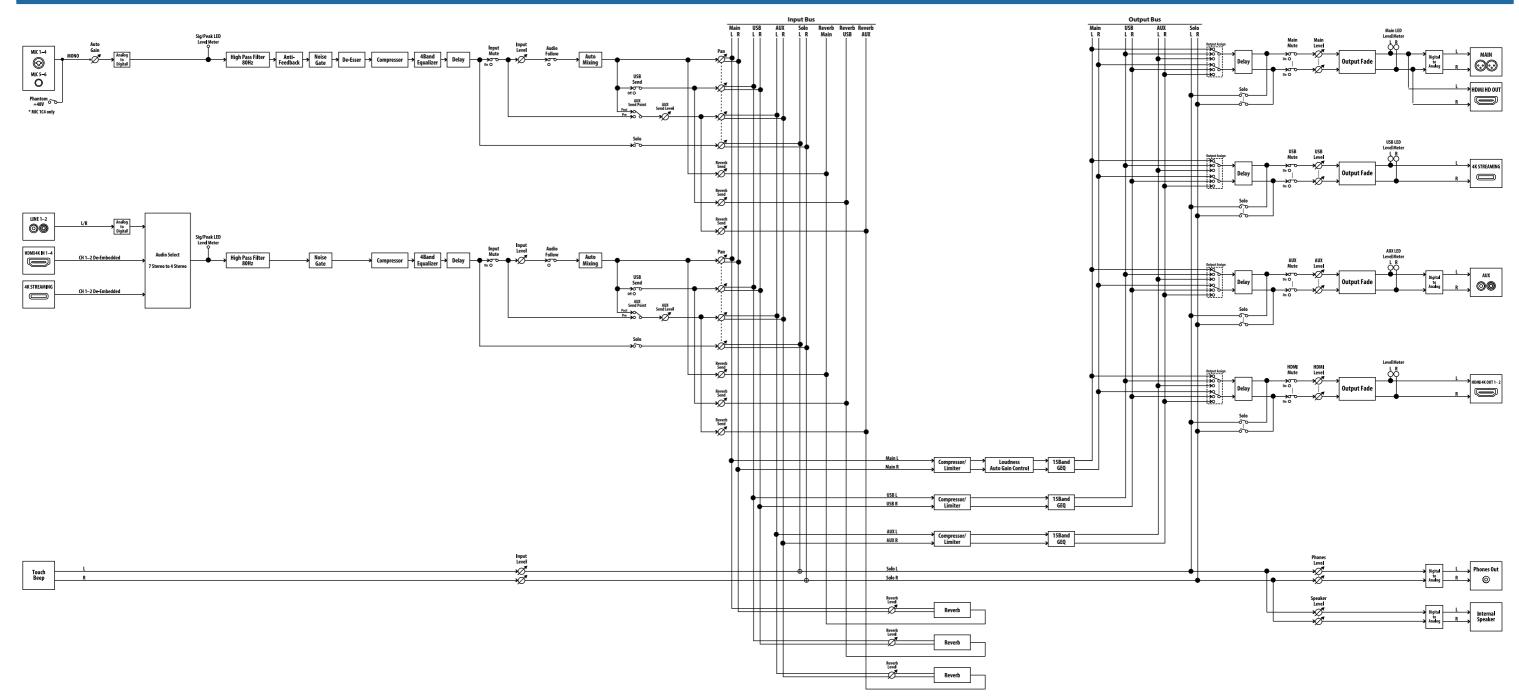